# Latitude 3190 2-in-1

Owner's Manual

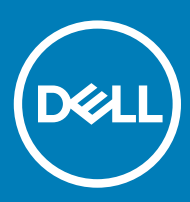

#### Notes, cautions, and warnings

- NOTE: A NOTE indicates important information that helps you make better use of your product.
- **A CAUTION:** A CAUTION indicates either potential damage to hardware or loss of data and tells you how to avoid the problem.
- MUARNING: A WARNING indicates a potential for property damage, personal injury, or death.

© 2018 Dell Inc. or its subsidiaries. All rights reserved. Dell, EMC, and other trademarks are trademarks of Dell Inc. or its subsidiaries. Other trademarks may be trademarks of their respective owners.

2018 - 07

# **Contents**

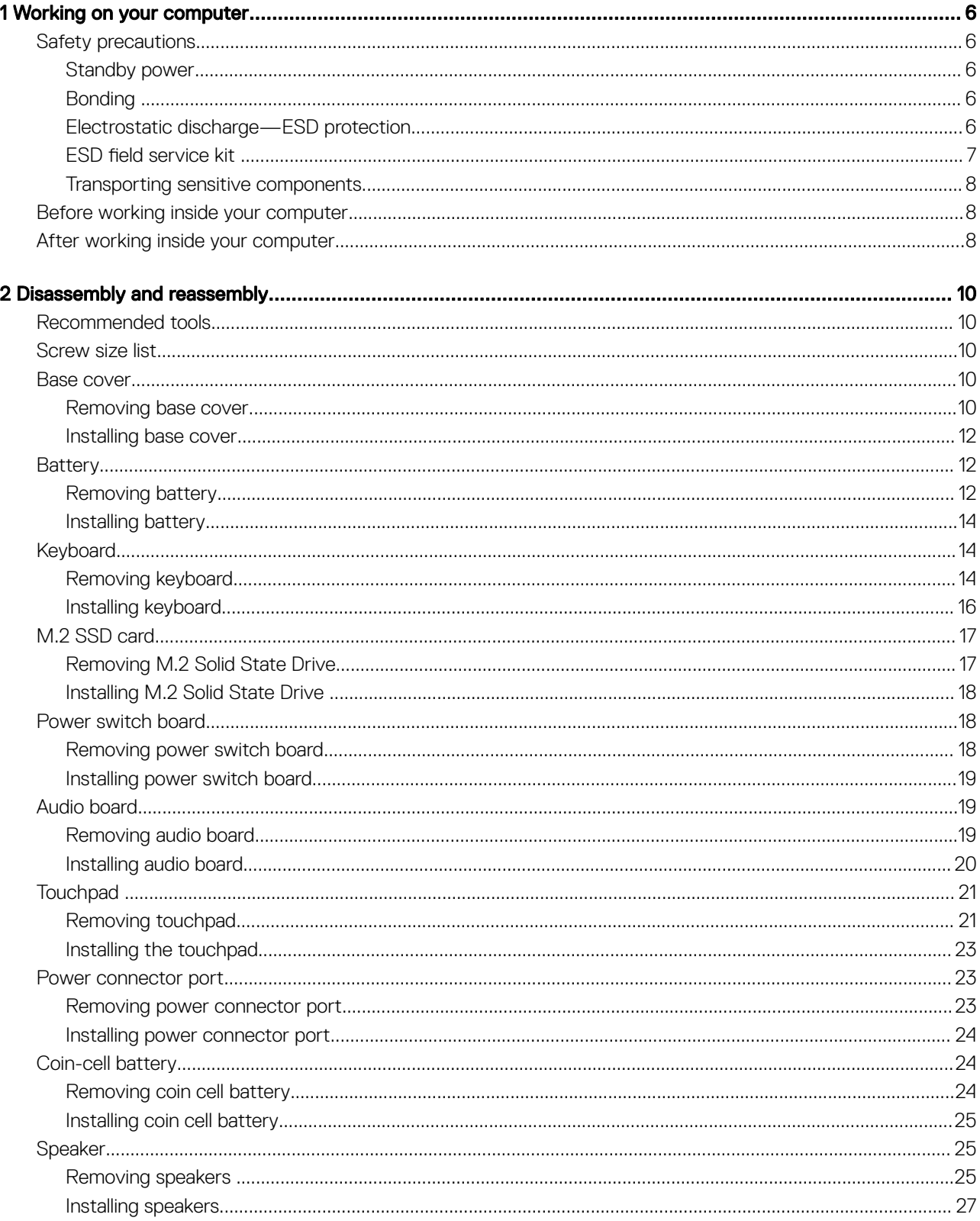

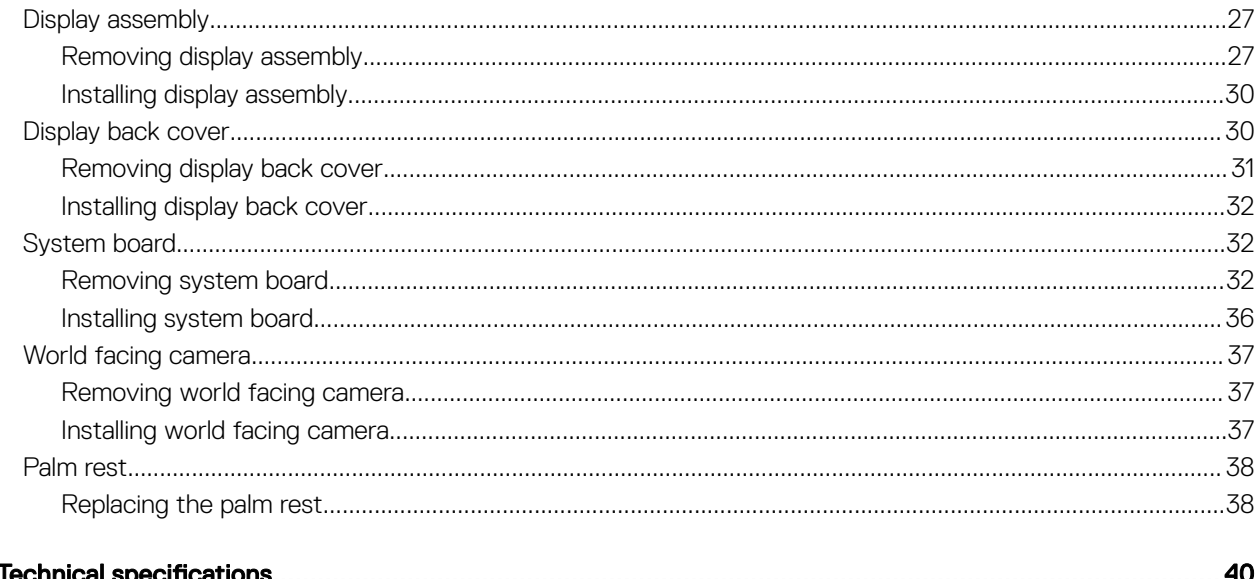

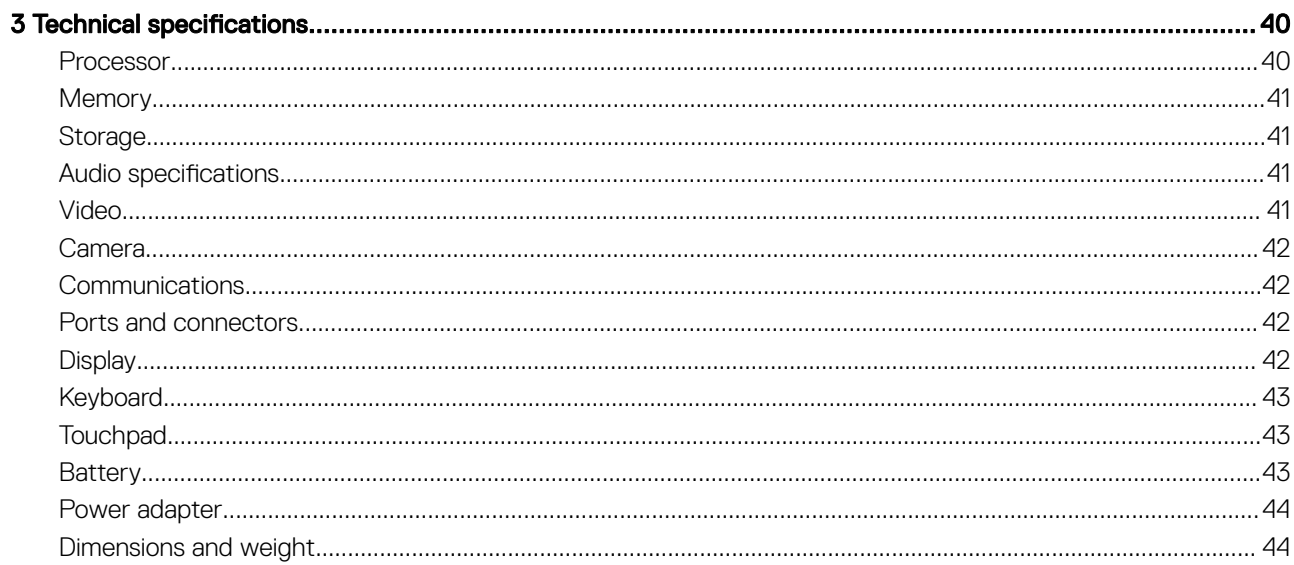

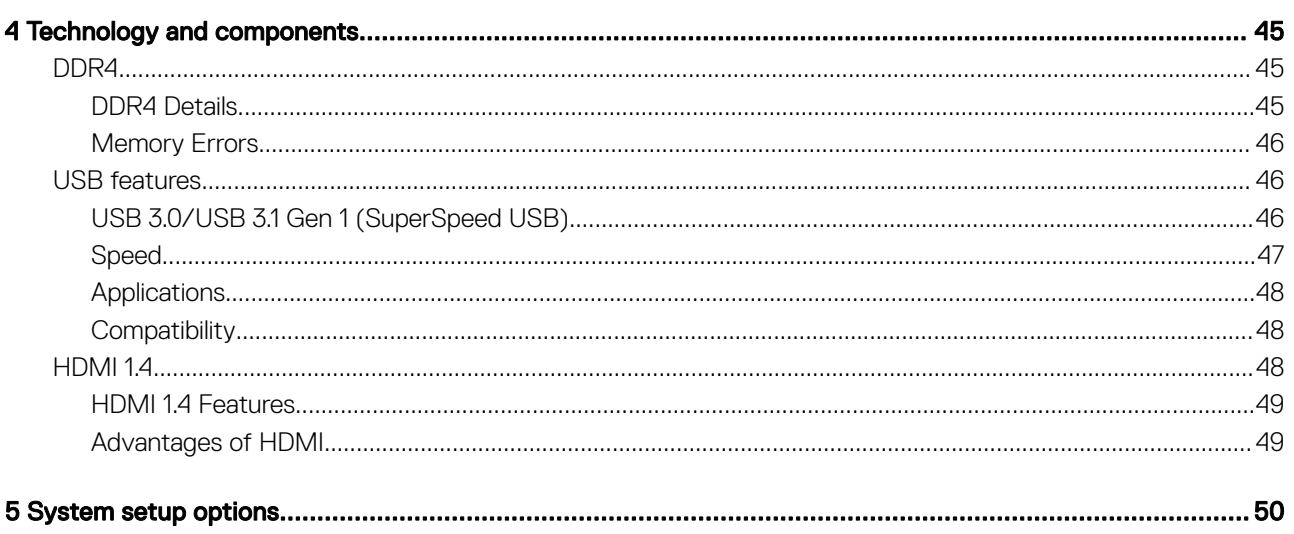

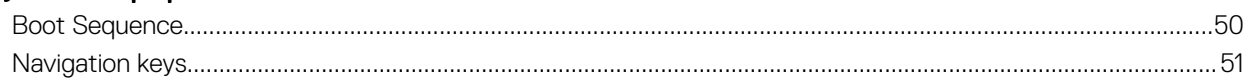

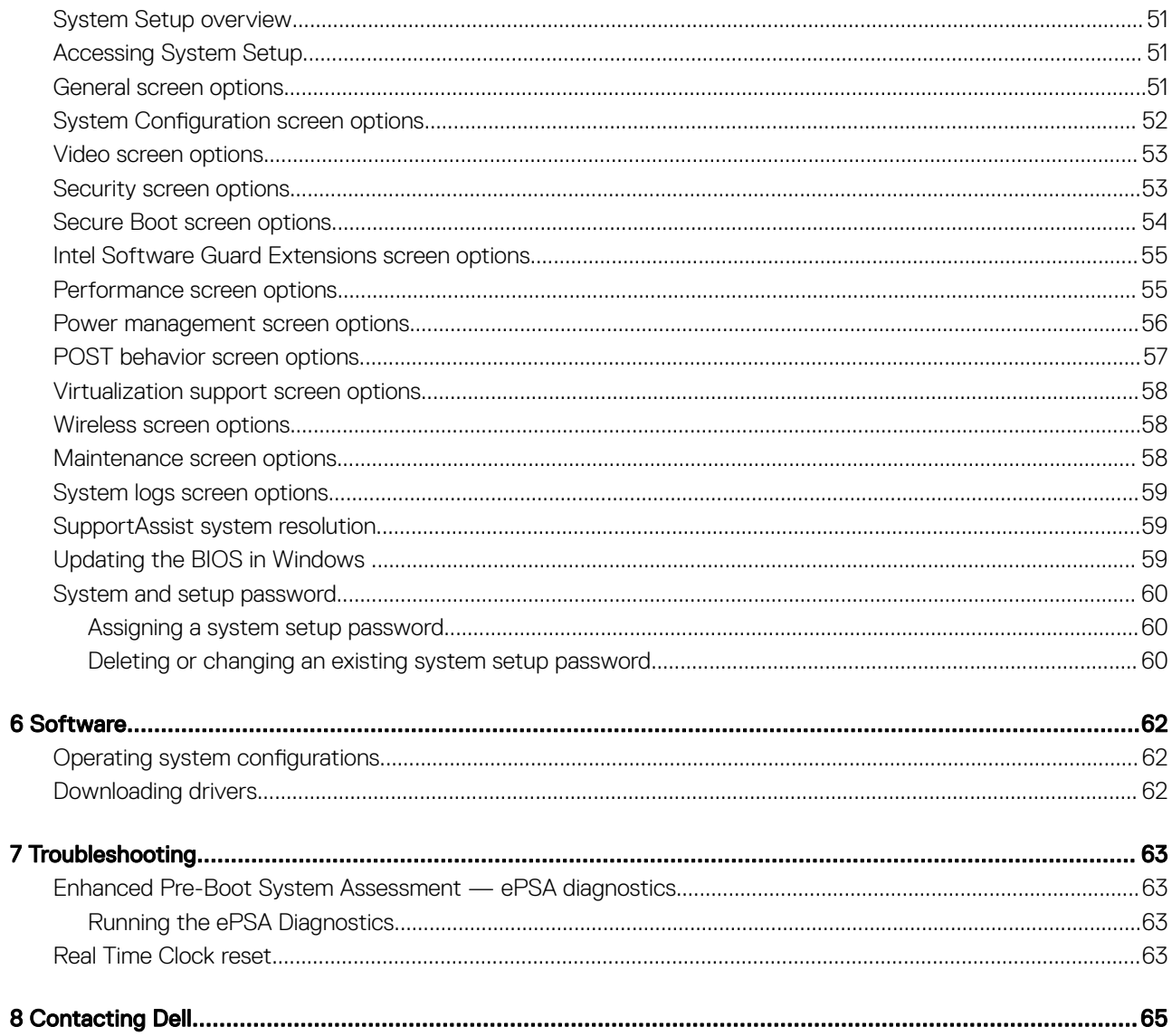

# Working on your computer

#### <span id="page-5-0"></span>Topics:

- Safety precautions
- [Before working inside your computer](#page-7-0)
- [After working inside your computer](#page-7-0)

### Safety precautions

The safety precautions chapter details the primary steps to be taken before performing any disassembly instructions.

Observe the following safety precautions before you perform any installation or break/fix procedures involving disassembly or reassembly:

- Turn off the system and all attached peripherals.
- Disconnect the system and all attached peripherals from AC power.
- Disconnect all network cables, telephone, and telecommunications lines from the system.
- Use an ESD field service kit when working inside any notebook to avoid electrostatic discharge (ESD) damage.
- After removing any system component, carefully place the removed component on an anti-static mat.
- Wear shoes with non-conductive rubber soles to reduce the chance of getting electrocuted.

### Standby power

Dell products with standby power must be unplugged before you open the case. Systems that incorporate standby power are essentially powered while turned off. The internal power enables the system to be remotely turned on (wake on LAN) and suspended into a sleep mode and has other advanced power management features.

Unplugging, pressing and holding the power button for 15 seconds should discharge residual power in the system board.

#### Bonding

Bonding is a method for connecting two or more grounding conductors to the same electrical potential. This is done through the use of a field service electrostatic discharge (ESD) kit. When connecting a bonding wire, ensure that it is connected to bare metal and never to a painted or non-metal surface. The wrist strap should be secure and in full contact with your skin, and ensure that you remove all jewelry such as watches, bracelets, or rings prior to bonding yourself and the equipment.

### Electrostatic discharge—ESD protection

ESD is a major concern when you handle electronic components, especially sensitive components such as expansion cards, processors, memory DIMMs, and system boards. Very slight charges can damage circuits in ways that may not be obvious, such as intermittent problems or a shortened product life span. As the industry pushes for lower power requirements and increased density, ESD protection is an increasing concern.

Due to the increased density of semiconductors used in recent Dell products, the sensitivity to static damage is now higher than in previous Dell products. For this reason, some previously approved methods of handling parts are no longer applicable.

<span id="page-6-0"></span>Two recognized types of ESD damage are catastrophic and intermittent failures.

- Catastrophic Catastrophic failures represent approximately 20 percent of ESD-related failures. The damage causes an immediate and complete loss of device functionality. An example of catastrophic failure is a memory DIMM that has received a static shock and immediately generates a "No POST/No Video" symptom with a beep code emitted for missing or nonfunctional memory.
- Intermittent Intermittent failures represent approximately 80 percent of ESD-related failures. The high rate of intermittent failures means that most of the time when damage occurs, it is not immediately recognizable. The DIMM receives a static shock, but the tracing is merely weakened and does not immediately produce outward symptoms related to the damage. The weakened trace may take weeks or months to melt, and in the meantime may cause degradation of memory integrity, intermittent memory errors, etc.

The more difficult type of damage to recognize and troubleshoot is the intermittent (also called latent or "walking wounded") failure.

Perform the following steps to prevent ESD damage:

- Use a wired ESD wrist strap that is properly grounded. The use of wireless anti-static straps is no longer allowed; they do not provide adequate protection. Touching the chassis before handling parts does not ensure adequate ESD protection on parts with increased sensitivity to ESD damage.
- Handle all static-sensitive components in a static-safe area. If possible, use anti-static floor pads and workbench pads.
- When unpacking a static-sensitive component from its shipping carton, do not remove the component from the anti-static packing material until you are ready to install the component. Before unwrapping the anti-static packaging, ensure that you discharge static electricity from your body.
- Before transporting a static-sensitive component, place it in an anti-static container or packaging.

### ESD field service kit

The unmonitored Field Service kit is the most commonly used service kit. Each Field Service kit includes three main components: anti-static mat, wrist strap, and bonding wire.

#### Components of an ESD field service kit

The components of an ESD field service kit are:

- Anti-Static Mat The anti-static mat is dissipative and parts can be placed on it during service procedures. When using an anti-static mat, your wrist strap should be snug and the bonding wire should be connected to the mat and to any bare metal on the system being worked on. Once deployed properly, service parts can be removed from the ESD bag and placed directly on the mat. ESD-sensitive items are safe in your hand, on the ESD mat, in the system, or inside a bag.
- Wrist Strap and Bonding Wire The wrist strap and bonding wire can be either directly connected between your wrist and bare metal on the hardware if the ESD mat is not required, or connected to the anti-static mat to protect hardware that is temporarily placed on the mat. The physical connection of the wrist strap and bonding wire between your skin, the ESD mat, and the hardware is known as bonding. Use only Field Service kits with a wrist strap, mat, and bonding wire. Never use wireless wrist straps. Always be aware that the internal wires of a wrist strap are prone to damage from normal wear and tear, and must be checked regularly with a wrist strap tester in order to avoid accidental ESD hardware damage. It is recommended to test the wrist strap and bonding wire at least once per week.
- **ESD Wrist Strap Tester** The wires inside of an ESD strap are prone to damage over time. When using an unmonitored kit, it is a best practice to regularly test the strap prior to each service call, and at a minimum, test once per week. A wrist strap tester is the best method for doing this test. If you do not have your own wrist strap tester, check with your regional office to find out if they have one. To perform the test, plug the wrist-strap's bonding-wire into the tester while it is strapped to your wrist and push the button to test. A green LED is lit if the test is successful; a red LED is lit and an alarm sounds if the test fails.
- **Insulator Elements** It is critical to keep ESD sensitive devices, such as plastic heat sink casings, away from internal parts that are insulators and often highly charged.
- Working Environment Before deploying the ESD Field Service kit, assess the situation at the customer location. For example, deploying the kit for a server environment is different than for a desktop or portable environment. Servers are typically installed in a rack within a data center; desktops or portables are typically placed on office desks or cubicles. Always look for a large open flat work area that is free of clutter and large enough to deploy the ESD kit with additional space to accommodate the type of system that is being repaired. The workspace should also be free of insulators that can cause an ESD event. On the work area, insulators such as Styrofoam and other plastics should always be moved at least 12 inches or 30 centimeters away from sensitive parts before physically handling any hardware components
- **ESD Packaging** All ESD-sensitive devices must be shipped and received in static-safe packaging. Metal, static-shielded bags are preferred. However, you should always return the damaged part using the same ESD bag and packaging that the new part arrived in. The ESD bag should be folded over and taped shut and all the same foam packing material should be used in the original box that the new part arrived in. ESD-sensitive devices should be removed from packaging only at an ESD-protected work surface, and parts should

<span id="page-7-0"></span>never be placed on top of the ESD bag because only the inside of the bag is shielded. Always place parts in your hand, on the ESD mat, in the system, or inside an anti-static bag.

**Transporting Sensitive Components** – When transporting ESD sensitive components such as replacement parts or parts to be returned to Dell, it is critical to place these parts in anti-static bags for safe transport.

#### ESD protection summary

It is recommended that all field service technicians use the traditional wired ESD grounding wrist strap and protective anti-static mat at all times when servicing Dell products. In addition, it is critical that technicians keep sensitive parts separate from all insulator parts while performing service and that they use anti-static bags for transporting sensitive components.

#### Transporting sensitive components

When transporting ESD sensitive components such as replacement parts or parts to be returned to Dell, it is critical to place these parts in anti-static bags for safe transport.

#### Lifting equipment

Adhere to the following guidelines when lifting heavy weight equipment:

#### $\triangle$  CAUTION: Do not lift greater than 50 pounds. Always obtain additional resources or use a mechanical lifting device.

- 1 Get a firm balanced footing. Keep your feet apart for a stable base, and point your toes out.
- 2 Tighten stomach muscles. Abdominal muscles support your spine when you lift, offsetting the force of the load.
- 3 Lift with your legs, not your back.
- 4 Keep the load close. The closer it is to your spine, the less force it exerts on your back.
- 5 Keep your back upright, whether lifting or setting down the load. Do not add the weight of your body to the load. Avoid twisting your body and back.
- 6 Follow the same techniques in reverse to set the load down.

### Before working inside your computer

- 1 Ensure that your work surface is flat and clean to prevent the computer cover from being scratched.
- 2 Turn off your computer.
- 3 If the computer is connected to a docking device (docked), undock it.
- 4 Disconnect all network cables from the computer (if available).

#### $\triangle|$  CAUTION: If your computer has an RJ45 port, disconnect the network cable by first unplugging the cable from your computer.

- 5 Disconnect your computer and all attached devices from their electrical outlets.
- 6 Open the display.
- 7 Press and hold the power button for few seconds, to ground the system board.
	- $\triangle$  CAUTION: To guard against electrical shock unplug your computer from the electrical outlet before performing Step # 8.
	- $\triangle$  CAUTION: To avoid electrostatic discharge, ground yourself by using a wrist grounding strap or by periodically touching an unpainted metal surface at the same time as touching a connector on the back of the computer.
- 8 Remove any installed ExpressCards or Smart Cards from the appropriate slots.

### After working inside your computer

After you complete any replacement procedure, ensure that you connect any external devices, cards, and cables before turning on your computer.

#### $\Delta$ CAUTION: To avoid damage to the computer, use only the battery designed for this particular Dell computer. Do not use batteries designed for other Dell computers.

- 1 Connect any external devices, such as a port replicator or media base, and replace any cards, such as an ExpressCard.
- 2 Connect any telephone or network cables to your computer.

#### $\Delta$  CAUTION: To connect a network cable, first plug the cable into the network device and then plug it into the computer.

- 3 Connect your computer and all attached devices to their electrical outlets.
- 4 Turn on your computer.

# Disassembly and reassembly

## <span id="page-9-0"></span>Recommended tools

The procedures in this document require the following tools:

- Phillips #0 screwdriver
- Phillips #1 screwdriver
- Plastic scribe

NOTE: The #0 screw driver is for screws 0-1 and the #1 screw driver is for screws 2-4

## Screw size list

#### Table 1. Screw size list

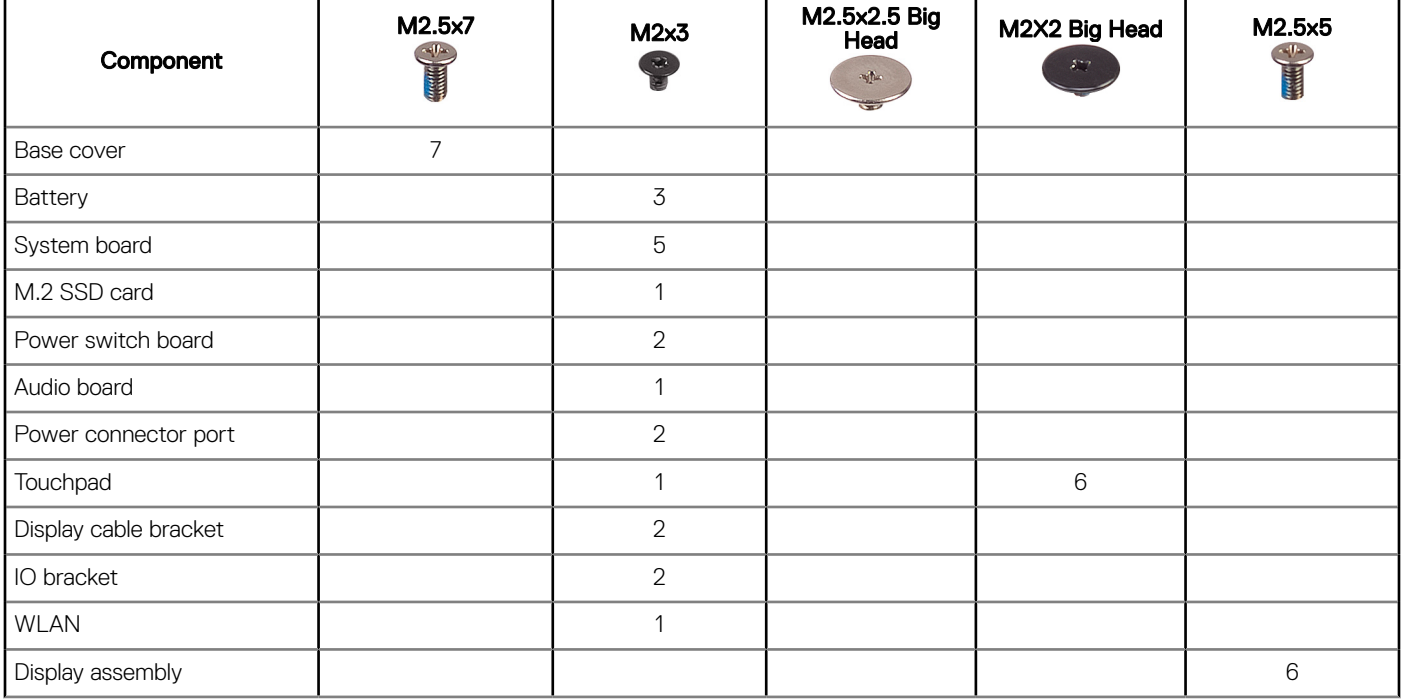

### Base cover

### Removing base cover

- 1 Follow the procedure in [Before working inside your computer](#page-7-0).
- 2 To remove the base cover:
	- a Loosen the 7 M2.5x7 captive screws that secure the base cover to the computer [1] .

b Pry the base cover from the recesses at the top edges and continue throughout the system [2].

 $\bigcirc \vert$  NOTE: Use a plastic scribe to pry the base cover from the recesses at the top edges.

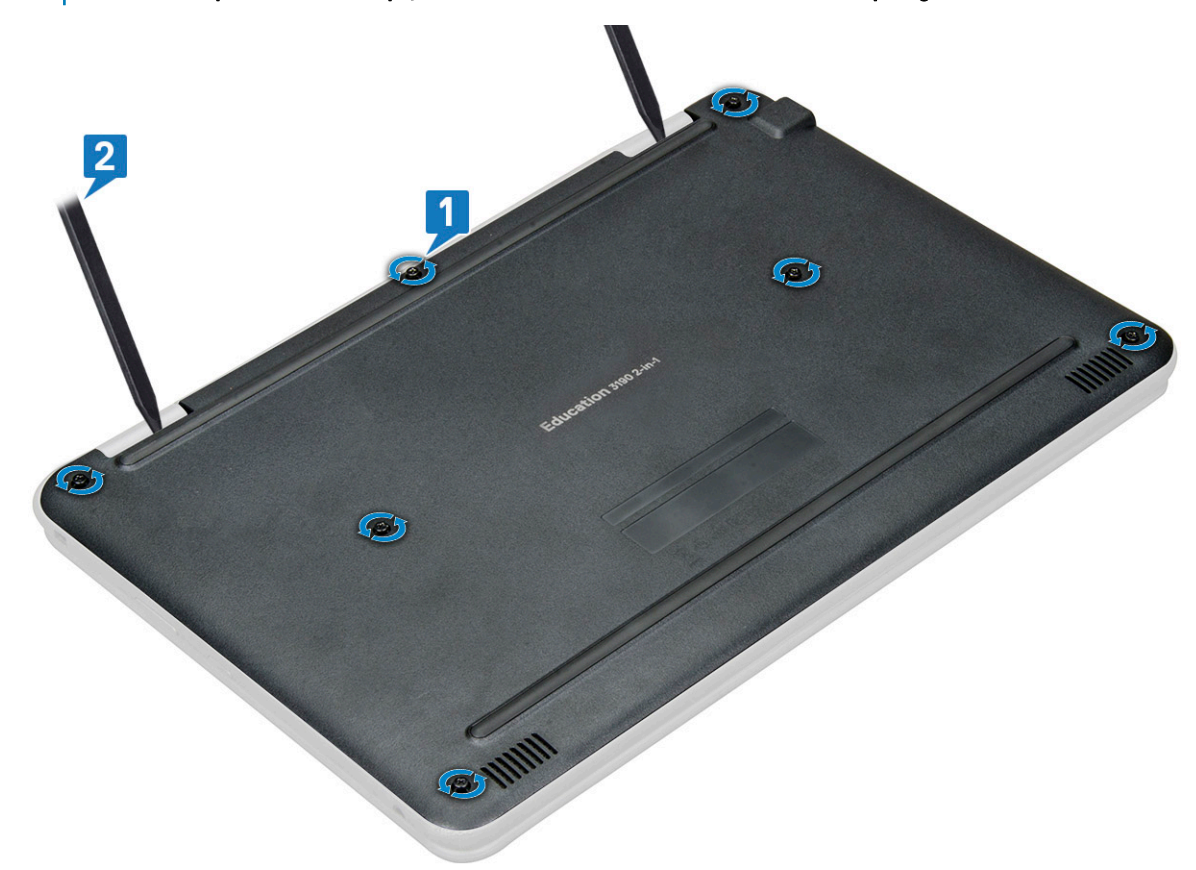

3 Lift the base cover away from the computer.

<span id="page-11-0"></span>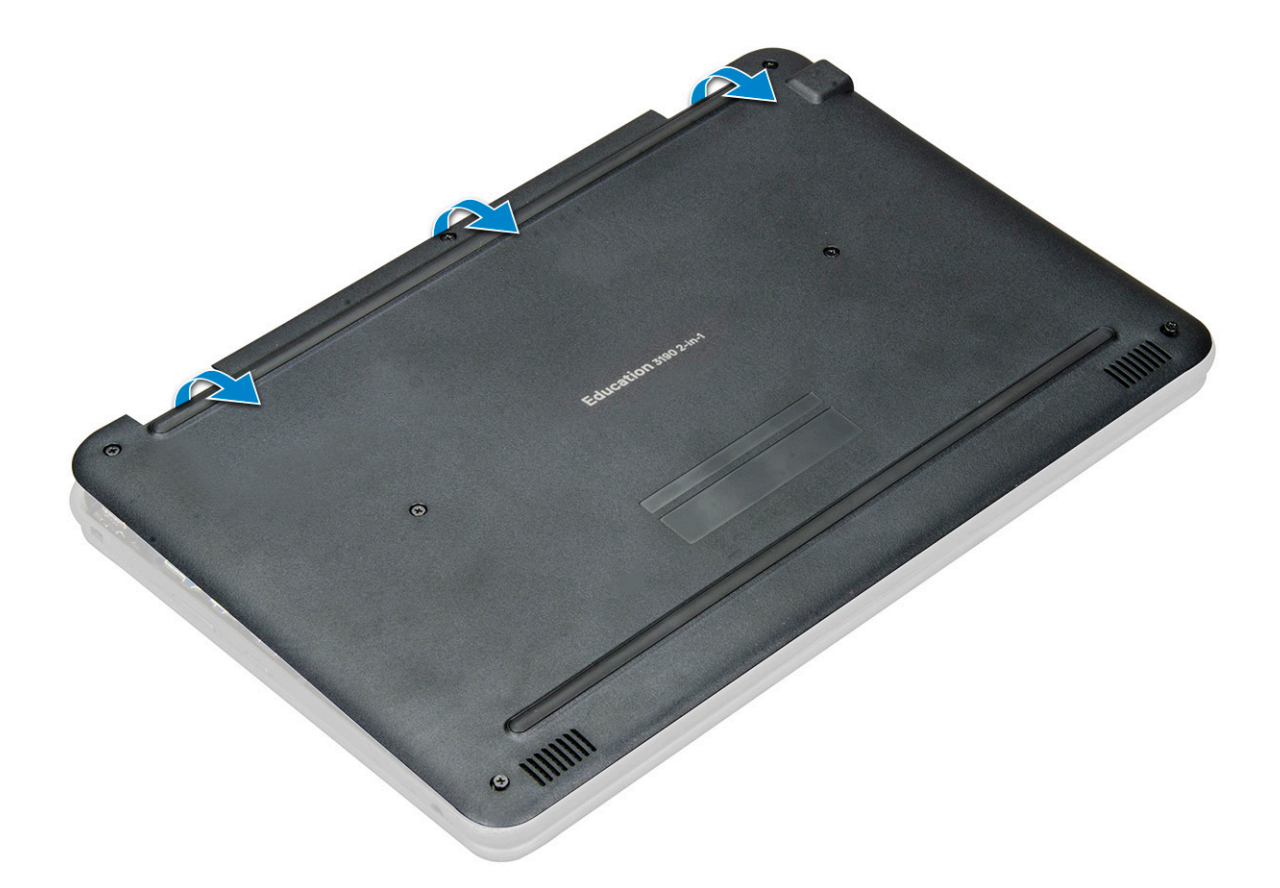

### Installing base cover

- 1 Place the base cover to align with the screw holders on the system.
- 2 Press the edges of the cover until it clicks into place.
- 3 Replace the 7 M2.5x7 screws to secure the base cover to the computer.
- 4 Follow the procedure in [After working inside your computer](#page-7-0).

### **Battery**

### Removing battery

- 1 Follow the procedure in [Before working inside your computer](#page-7-0).
- 2 Remove the:
	- a [base cover](#page-9-0)
- 3 To remove the battery:
	- a Disconnect the battery cable from the connector on the system board [1].
	- b Remove the three M2x3 screws that secure the battery to the computer [2].
	- c Peel off the adhesive tape that secures the battery to the system [3].
	- d slightly hold the tape and lift the battery to release it from the adhesive beneath it [4].

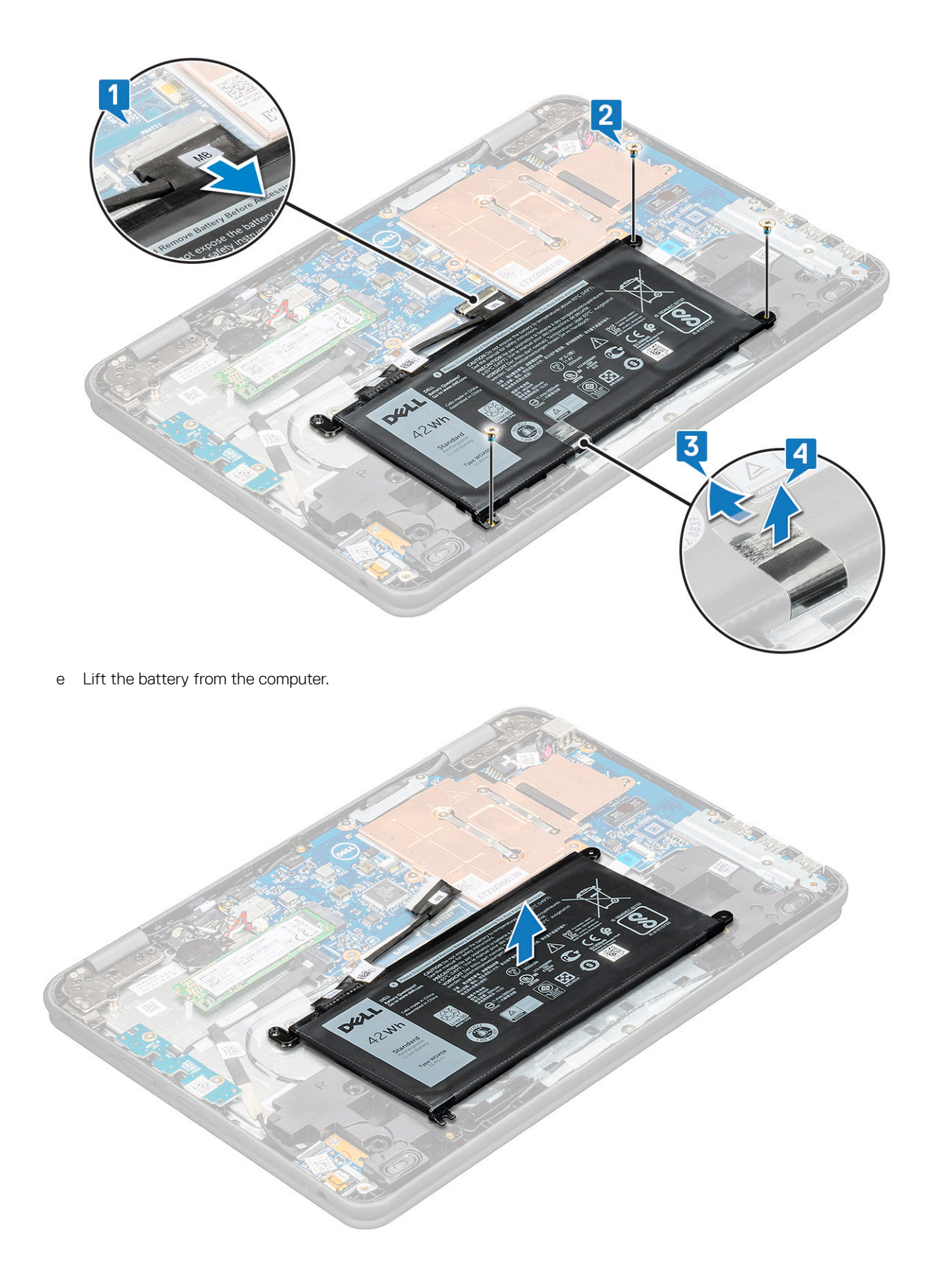

## <span id="page-13-0"></span>Installing battery

- 1 Insert the battery into the slot on the computer.
- 2 Affix the adhesive tapes to secure the battery to the system.
- 3 Connect the battery cable to the connector on the battery.
- 4 Replace the three M2x3 screws to secure the battery to the computer.
- 5 Install the:
	- a [base cover](#page-11-0)
- 6 Follow the procedure in [After working inside your computer](#page-7-0).

## **Keyboard**

### Removing keyboard

- 1 Follow the procedure in [Before working inside your computer](#page-7-0).
- 2 Remove the:
	- a [base cover](#page-9-0)
	- b [battery](#page-11-0)
- 3 Disconnect the keyboard cable from the connector on the system board [1].
- 4 Hold the sides of the palm rest securely while pushing into the two release holes using a plastic scribe or screwdriver [2].

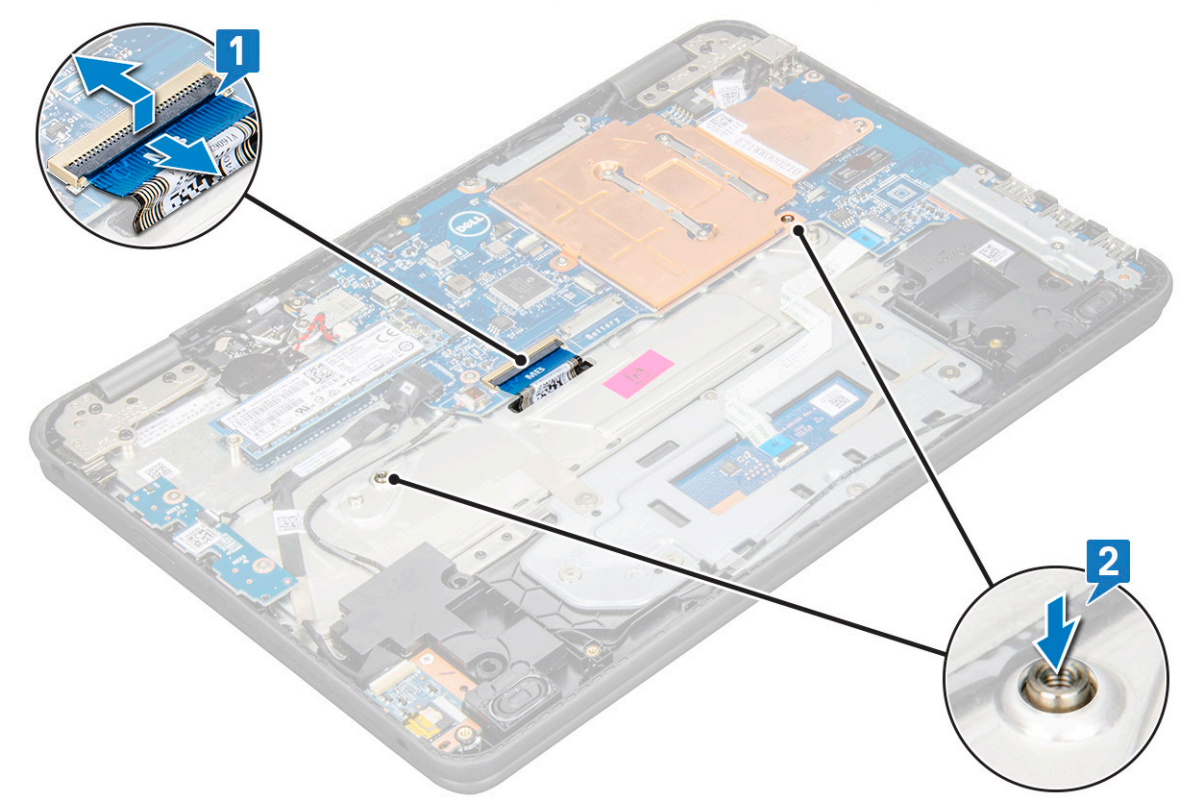

5 Pry the bottom of the keyboard using a plastic scribe to the release the keyboard.

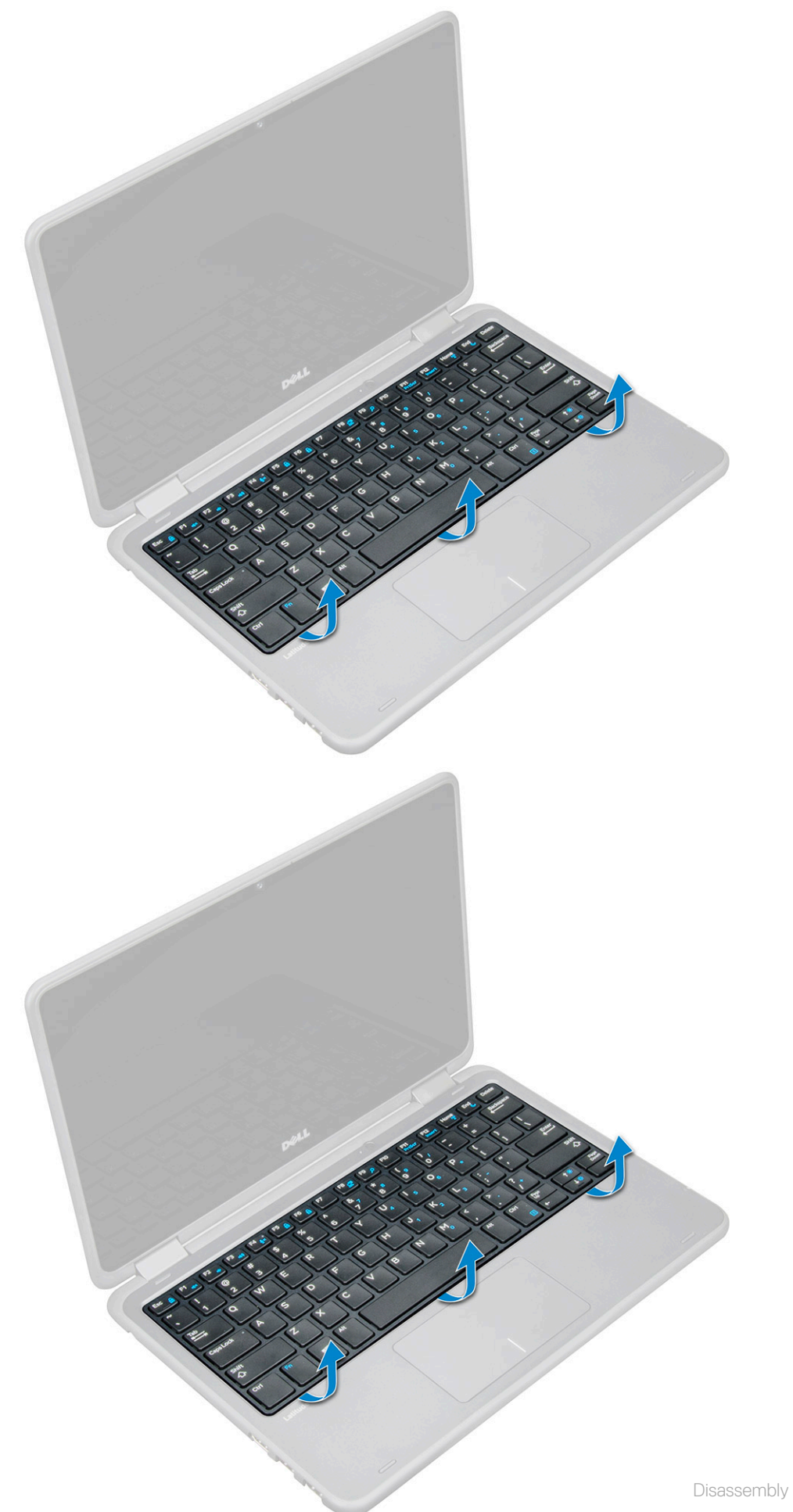

<span id="page-15-0"></span>6 Slide the keyboard outwards, away from the computer, and lift the keyboard away from the computer.

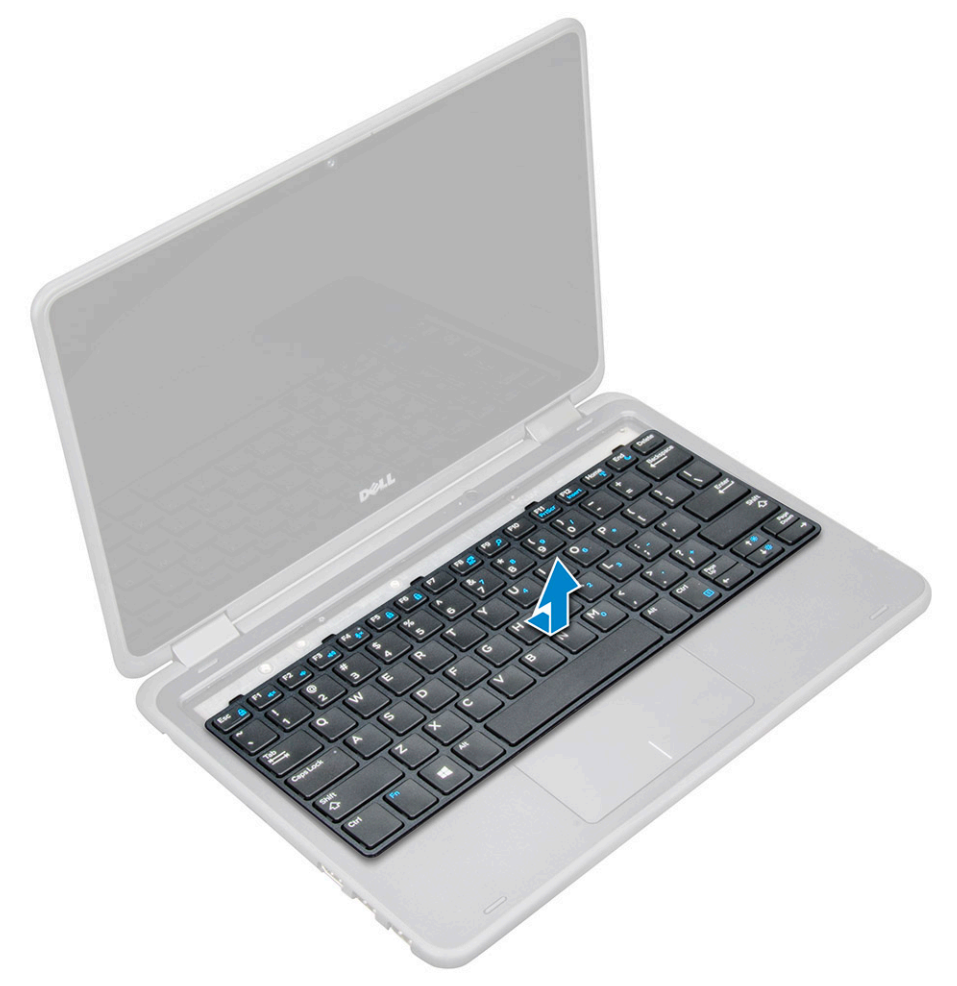

### Installing keyboard

 $1$   $\circ$  NOTE: Insert the keyboard connector through the gap in the palm rest.

Align the keyboard trim with the tabs on the computer, and press it until it clicks into place.

<span id="page-16-0"></span>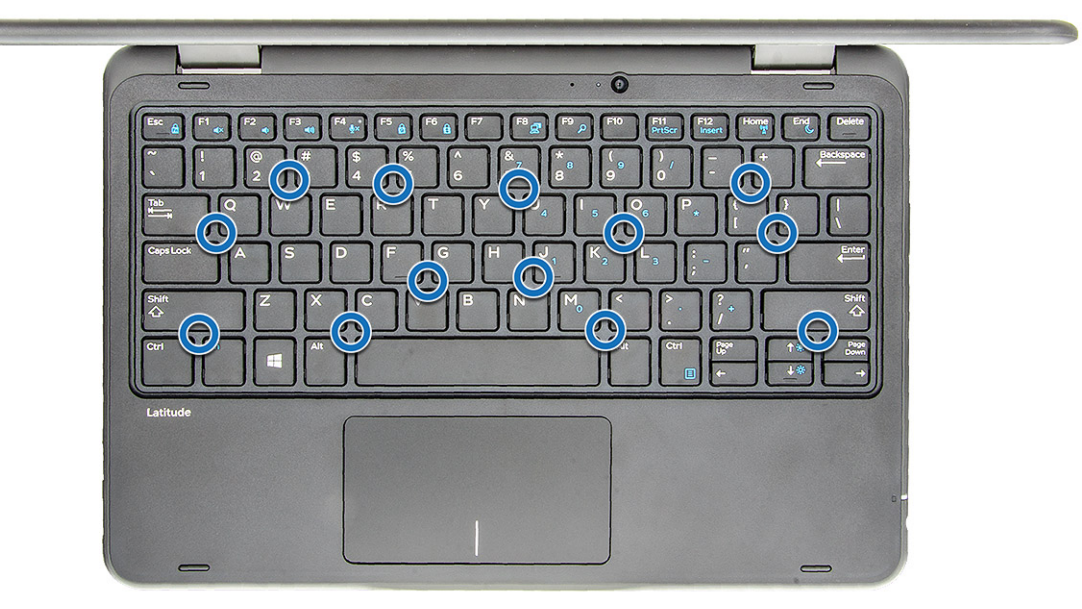

- 2 Connect the keyboard cable on the system board.
- 3 Install the:
	- a [battery](#page-13-0)
	- b [base cover](#page-11-0)
- 4 Follow the procedure in [After working inside your computer](#page-7-0).

# M.2 SSD card

### Removing M.2 Solid State Drive

- 1 Follow the procedure in [Before working inside your computer](#page-7-0).
- 2 Remove the:
	- a [base cover](#page-9-0)
	- b [battery](#page-11-0)
- 3 To remove the SSD:
	- a Remove the M2x3 screw that secures the SSD card [1]. The SSD pops up.
	- b Slide and lift the SSD card from the system board [2].

<span id="page-17-0"></span>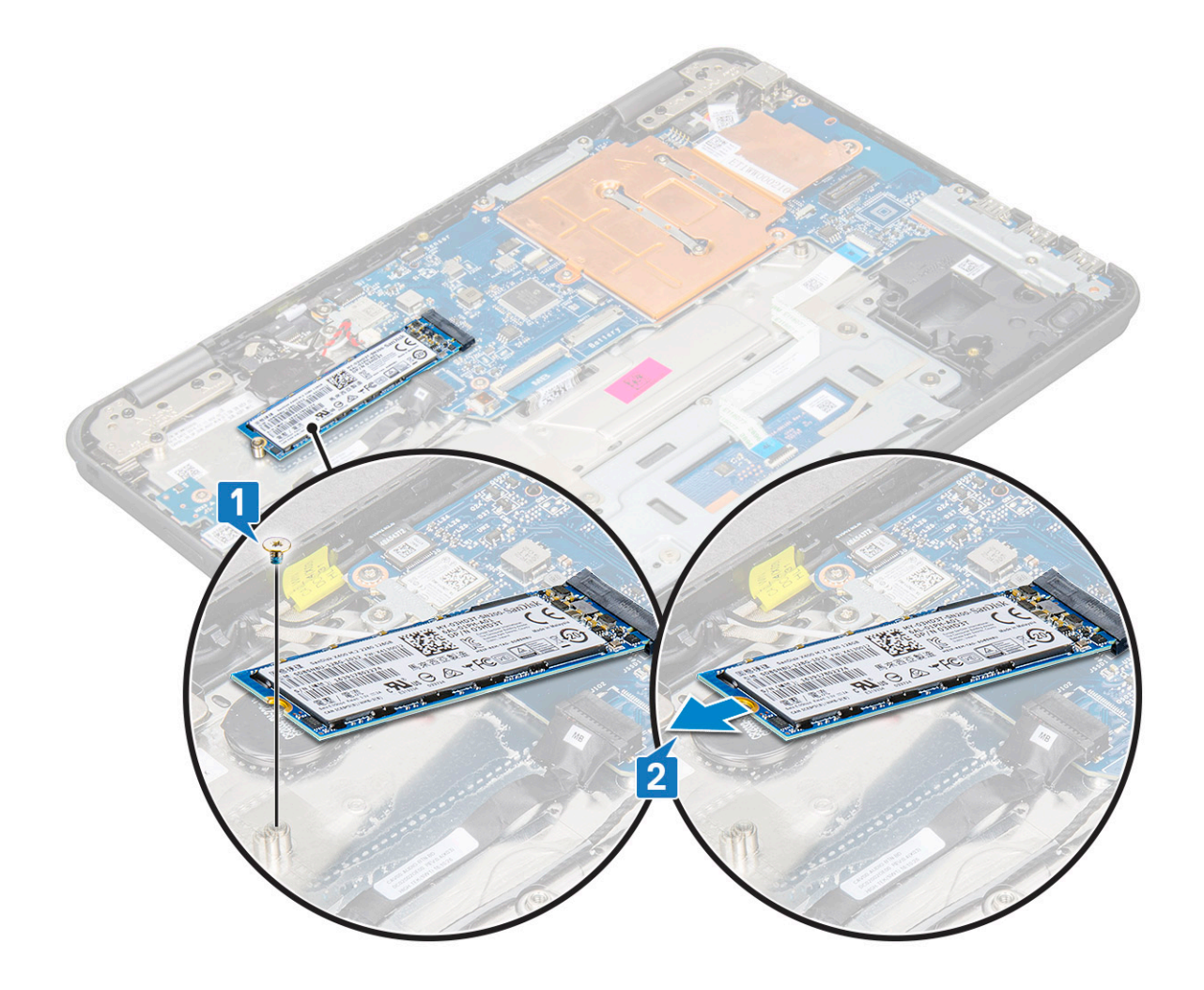

### Installing M.2 Solid State Drive

- 1 Align the notch on the SSD card with the tab on the SSD card connector and slide the card into the slot.
- 2 Align the screw hole on the SSD card with the screw hole on the system board.
- 3 Replace the screw that secures the SSD card to the system board.
- 4 Install the:
	- a [battery](#page-13-0)
	- b [base cover](#page-11-0)
- 5 Follow the procedure in [After working inside your computer](#page-7-0).

## Power switch board

### Removing power switch board

- 1 Follow the procedure in [Before working inside your computer](#page-7-0).
- 2 Remove the:
	- a [base cover](#page-9-0)
	- b [battery](#page-11-0)
- 3 To remove the power switch:
- <span id="page-18-0"></span>a Disconnect the power switch cable from the power switch board [1].
- b Remove the two M.2x3 screws that secure the power switch board on the computer [2].
- c Lift the power switch board away from the computer [3].

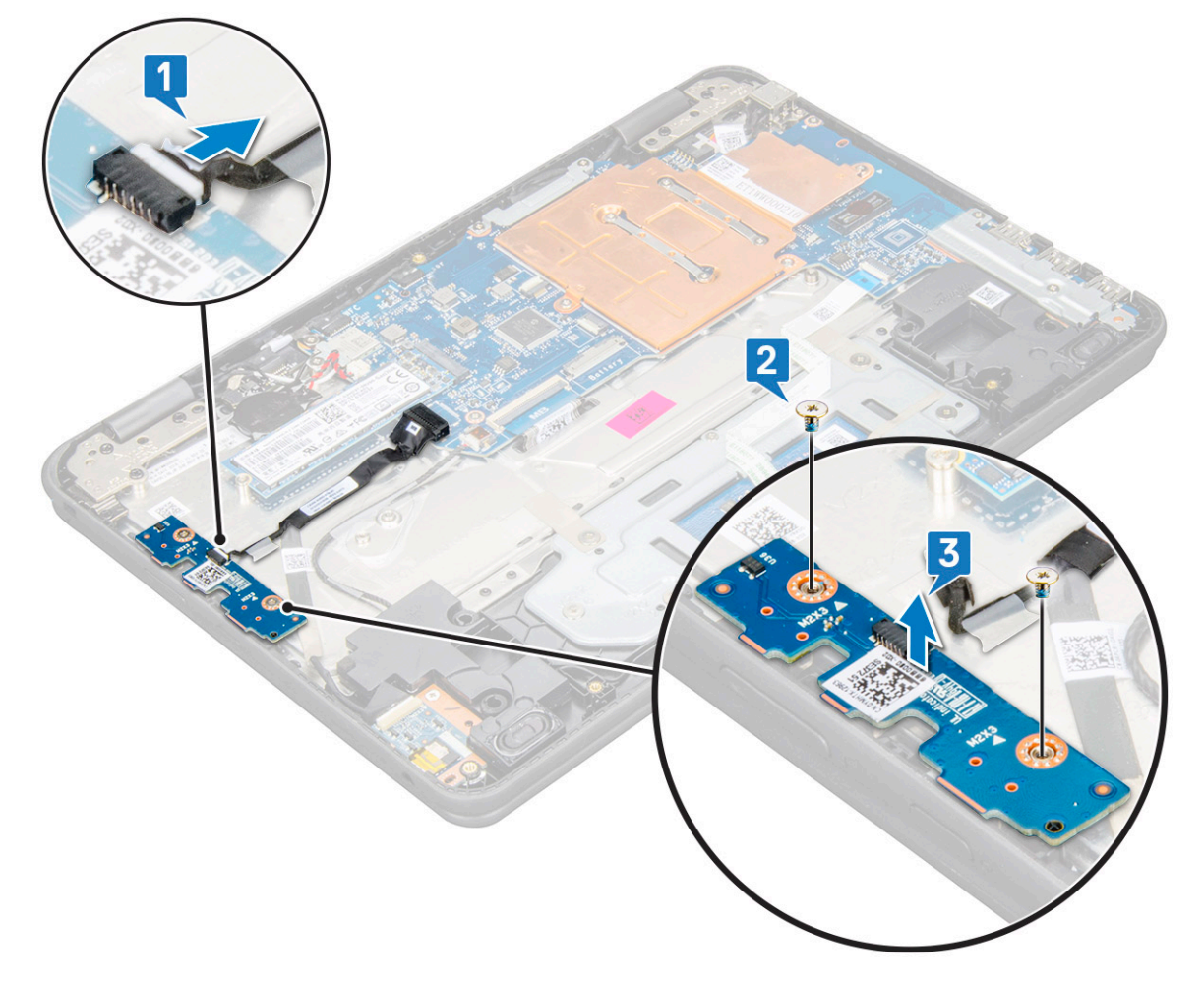

### Installing power switch board

- 1 Align the screw hole on the power switch board with the screw holders on the slot of the computer.
- 2 Replace the two M2x3 screws that secure the power switch board to the computer.
- 3 Connect the power switch cable to the connector on the power switch board.
- 4 Install the:
	- a [battery](#page-13-0)
	- b [base cover](#page-11-0)
- 5 Follow the procedure in [After working inside your computer](#page-7-0).

# Audio board

### Removing audio board

- 1 Follow the procedure in [Before working inside your computer](#page-7-0).
- 2 Remove the:
	- a [base cover](#page-9-0)

#### b [battery](#page-11-0)

- <span id="page-19-0"></span>3 To remove the audio board:
	- a Disconnect the audio cable from the connector on the audio board [1].
	- b Remove the M2x3 screw that secures the audio board to the system [2].
	- c Slide and lift the audio board from the system [3].

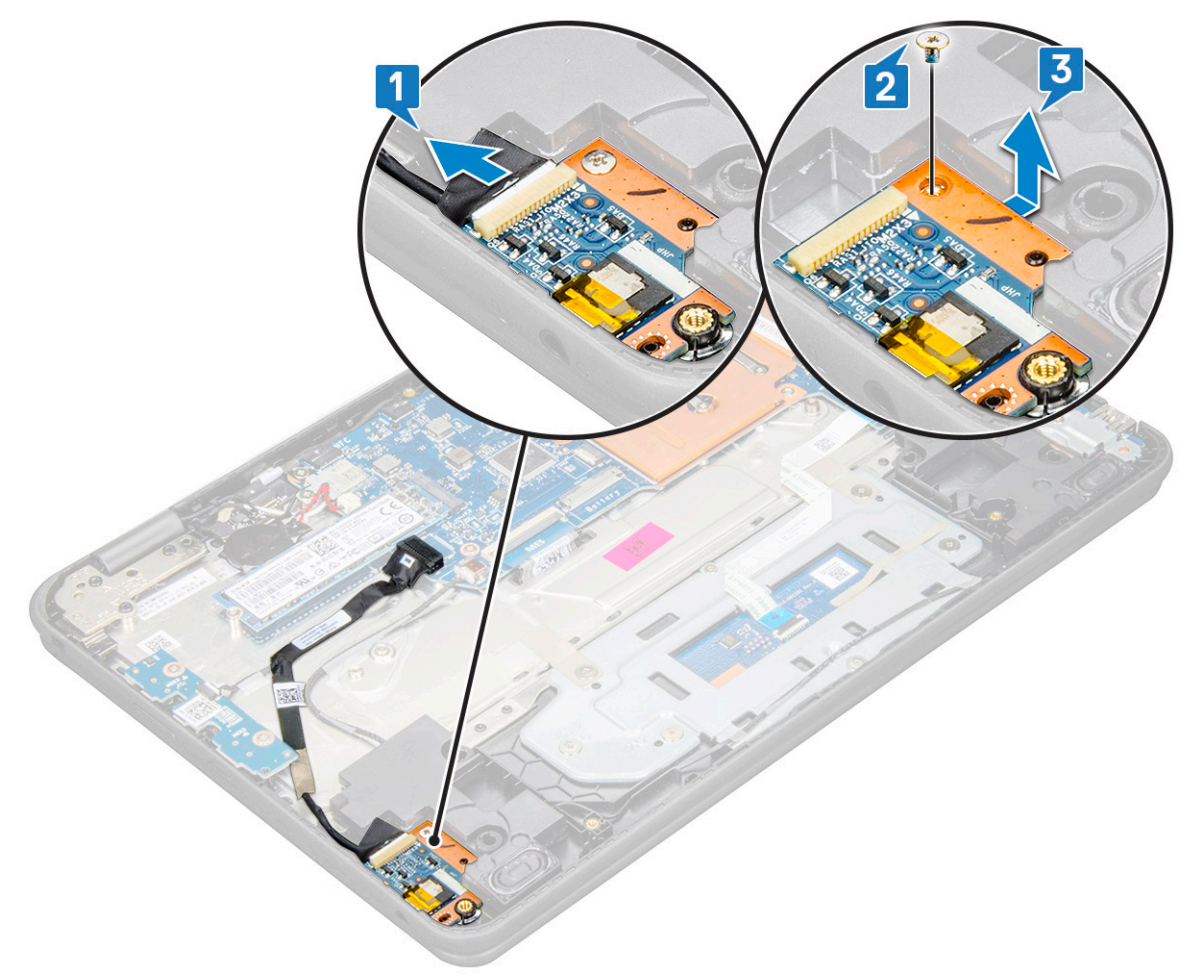

### Installing audio board

- 1 Insert the audio board into the slot on the computer.
- 2 Replace the M2x3 screw that secure the audio board to the computer.
- 3 Connect the audio cable to the connector on the audio board.
- 4 Install the:
	- a [battery](#page-13-0)
	- b [base cover](#page-11-0)
- 5 Follow the procedure in [After working inside your computer](#page-7-0).

# <span id="page-20-0"></span>**Touchpad**

### Removing touchpad

- 1 Follow the procedure in [Before working inside your computer](#page-7-0).
- 2 Remove the:
	- a [base cover](#page-9-0)
	- b [battery](#page-11-0)
- 3 To remove the touchpad cable:
	- a Lift the latch, and disconnect the touchpad cable from the connector on the touchpad [1].
	- b Peel off the adhesive-backed cable to release it from the touchpad bracket [2].

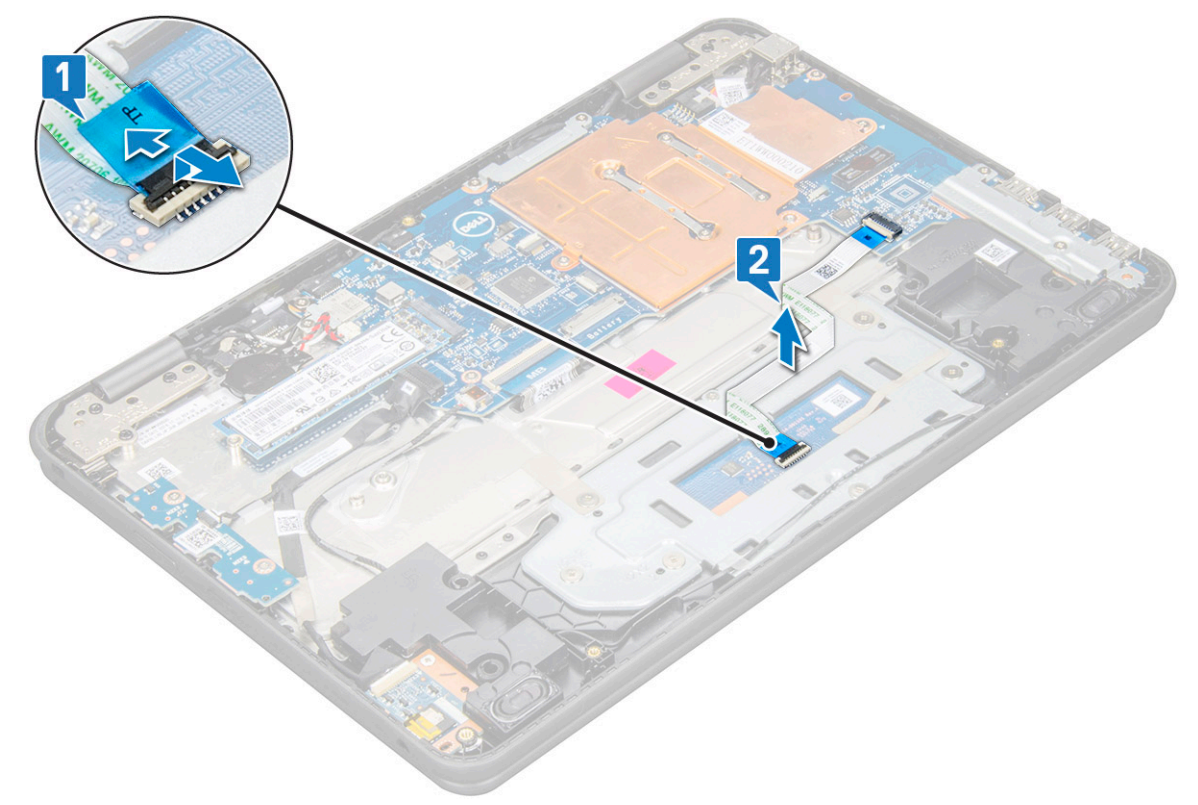

- 4 To remove touchpad metal bracket:
	- a Remove the six M2x2 and one M2x3 screw that secures the metal bracket to the system.

 $\bigcirc|$  NOTE: Remove the adhesive tape that secures the speaker cable on the metal bracket.

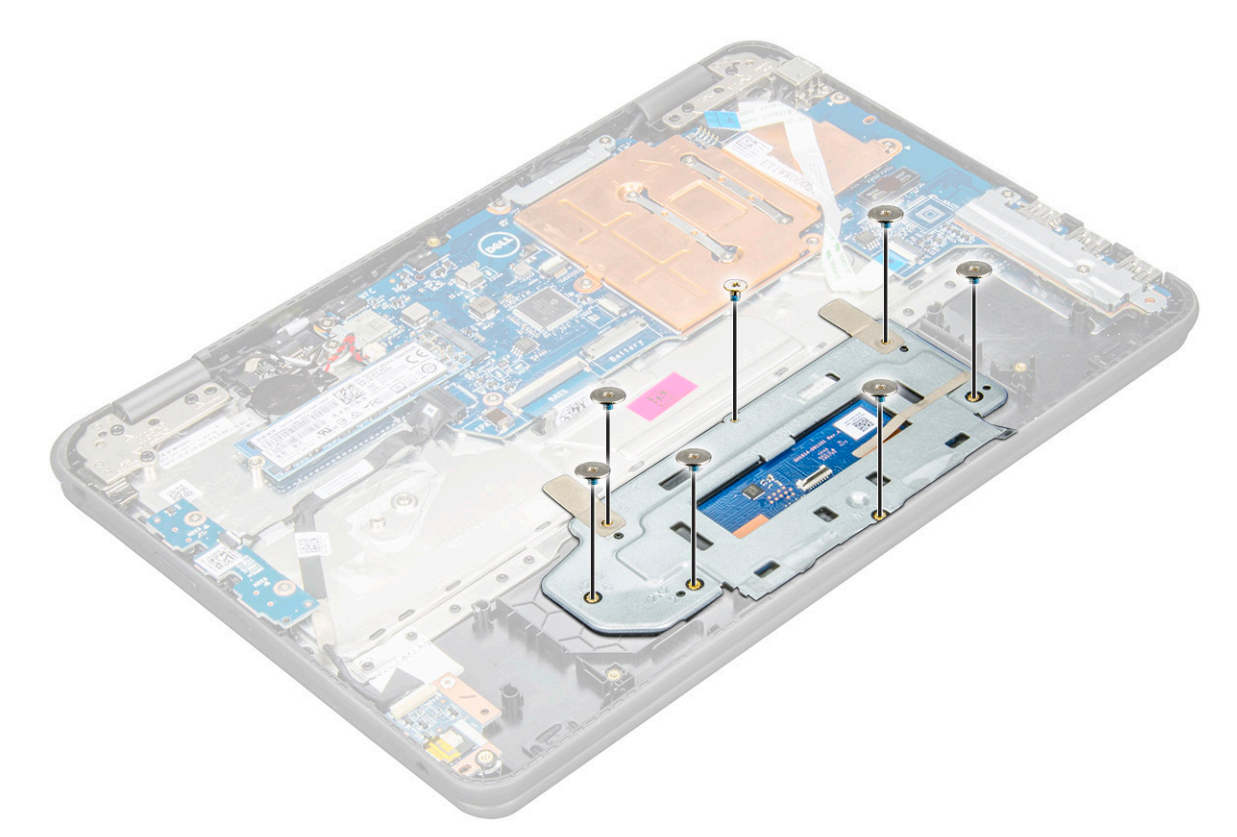

b Remove the adhesive tapes securing the bracket to the touchpad [1]. Lift the bracket away from the system [3]

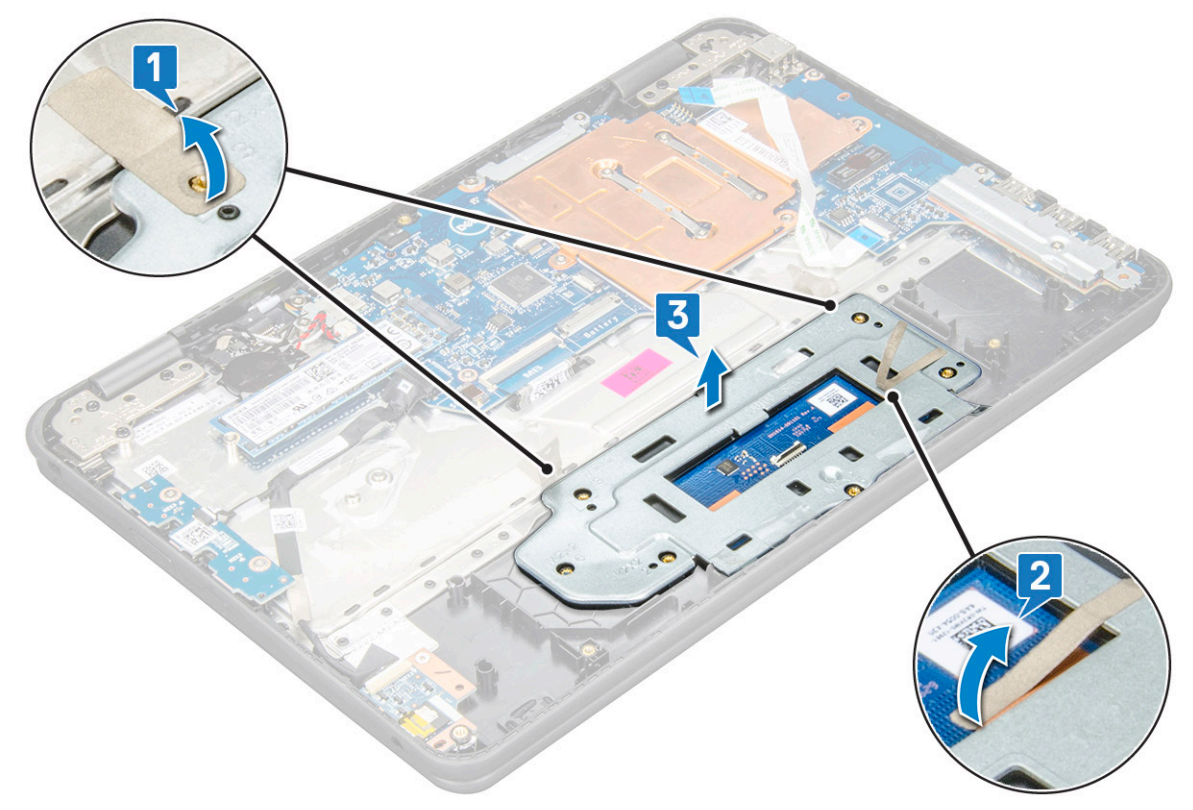

5 Remove the touchpad from the computer.

<span id="page-22-0"></span>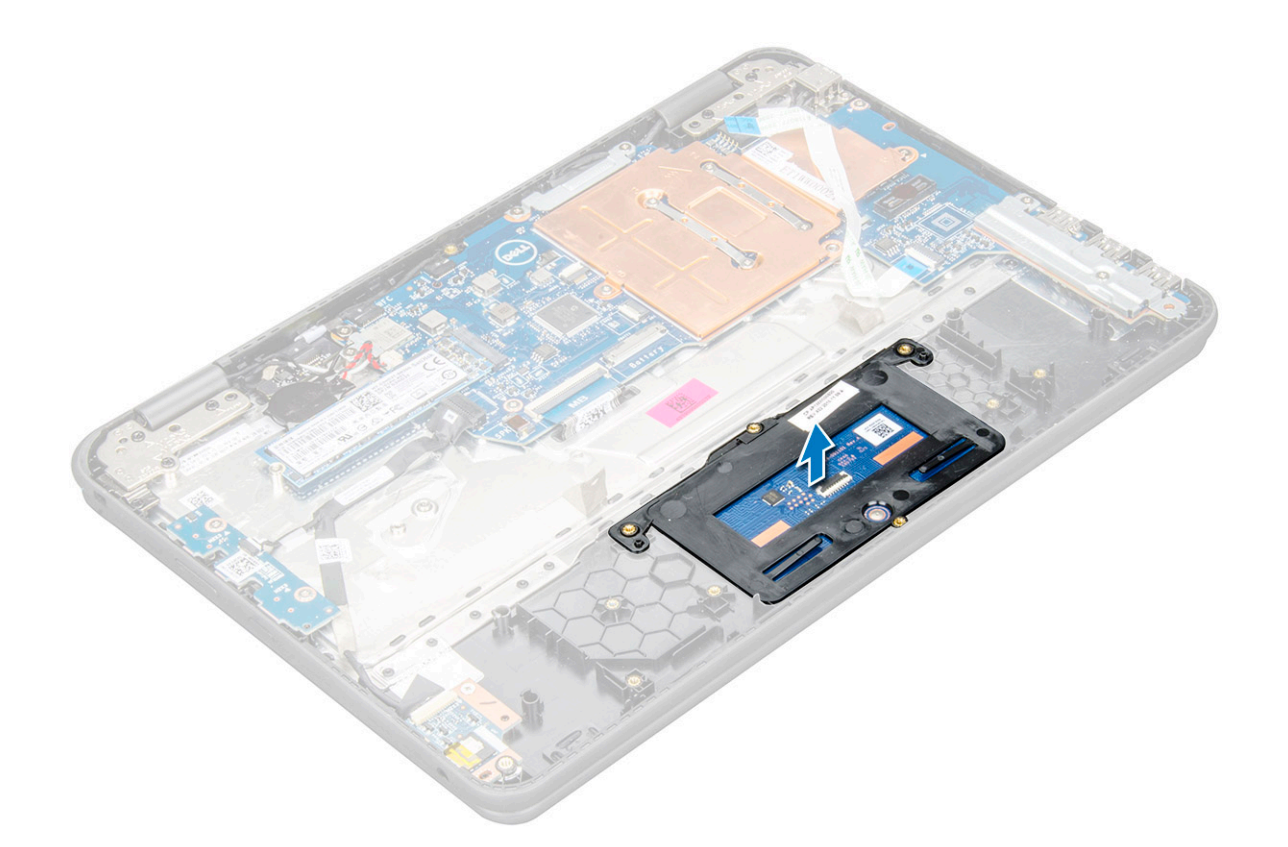

### Installing the touchpad

- 1 Place the touchpad into the slot on the system.
- 2 Align and place touchpad bracket over the plastic hold down and replace the six M2x2 and one M2x3 screw to secure it to the system.
- 3 Affix the adhesive tapes to secure the touchpad bracket
- 4 Connect the touchpad cable to the connector and affix the adhesive—backed cable to secure it to the touchpad.
- 5 Install the:
	- a [battery](#page-13-0)
	- b [base cover](#page-11-0)
- 6 Follow the procedure in [After working inside your computer](#page-7-0).

### Power connector port

### Removing power connector port

- 1 Follow the procedure in [Before working inside your computer](#page-7-0).
- 2 Remove the:
	- a [base cover](#page-9-0)
	- b [battery](#page-11-0)
- 3 To remove the power connector port:
	- a Disconnect the power connector cable from the connector on the system board [1].
	- b Remove the two M2x3 screws that secure the power connector port on the computer [2].
	- c Slide and lift the power connector port from the computer [3].

<span id="page-23-0"></span>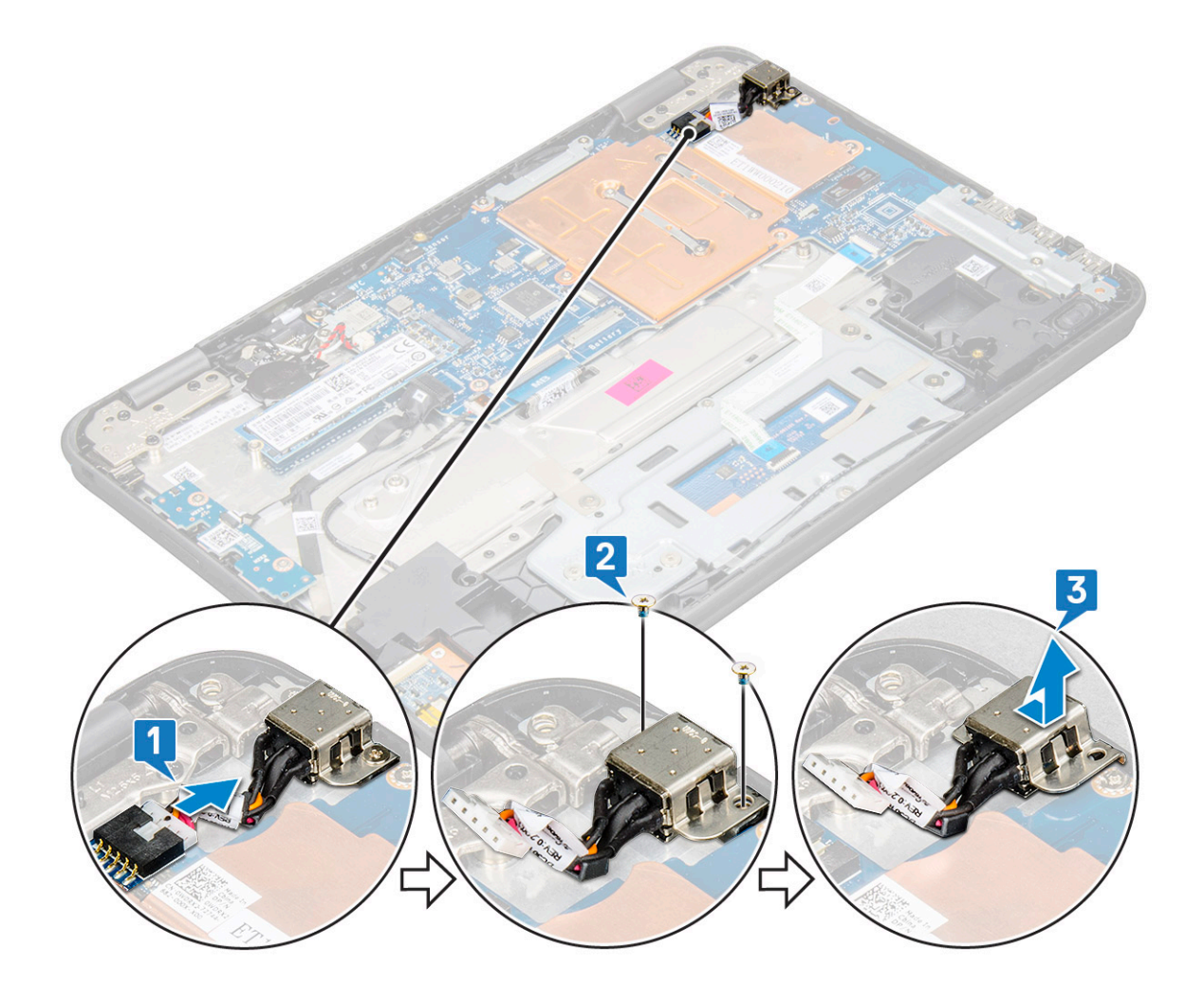

#### Installing power connector port

- 1 Insert the power connector port into the slot on the computer.
- 2 Replace the two M2x3 screws that secure the power connector port to the computer.
- 3 Connect the power connector cable to the connector on the system board.
- 4 Install the:
	- a [battery](#page-13-0)
	- b [base cover](#page-11-0)
- 5 Follow the procedure in [After working inside your computer](#page-7-0).

# Coin-cell battery

### Removing coin cell battery

- 1 Follow the procedure in [Before working inside your computer](#page-7-0).
- 2 Remove the:
	- a [base cover](#page-9-0)
	- b [battery](#page-11-0)
- 3 To remove the coin cell battery:
	- a Disconnect the coin cell battery cable from the connector on the system board [1].

b Pry the coin cell battery to release it from the adhesive and lift it from the computer [2].

<span id="page-24-0"></span>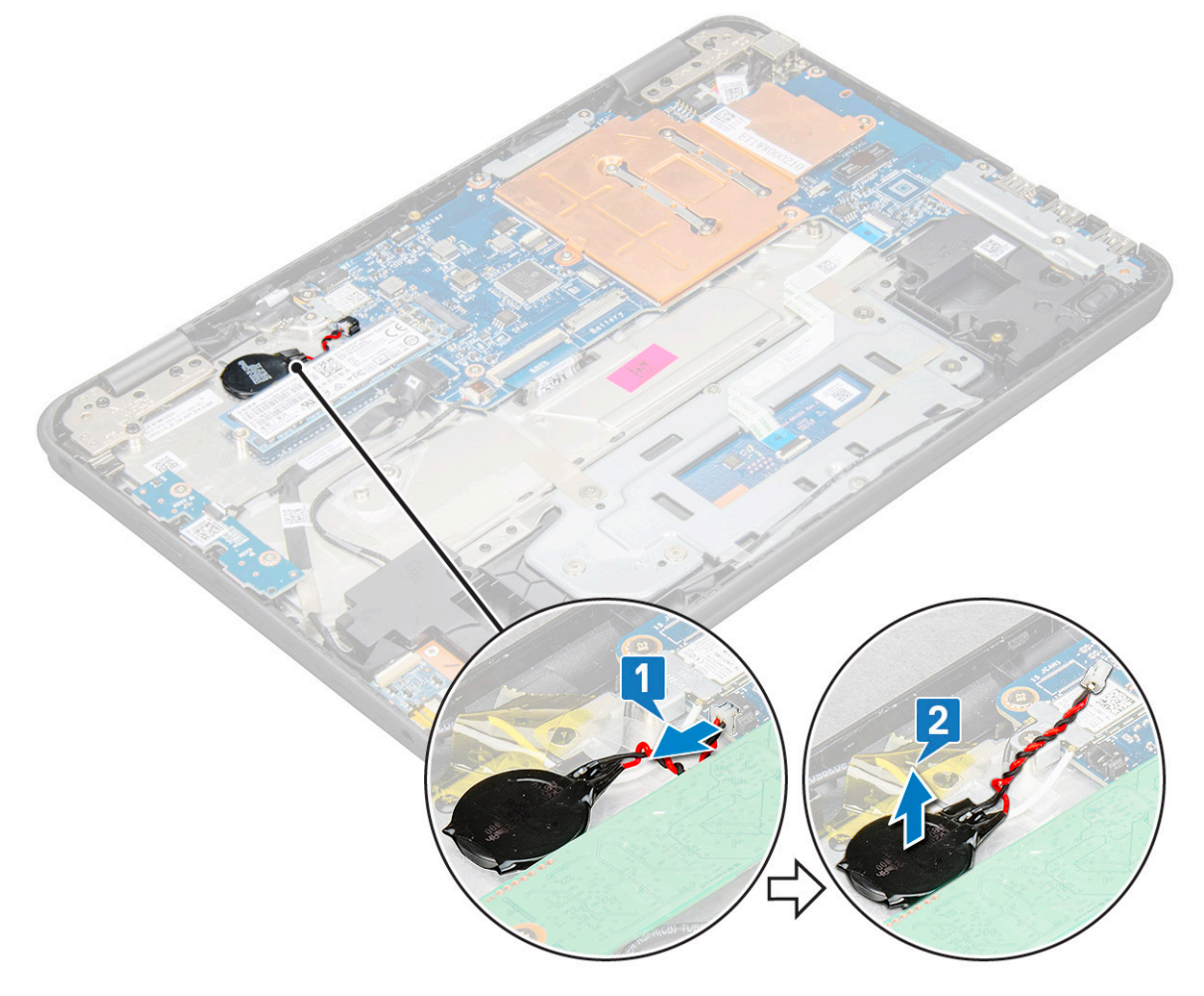

### Installing coin cell battery

- 1 Place the coin cell battery into the slot on the computer.
- 2 Connect the coin cell battery cable to the connector on the system board.
- 3 Install the:
	- a [battery](#page-13-0)
	- b [base cover](#page-11-0)
- 4 Follow the procedure in [After working inside your computer](#page-7-0).

# Speaker

### Removing speakers

- 1 Follow the procedure in [Before working inside your computer](#page-7-0).
- 2 Remove the:
	- a [base cover](#page-9-0)
	- b [battery](#page-11-0)
- 3 To remove the speaker:
	- a Disconnect the speaker cable from the connector on the system board [1].

b Remove the adhesive tapes that secure the speaker cable to the computer [2,3].

#### $\bigcirc$  NOTE: Use plastic scribe and your hands to remove the adhesive tapes.

c Unroute the speaker cable from the routing channel.

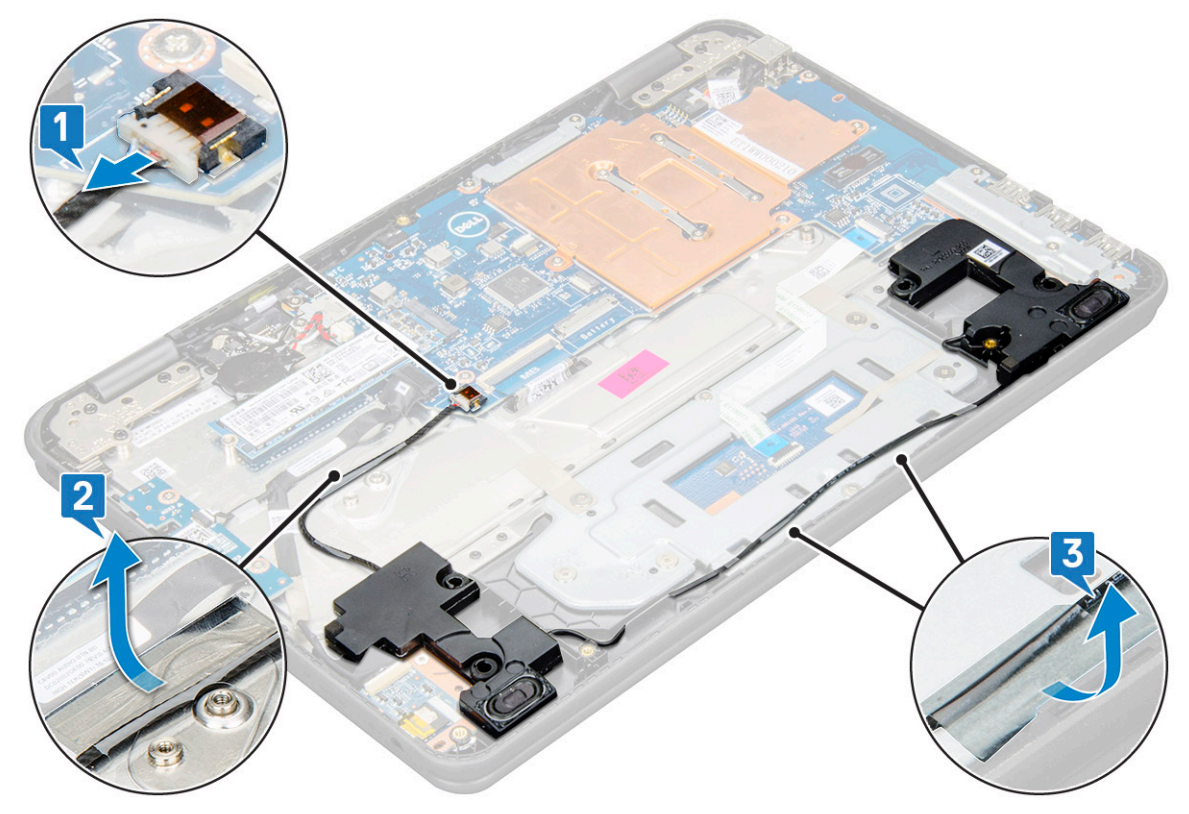

4 Lift the speakers from the computer.

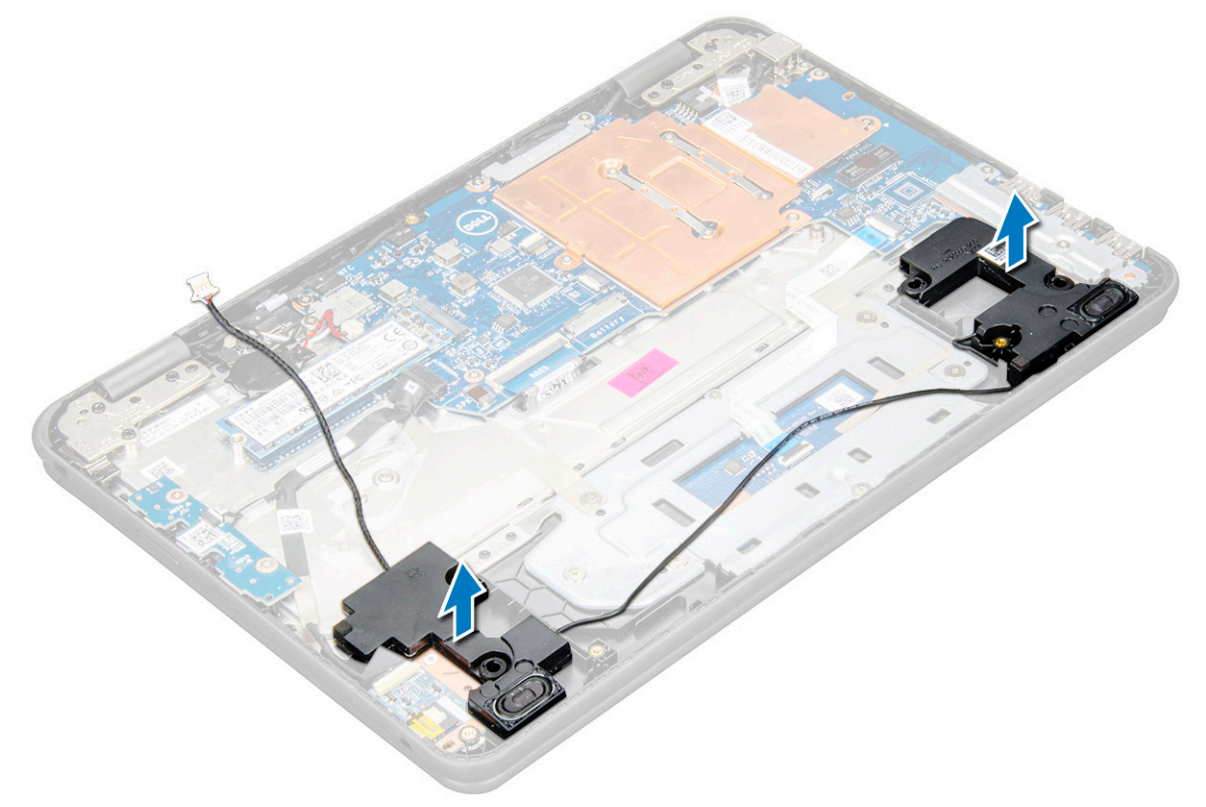

## <span id="page-26-0"></span>Installing speakers

- 1 Place the speakers into the slots on the computer.
- 2 Route the speaker cable through the retention clips through routing channel.
- 3 Affix the adhesive tape to secure the speaker cable on the computer.
- 4 Connect the speaker cable to the connector on the system board.
- 5 Install the:
	- a [battery](#page-13-0)
	- b [base cover](#page-11-0)
- 6 Follow the procedure in [After working inside your computer](#page-7-0).

## Display assembly

### Removing display assembly

- 1 Follow the procedure in [Before working inside your computer](#page-7-0).
- 2 Remove the:
	- a [base cover](#page-9-0)
	- b [battery](#page-11-0)
- 3 To remove cables:
	- a Remove the M2x3 screw [1] and lift the metal bracket that secures the WLAN card on the system board [2].
	- b Disconnect the WLAN cables [3].
	- c Remove the two M2x3 screws [4] and lift the metal bracket that secures the display cable on the computer [5].
	- d Lift the latch, and disconnect the cable [6].

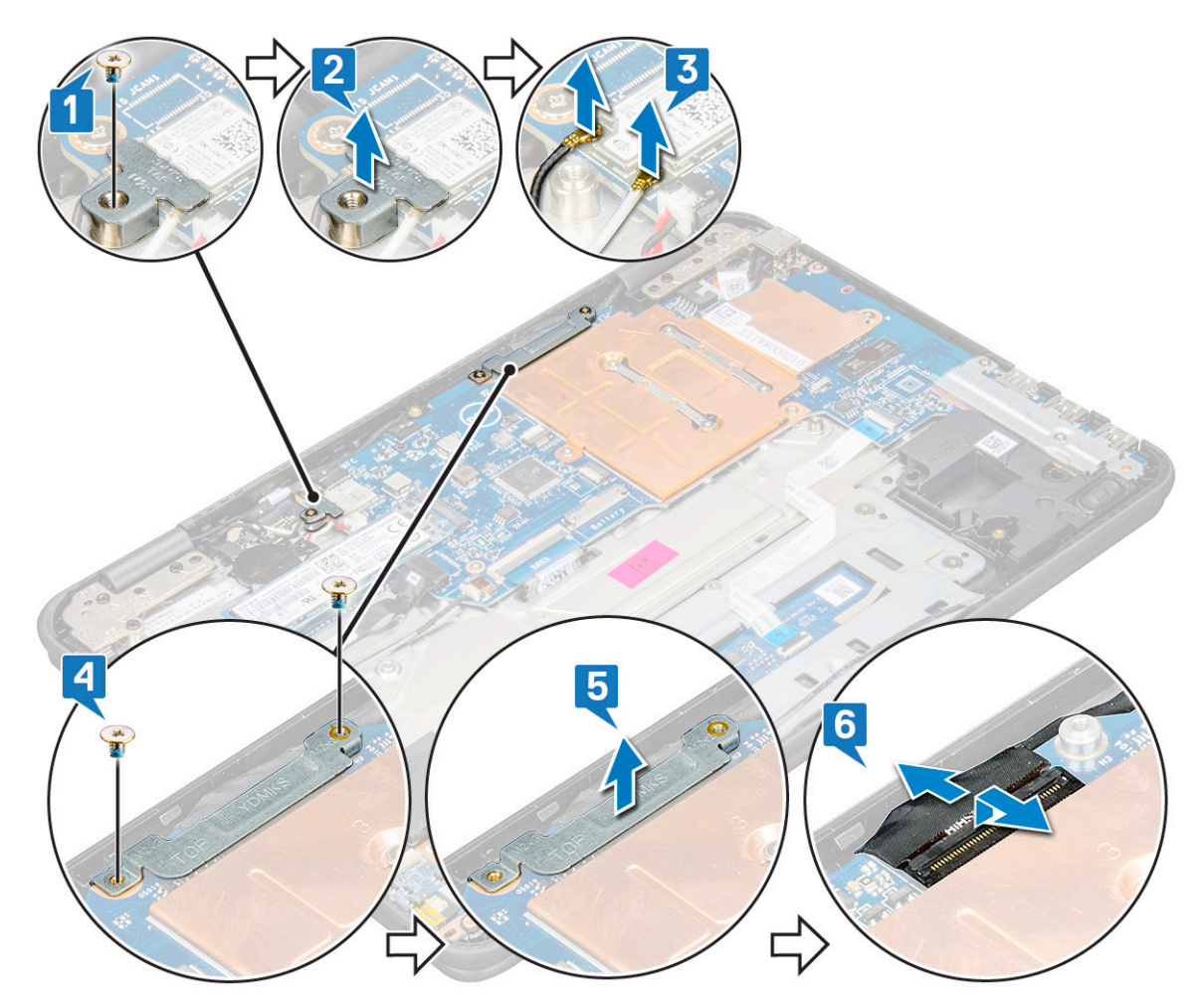

4 Disconnect the sensor cable on the system board [1]. Open the palm rest, turn over the system and place it at 90 degree angle with the keyboard facing the table [2].

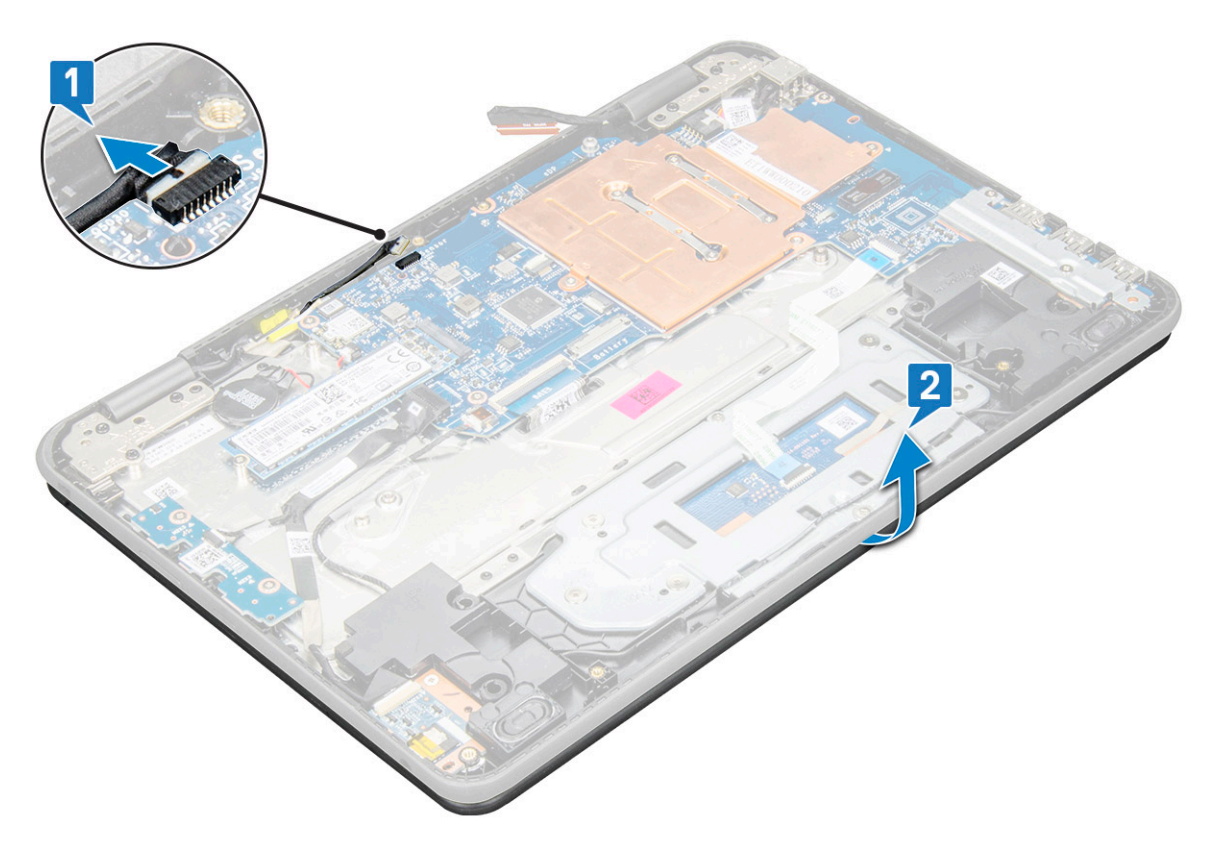

- 5 To remove the display assembly:
	- a Remove the six M2.5x5 screws that secure the display assembly to the computer [1].
	- b Lift the display assembly from the computer [2].

<span id="page-29-0"></span>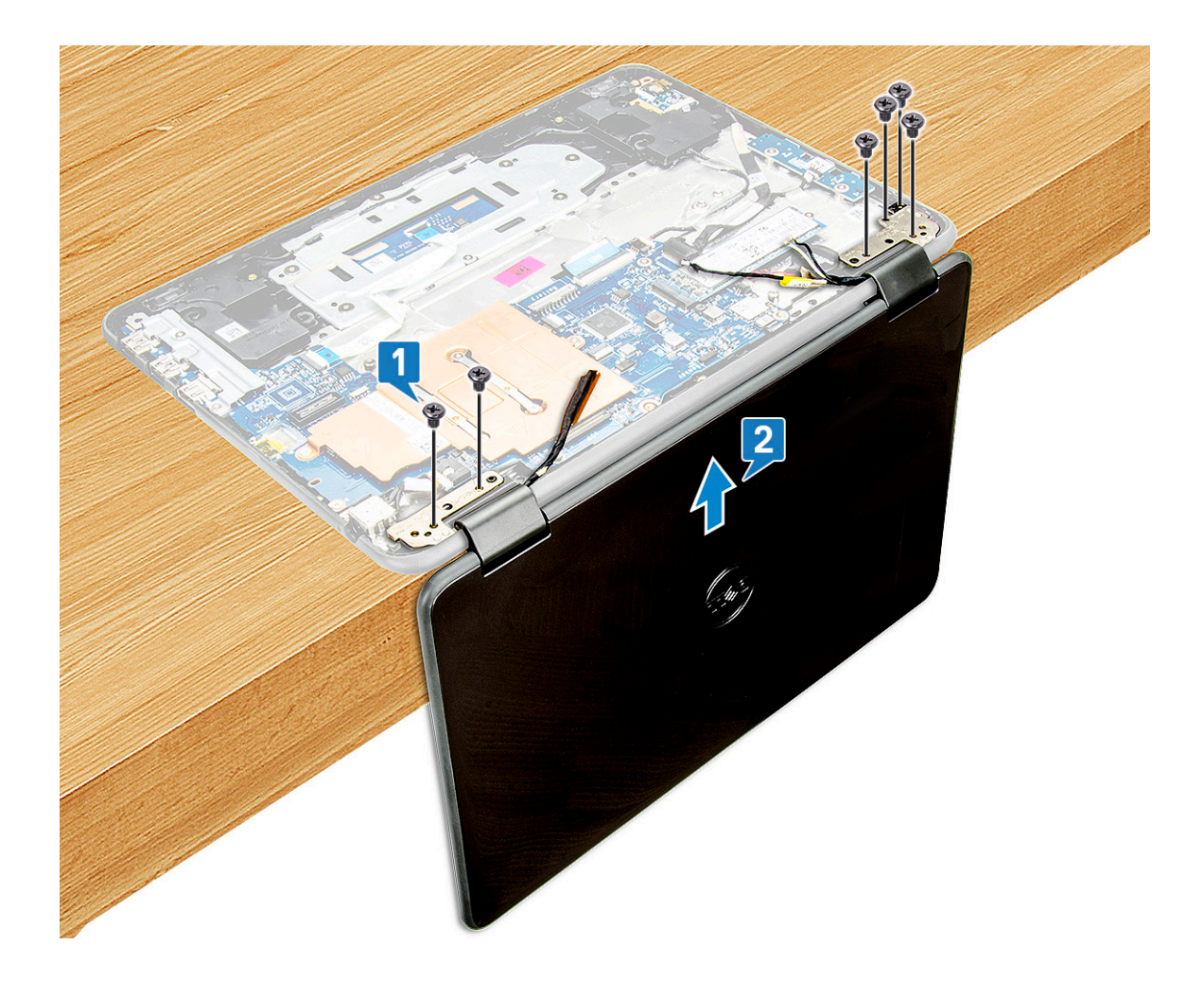

#### Installing display assembly

- 1 Place the display assembly to align with the screw holders on the computer at 90 degree with keyboard facing the table.
- 2 Replace the six M2.5x5 screws that secure the display hinges to the palm-rest assembly.
- 3 Flip over the computer.
- 4 Connect the display cable to the connector on the system board.
- 5 Place the display cable bracket over the display cable connector, and replace the M2x3 screws to secure the display cable to the computer.
- 6 Connect the WLAN cables.
- 7 Place the metal bracket on WLAN card, and replace the M2x3 screw to secure the metal bracket on the system board.
- 8 Install the:
	- a [battery](#page-13-0)
	- b [base cover](#page-11-0)
- 9 Follow the procedure in [After working inside your computer](#page-7-0).

# Display back cover

## <span id="page-30-0"></span>Removing display back cover

- 1 Follow the procedure in [Before working inside your computer](#page-7-0).
- 2 Using a plastic scribe pry the upper edge of the display back cover and continue prying in clockwise direction throughout the outer edge of the display cover.

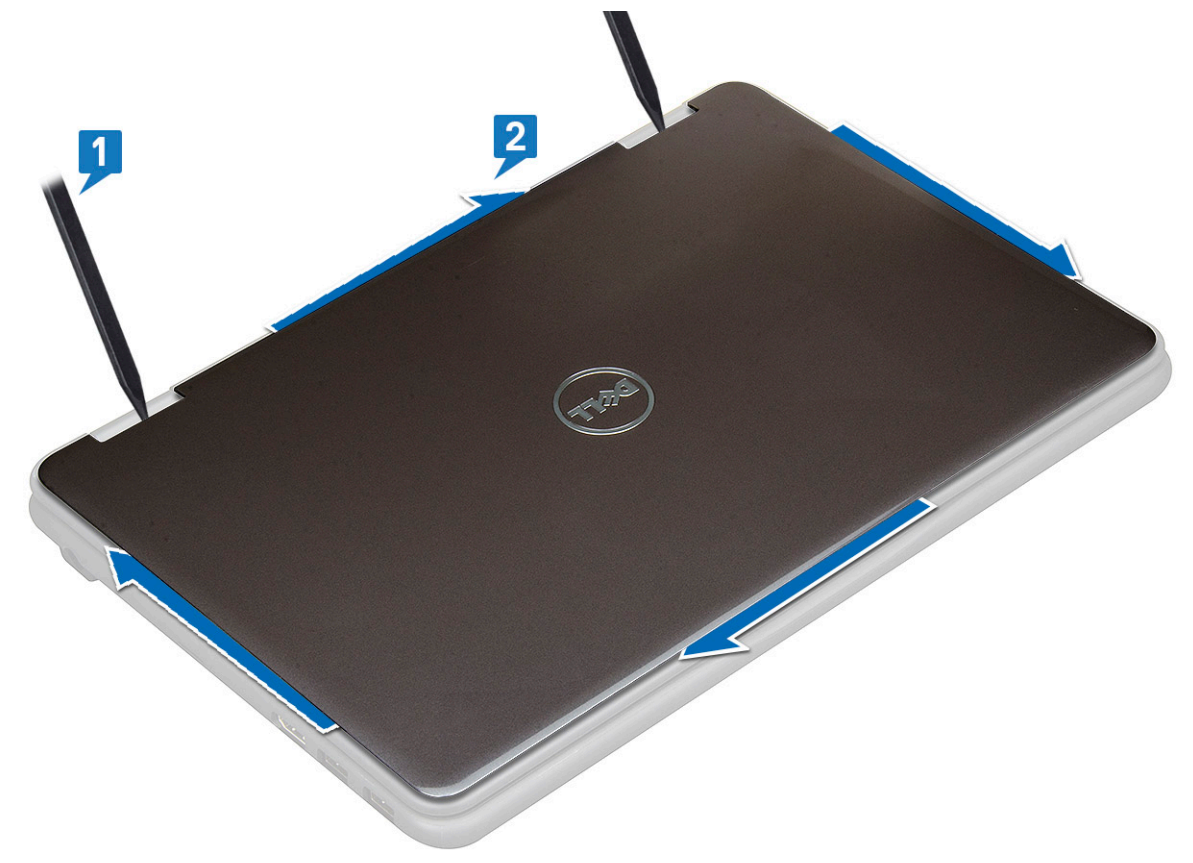

3 Remove the display back cover away from the computer.

<span id="page-31-0"></span>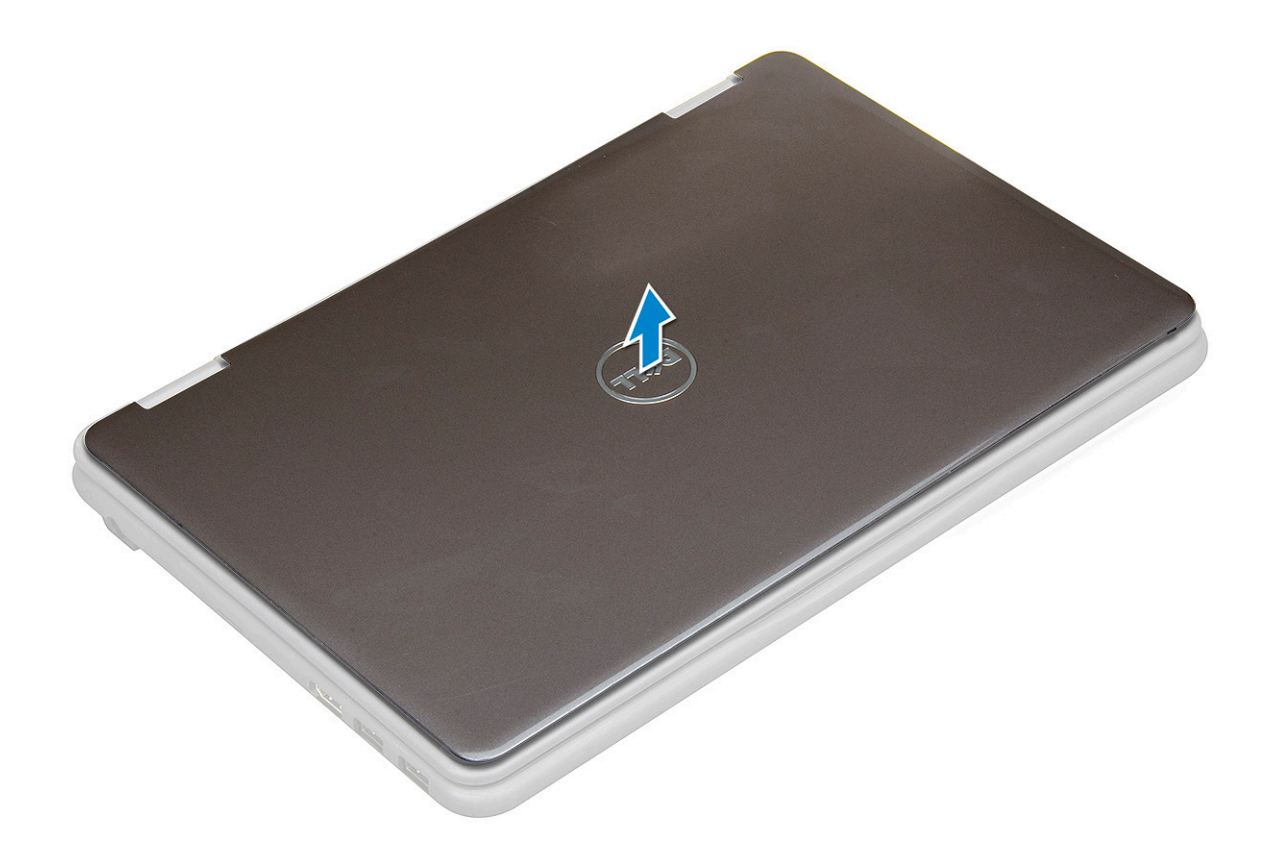

### Installing display back cover

- 1 Align the display back cover with the tabs on the computer, and press it until it clicks into place.
- 2 Follow the procedure in [After working inside your computer](#page-7-0).

## System board

### Removing system board

- 1 Follow the procedure in [Before working inside your computer](#page-7-0).
- 2 Remove the:
	- a [base cover](#page-9-0)
	- b [battery](#page-11-0)
	- c [SSD card](#page-16-0)
- 3 Disconnect the following cables:
	- a sensor cable [1]
	- b Remove the screw that secures the camera cable to the system board and peel off the adhesive to release the cable from the system board [2]
	- c world facing camera cable [3]
	- d coin cell battery cable [4]
	- e power board and audio cable [5]
	- f speaker cable [6]
	- g keyboard cable [7]
	- h touch pad cable [8]

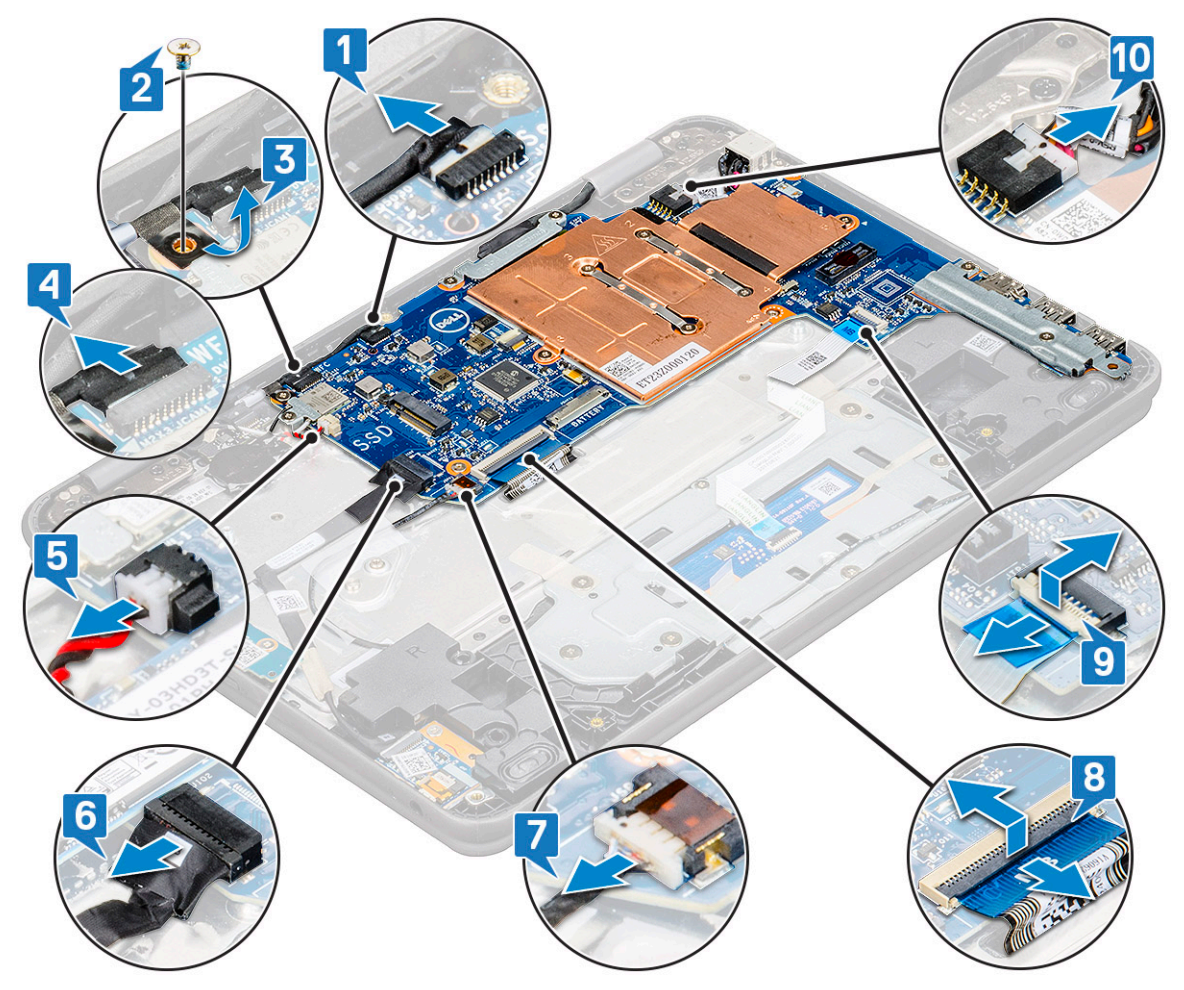

- 4 To remove metal bracket on the system board:
	- a Remove the two M2x3 screws on the metal bracket that secures the system board [1].
	- b Lift the metal bracket off the system board [2].

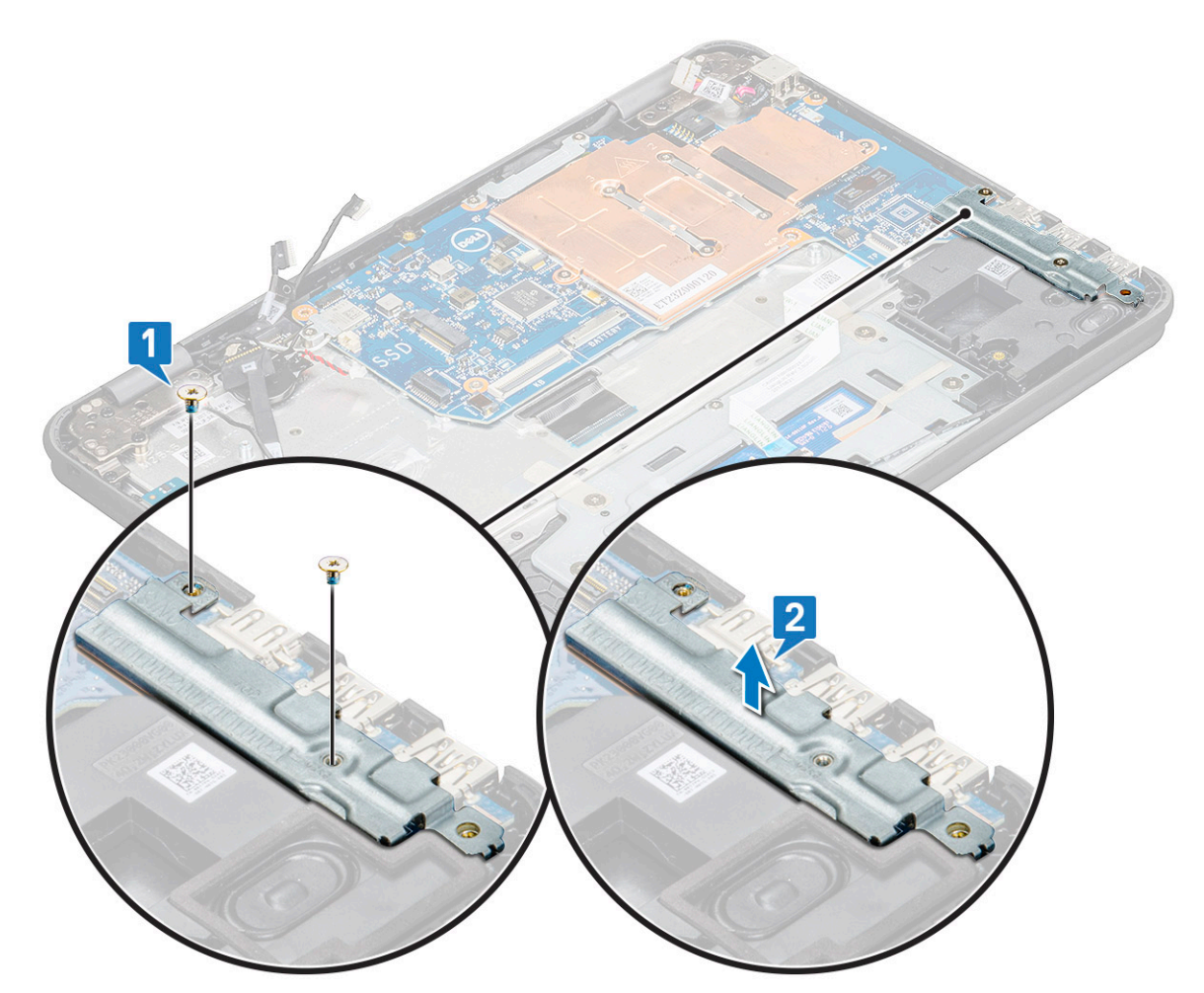

- 5 To remove the metal bracket (WLAN and display cable):
	- a Remove the M2x3 screw and lift the metal bracket that secures the WLAN card on the system board [1, 2]
	- b Disconnect the WLAN cables [3].
	- c Remove the screws M2x3 and lift the metal bracket that secures the display cable on the computer [4, 5]
	- d Lift the latch, and disconnect the cable [6]

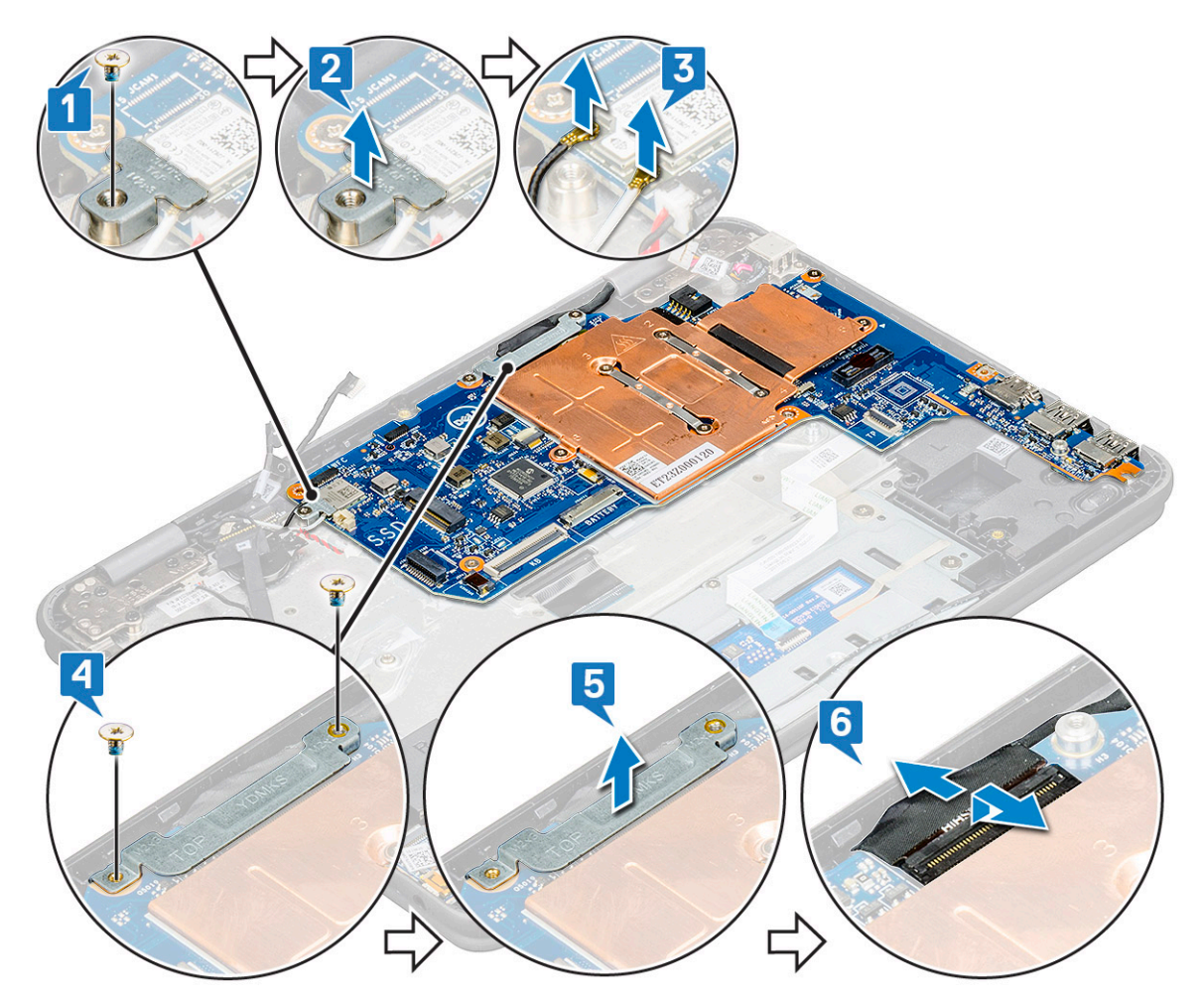

- 6 To remove the system board:
	- a Remove the five M2x3 screws that secure the system board on the palm rest assembly [1].
	- $b$  Lift the system board off the palm- rest assembly [2].

<span id="page-35-0"></span>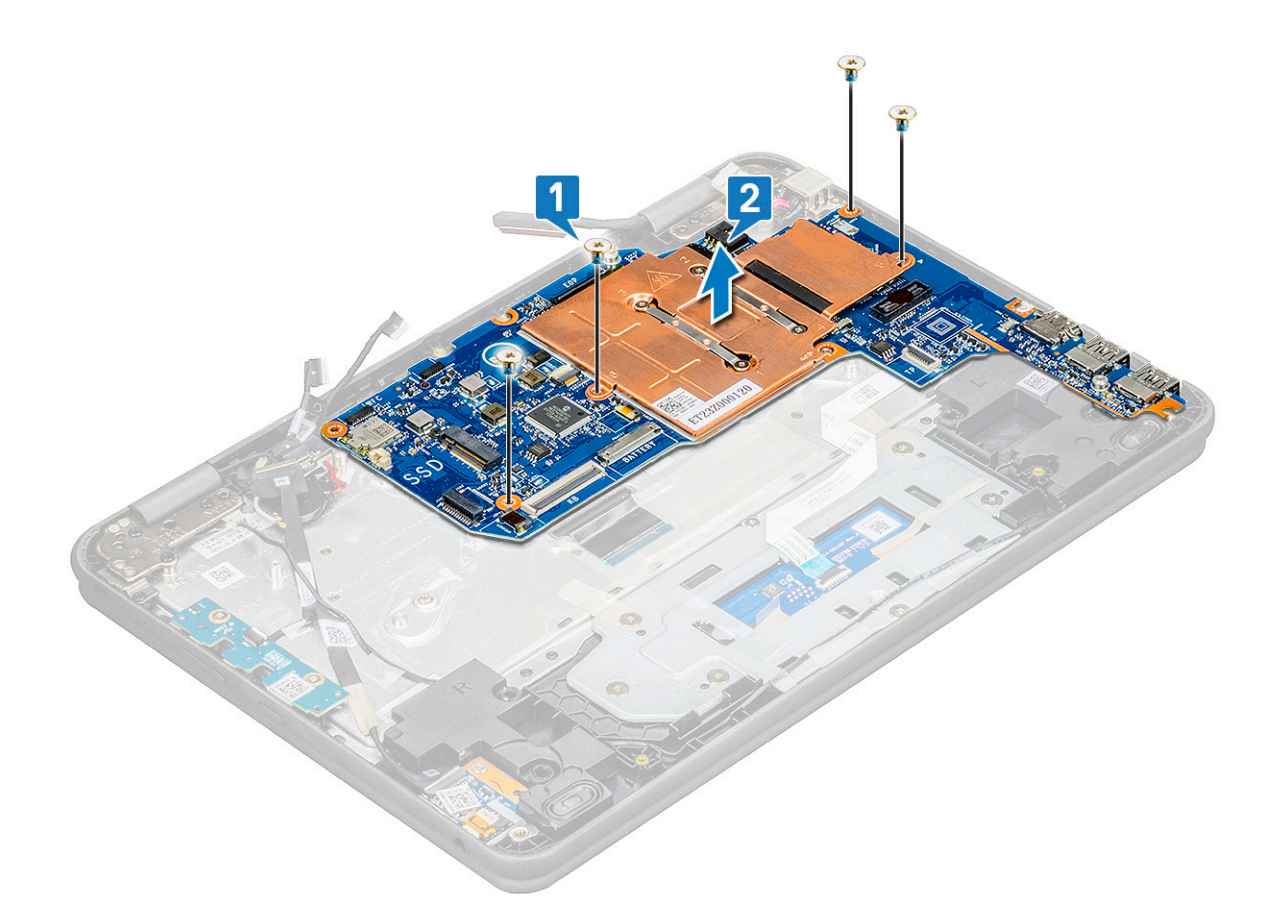

### Installing system board

- 1 Align the system board with the screw holders on the palm rest assembly.
- 2 Replace the five M2x3 screws to secure the system board to the palm rest assembly.
- 3 Connect the display cable to the connector on the system board.
- 4 Place the metal bracket over the connector, and replace two M2x3 screws to secure the display cable to the system board.
- 5 Connect the WLAN cables.
- 6 Place the metal bracket on the WLAN card, and replace M2x3 screw to secure the WLAN cable on the WLAN card.
- 7 Place the metal bracket on the system board and replace two M2x3 screws to secure on the system board.
- 8 Connect the following cables:
	- a power connector cable
	- b touchpad cable
	- c keyboard cable
	- d speaker cable
	- e power board and audio cable
	- f coin cell battery cable
	- g world facing camera cable
	- h Replace the screw that secures the camera cable to the system board and affix the adhesive to secure the cable from the system board
	- i sensor cable
- 9 Install the:
	- a [SSD card](#page-17-0)
	- b [battery](#page-13-0)
	- c [base cover](#page-11-0)
- 10 Follow the procedure in [After working inside your computer](#page-7-0).

# <span id="page-36-0"></span>World facing camera

### Removing world facing camera

- 1 Follow the procedure in [Before working inside your computer](#page-7-0).
- 2 Remove the:
	- a [base cover](#page-9-0)
	- b [battery](#page-11-0)
	- c [SSD card](#page-16-0)
	- d [system board](#page-31-0)
- 3 To remove the world facing camera:
	- a Lift the camera away from the palm rest assembly.

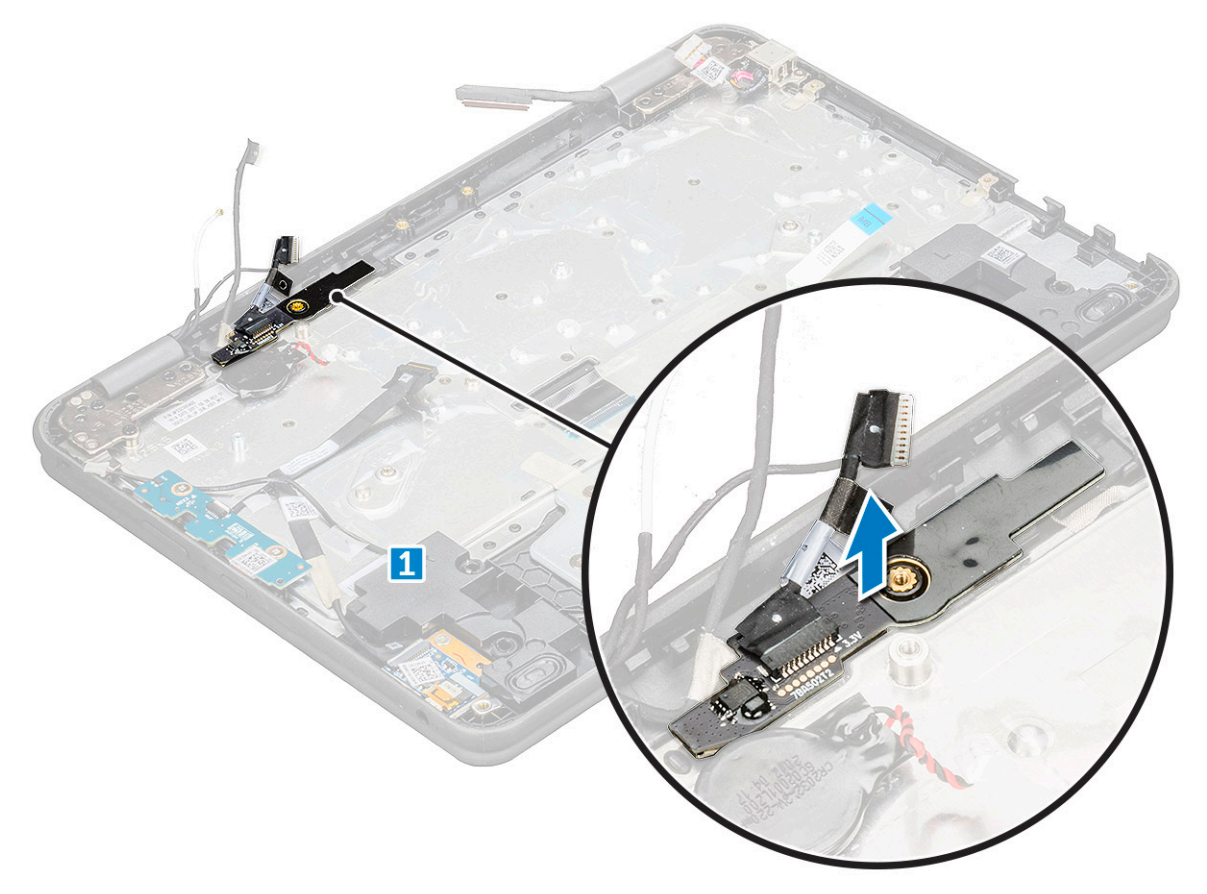

### Installing world facing camera

- 1 Insert the camera into the slot on the computer.
- 2 Install the:
	- a [system board](#page-35-0)
	- b [SSD card](#page-17-0)
	- c [battery](#page-13-0)
	- d [base cover](#page-11-0)
- 3 Follow the procedure in [After working inside your computer](#page-7-0).

# <span id="page-37-0"></span>Palm rest

### Replacing the palm rest

- 1 Follow the procedure in [Before working inside your computer](#page-7-0).
- 2 Remove the:
	- a [base cover](#page-9-0)
	- b [battery](#page-11-0)
	- c [keyboard](#page-13-0)
	- d [SSD card](#page-16-0)
	- e [power switch board](#page-17-0)
	- f [audio](#page-18-0)
	- g [power connector](#page-22-0)
	- h [coin cell battery](#page-23-0)
	- i [speaker](#page-24-0)
	- j [display assembly](#page-26-0)
	- k [system board](#page-31-0)
	- l [world facing camera](#page-36-0)

#### $\bigcirc|$  NOTE: Touchpad is not a standalone component and is assembled along with the palm rest.

 $\circled{1}$  NOTE: The component you are left with is the palm rest.

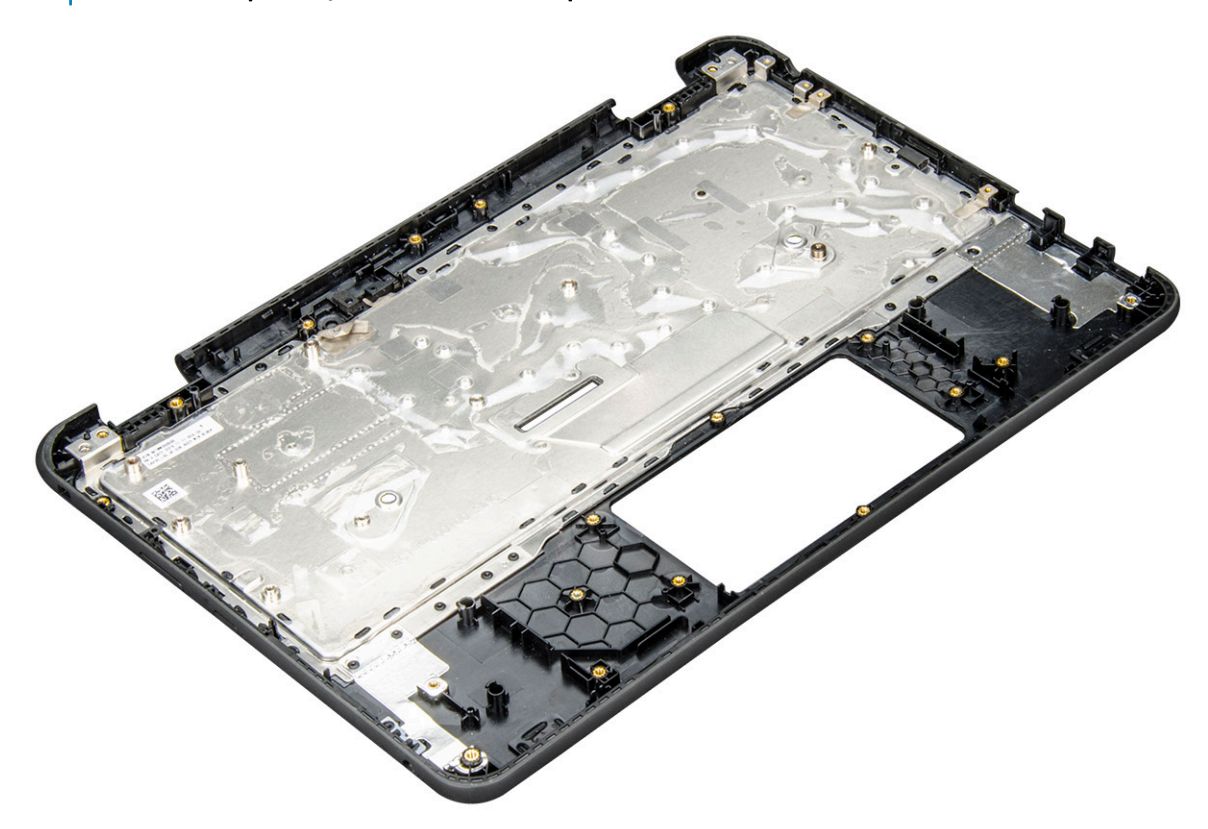

- 3 Install the following components on the new palm rest:
	- a [world facing camera](#page-36-0)
	- b [system board](#page-35-0)
	- c [display assembly](#page-29-0)
	- d [speaker](#page-26-0)
	- e [coin cell battery](#page-24-0)
- f [power connector](#page-23-0)
- g [audio](#page-19-0)
- h [power switch board](#page-18-0)
- i [SSD card](#page-17-0)
- j [keyboard](#page-15-0)
- k [battery](#page-13-0)
- l [base cover](#page-11-0)
- 4 Follow the procedure in [After working inside your computer](#page-7-0).

# **Technical specifications**

#### <span id="page-39-0"></span>NOTE: Offerings may vary by region. For more information regarding the configuration of your computer in:  $\Omega$

• Windows 10, click or tap Start **>** Settings **>** System **>** About.

#### Topics:

- **Processor**
- **[Memory](#page-40-0)**
- **[Storage](#page-40-0)**
- Audio specifications
- [Video](#page-40-0)
- [Camera](#page-41-0)
- **[Communications](#page-41-0)**
- [Ports and connectors](#page-41-0)
- **[Display](#page-41-0)**
- **[Keyboard](#page-42-0)**
- **[Touchpad](#page-42-0)**
- **[Battery](#page-42-0)**
- [Power adapter](#page-43-0)
- [Dimensions and weight](#page-43-0)

### Processor

Global Standard Products (GSP) are a subset of Dell's relationship products that are managed for availability and synchronized transitions on a worldwide basis. They ensure the same platform is available for purchase globally. This allows customers to reduce the number of configurations managed on a worldwide basis, thereby reducing their costs. They also enable companies to implement global IT standards by locking in specific product configurations worldwide. The following GSP processors identified below will be made available to Dell customers.

#### (i) NOTE: Processor numbers are not a measure of performance. Processor availability is subject to change and may vary by region/ country.

#### Table 2. Processor specifications

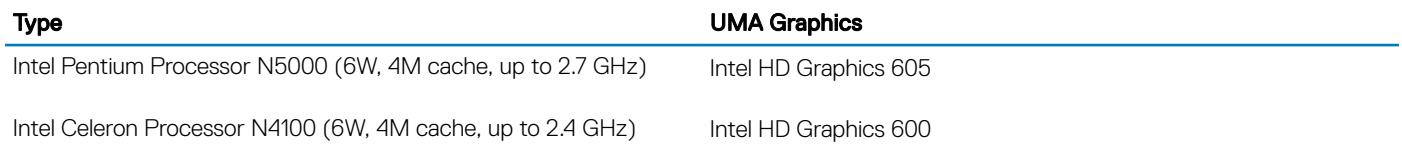

# <span id="page-40-0"></span>**Memory**

#### Table 3. Memory specifications

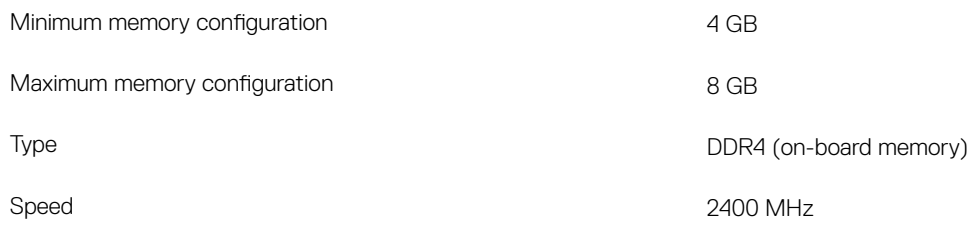

## **Storage**

#### Table 4. Storage specifications

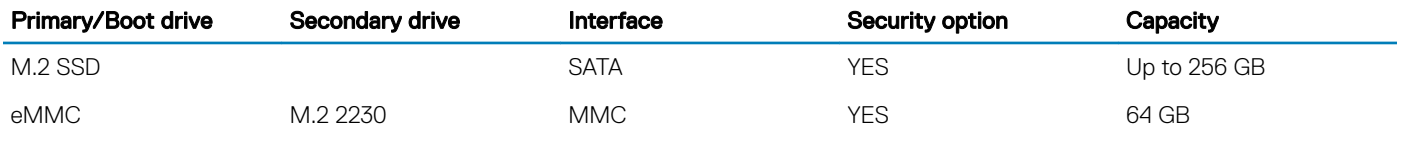

## **Audio specifications**

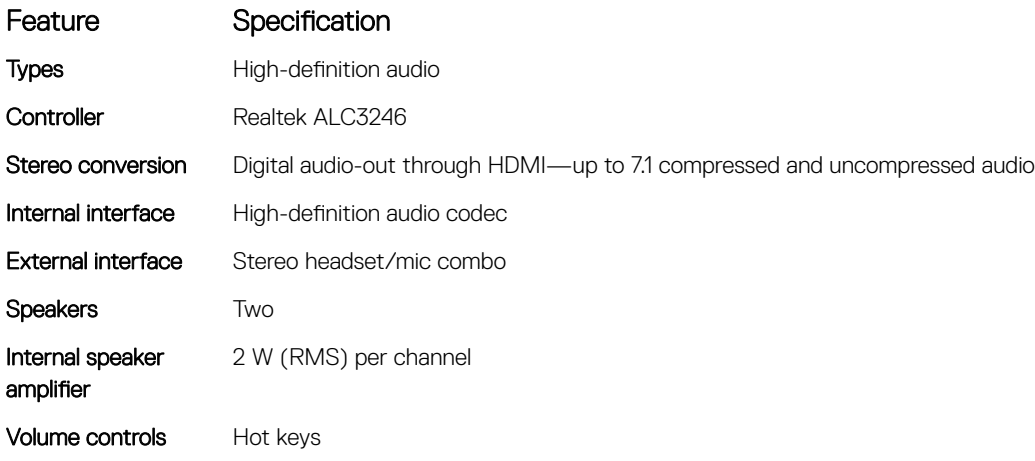

## Video

#### Table 5. Video

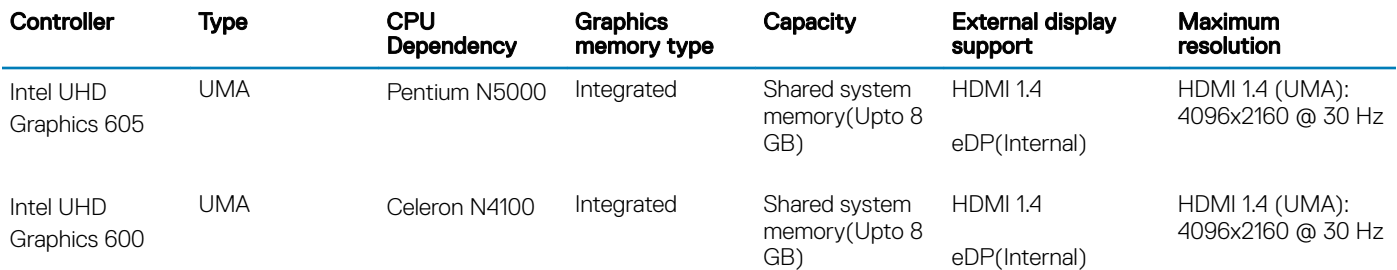

## <span id="page-41-0"></span>Camera

#### Table 6. Camera specifications

Resolution Camera:

- Still image: 1 megapixels
- Video: 1280x720 at 30 fps

World Facing Camera:

- Still image: 1 megapixels
- Video: 1920x1080 at 30 fps

Diagonal viewing angle **1986** and 1997 and 1998 and 1998 and 1998 and 1998 and 1998 and 1998 and 1998 and 1998 and 1998 and 1998 and 1998 and 1998 and 1998 and 1998 and 1998 and 1998 and 1998 and 1998 and 1999 and 1999 and

# **Communications**

#### Table 7. Communications

Network adapter **Intel Dual Band Wireless-AC 8265 802.11AC 2x2 Wi-Fi + BT 4.2 LE** Solder Down Card

## Ports and connectors

#### Table 8. Ports and connectors

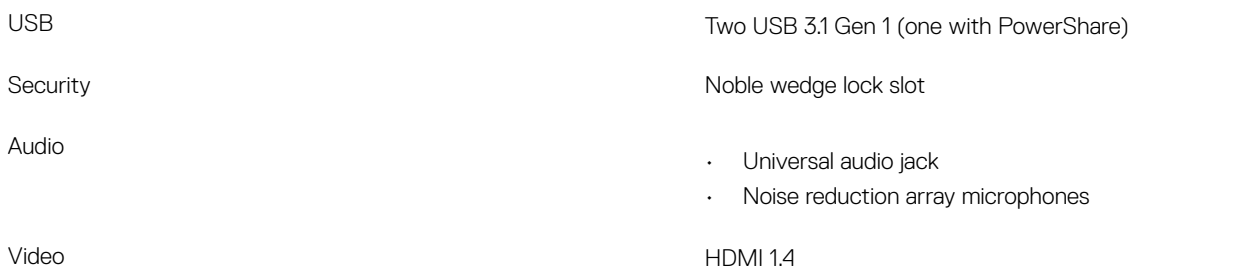

## **Display**

#### Table 9. Display specifications

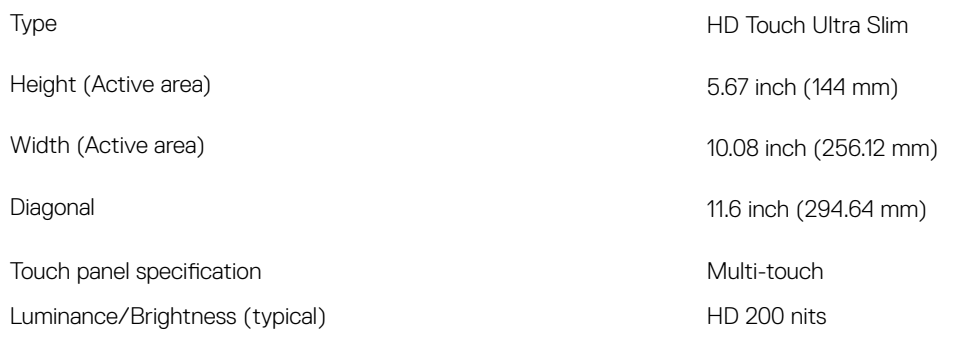

<span id="page-42-0"></span>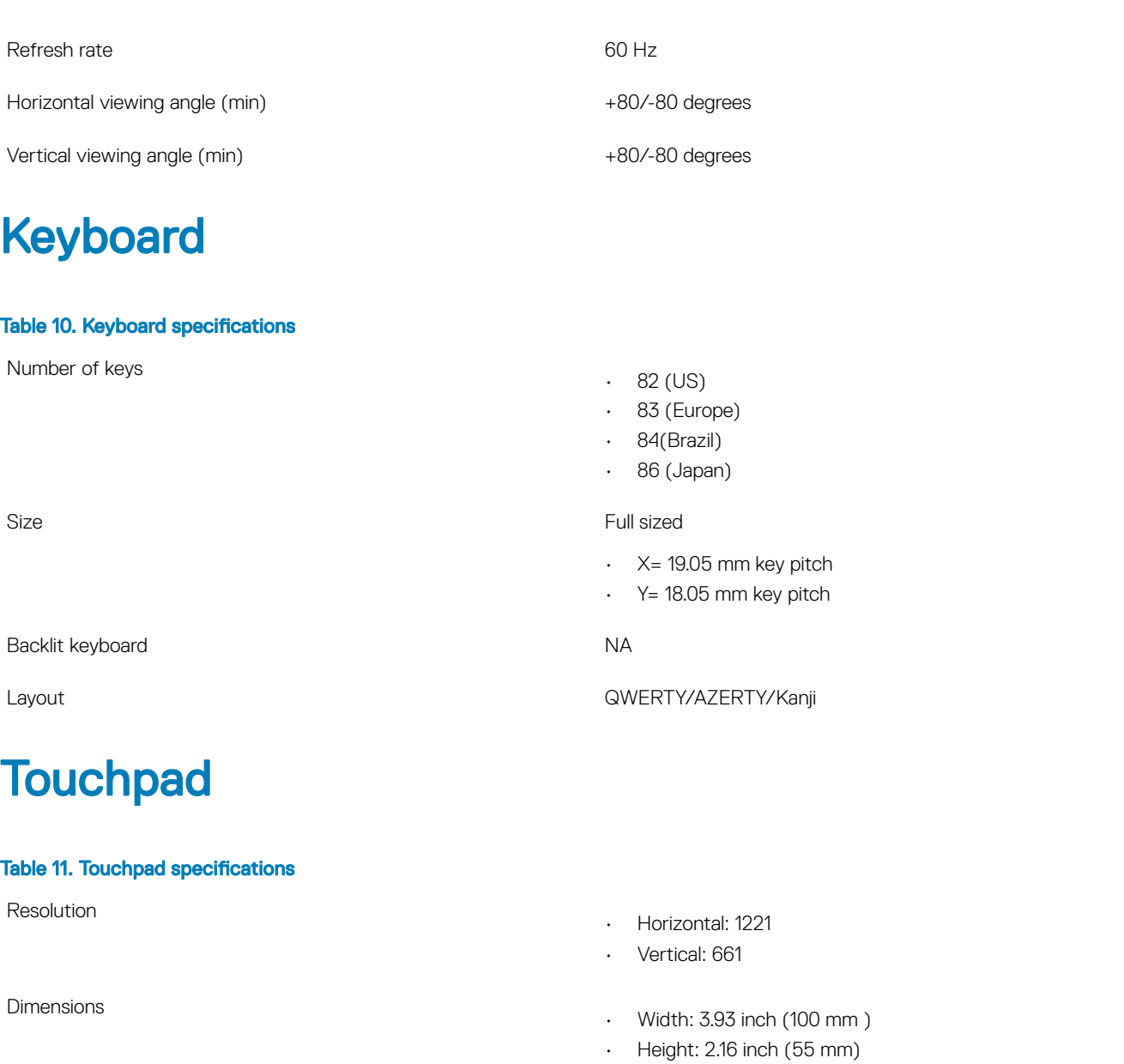

Multi-touch Supports up to 4 fingers. Gesture support is dependent on operating system.

# **Battery**

#### Table 12. Battery Specifications

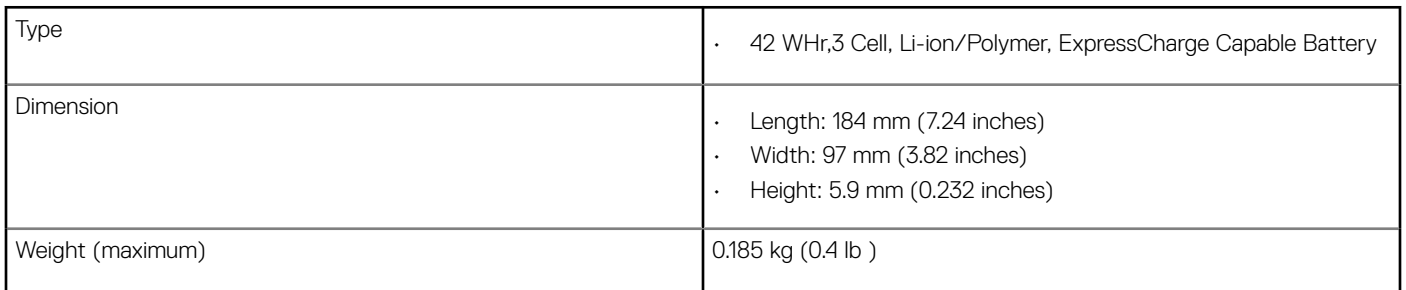

<span id="page-43-0"></span>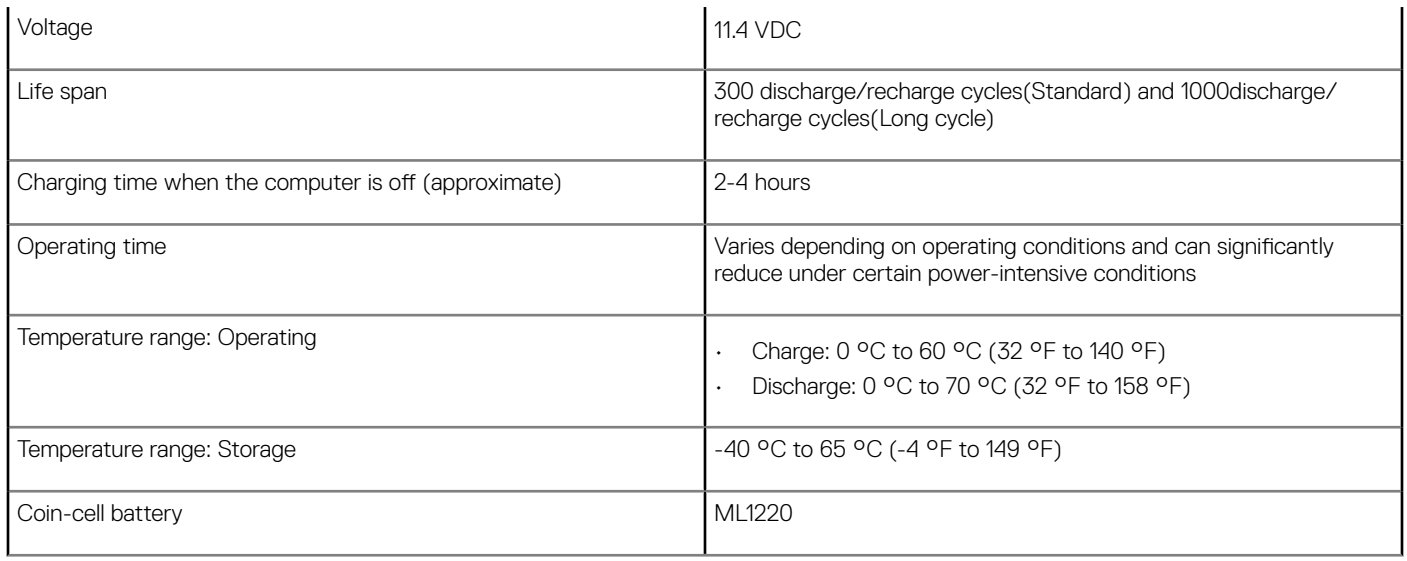

# Power adapter

#### Table 13. Power adapter specifications

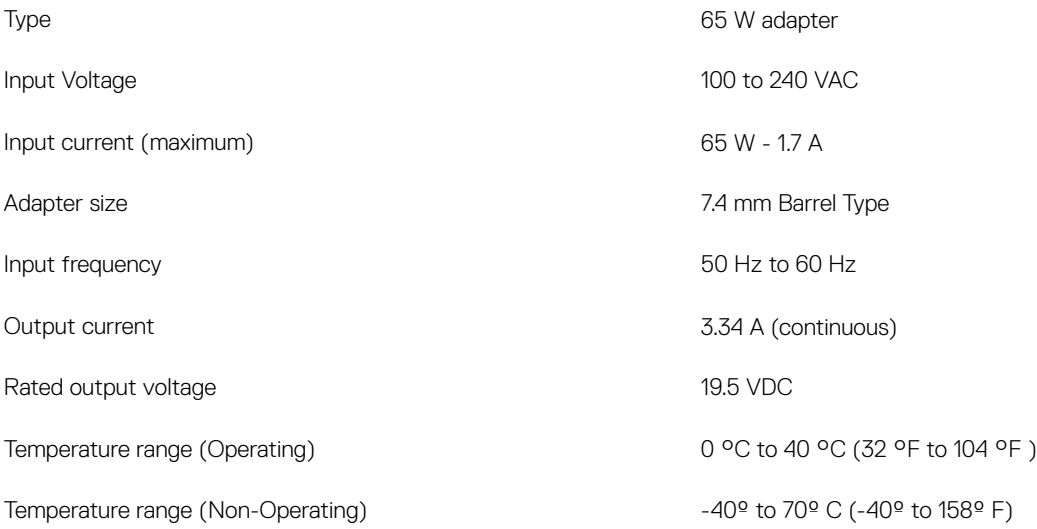

## Dimensions and weight

#### Table 14. Dimensions and weight

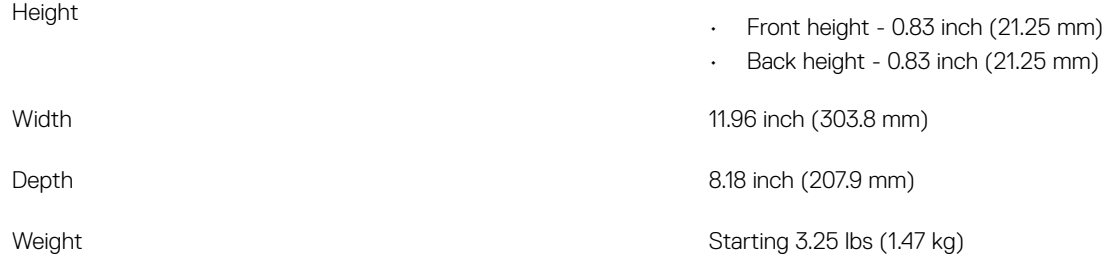

# Technology and components

<span id="page-44-0"></span>This chapter details the technology and components available in the system.

Topics:

- DDR4
- [USB features](#page-45-0)
- **HDMI14**

## DDR4

DDR4 (double data rate fourth generation) memory is a higher-speed successor to the DDR2 and DDR3 technologies and allows up to 512 GB in capacity, compared to the DDR3's maximum of 128 GB per DIMM. DDR4 synchronous dynamic random-access memory is keyed differently from both SDRAM and DDR to prevent the user from installing the wrong type of memory into the system.

DDR4 needs 20 percent less or just 1.2 volts, compared to DDR3 which requires 1.5 volts of electrical power to operate. DDR4 also supports a new, deep power-down mode that allows the host device to go into standby without needing to refresh its memory. Deep power-down mode is expected to reduce standby power consumption by 40 to 50 percent.

### DDR4 Details

There are subtle differences between DDR3 and DDR4 memory modules, as listed below.

#### Key notch difference

The key notch on a DDR4 module is in a different location from the key notch on a DDR3 module. Both notches are on the insertion edge but the notch location on the DDR4 is slightly different, to prevent the module from being installed into an incompatible board or platform.

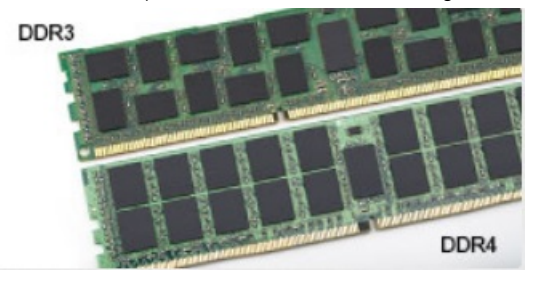

#### Figure 1. Notch difference

Increased thickness DDR4 modules are slightly thicker than DDR3, to accommodate more signal layers.

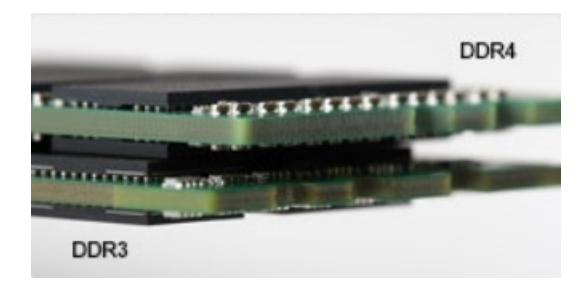

#### <span id="page-45-0"></span>Figure 2. Thickness difference

Curved edge

DDR4 modules feature a curved edge to help with insertion and alleviate stress on the PCB during memory installation.

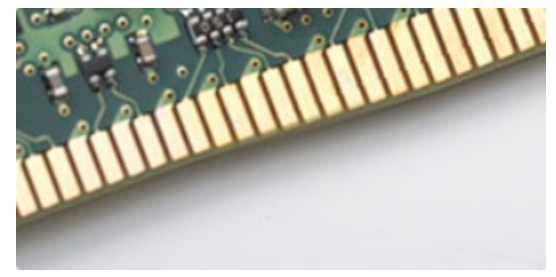

#### Figure 3. Curved edge

### Memory Errors

Memory errors on the system display the new ON-FLASH-FLASH or ON-FLASH-ON failure code. If all memory fails, the LCD does not turn on. Troubleshoot for possible memory failure by trying known good memory modules in the memory connectors on the bottom of the system or under the keyboard, as in some portable systems.

## USB features

Universal Serial Bus, or USB, was introduced in 1996. It dramatically simplified the connection between host computers and peripheral devices like mice, keyboards, external drivers, and printers.

Let's take a quick look on the USB evolution referencing to the table below.

#### Table 15. USB evolution

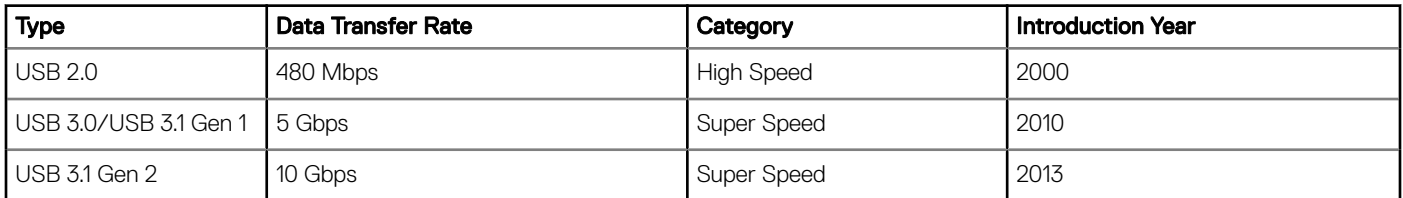

### USB 3.0/USB 3.1 Gen 1 (SuperSpeed USB)

For years, the USB 2.0 has been firmly entrenched as the de facto interface standard in the PC world with about 6 billion devices sold, and yet the need for more speed grows by ever faster computing hardware and ever greater bandwidth demands. The USB 3.0/USB 3.1 Gen 1

<span id="page-46-0"></span>finally has the answer to the consumers' demands with a theoretically 10 times faster than its predecessor. In a nutshell, USB 3.1 Gen 1 features are as follows:

- Higher transfer rates (up to 5 Gbps)
- Increased maximum bus power and increased device current draw to better accommodate power-hungry devices
- New power management features
- Full-duplex data transfers and support for new transfer types
- Backward USB 2.0 compatibility
- New connectors and cable

The topics below cover some of the most commonly asked questions regarding USB 3.0/USB 3.1 Gen 1.

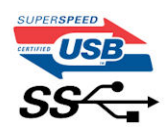

### Speed

Currently, there are 3 speed modes defined by the latest USB 3.0/USB 3.1 Gen 1 specification. They are Super-Speed, Hi-Speed and Full-Speed. The new SuperSpeed mode has a transfer rate of 4.8Gbps. While the specification retains Hi-Speed, and Full-Speed USB mode, commonly known as USB 2.0 and 1.1 respectively, the slower modes still operate at 480Mbps and 12Mbps respectively and are kept to maintain backward compatibility.

USB 3.0/USB 3.1 Gen 1 achieves the much higher performance by the technical changes below:

- An additional physical bus that is added in parallel with the existing USB 2.0 bus (refer to the picture below).
- USB 2.0 previously had four wires (power, ground, and a pair for differential data); USB 3.0/USB 3.1 Gen 1 adds four more for two pairs of differential signals (receive and transmit) for a combined total of eight connections in the connectors and cabling.
- USB 3.0/USB 3.1 Gen 1 utilizes the bidirectional data interface, rather than USB 2.0's half-duplex arrangement. This gives a 10-fold increase in theoretical bandwidth.

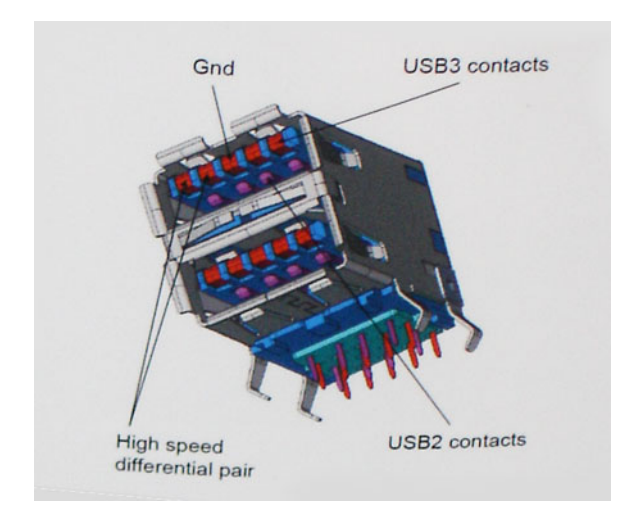

With today's ever increasing demands placed on data transfers with high-definition video content, terabyte storage devices, high megapixel count digital cameras etc., USB 2.0 may not be fast enough. Furthermore, no USB 2.0 connection could ever come close to the 480Mbps theoretical maximum throughput, making data transfer at around 320Mbps (40MB/s) — the actual real-world maximum. Similarly, USB 3.0/USB 3.1 Gen 1 connections will never achieve 4.8Gbps. We will likely see a real-world maximum rate of 400MB/s with overheads. At this speed, USB 3.0/USB 3.1 Gen 1 is a 10x improvement over USB 2.0.

## <span id="page-47-0"></span>**Applications**

USB 3.0/USB 3.1 Gen 1 opens up the laneways and provides more headroom for devices to deliver a better overall experience. Where USB video was barely tolerable previously (both from a maximum resolution, latency, and video compression perspective), it's easy to imagine that with 5-10 times the bandwidth available, USB video solutions should work that much better. Single-link DVI requires almost 2Gbps throughput. Where 480Mbps was limiting, 5Gbps is more than promising. With its promised 4.8Gbps speed, the standard will find its way into some products that previously weren't USB territory, like external RAID storage systems.

Listed below are some of the available SuperSpeed USB 3.0/USB 3.1 Gen 1 products:

- External Desktop USB 3.0/USB 3.1 Gen 1 Hard Drives
- Portable USB 3.0/USB 3.1 Gen 1 Hard Drives
- USB 3.0/USB 3.1 Gen 1 Drive Docks & Adapters
- USB 3.0/USB 3.1 Gen 1 Flash Drives & Readers
- USB 3.0/USB 3.1 Gen 1 Solid-state Drives
- USB 3.0/USB 3.1 Gen 1 RAIDs
- Optical Media Drives
- Multimedia Devices
- **Networking**
- USB 3.0/USB 3.1 Gen 1 Adapter Cards & Hubs

### **Compatibility**

The good news is that USB 3.0/USB 3.1 Gen 1 has been carefully planned from the start to peacefully co-exist with USB 2.0. First of all, while USB 3.0/USB 3.1 Gen 1 specifies new physical connections and thus new cables to take advantage of the higher speed capability of the new protocol, the connector itself remains the same rectangular shape with the four USB 2.0 contacts in the exact same location as before. Five new connections to carry receive and transmitted data independently are present on USB 3.0/USB 3.1 Gen 1 cables and only come into contact when connected to a proper SuperSpeed USB connection.

Windows 8/10 will be bringing native support for USB 3.1 Gen 1 controllers. This is in contrast to previous versions of Windows, which continue to require separate drivers for USB 3.0/USB 3.1 Gen 1 controllers.

Microsoft announced that Windows 7 would have USB 3.1 Gen 1 support, perhaps not on its immediate release, but in a subsequent Service Pack or update. It is not out of the question to think that following a successful release of USB 3.0/USB 3.1 Gen 1 support in Windows 7, SuperSpeed support would trickle down to Vista. Microsoft has confirmed this by stating that most of their partners share the opinion that Vista should also support USB 3.0/USB 3.1 Gen 1.

# HDMI 1.4

This topic explains the HDMI 1.4 and its features along with the advantages.

HDMI (High-Definition Multimedia Interface) is an industry-supported, uncompressed, all-digital audio/video interface. HDMI provides an interface between any compatible digital audio/video source, such as a DVD player, or A/V receiver and a compatible digital audio and/or video monitor, such as a digital TV (DTV). The intended applications for HDMI TVs, and DVD players. The primary advantage is cable reduction and content protection provisions. HDMI supports standard, enhanced, or high-definition video, plus multichannel digital audio on a single cable.

#### NOTE: The HDMI 1.4 will provide 5.1 channel audio support.

## <span id="page-48-0"></span>HDMI 1.4 Features

- **HDMI Ethernet Channel** Adds high-speed networking to an HDMI link, allowing users to take full advantage of their IP-enabled devices without a separate Ethernet cable
- Audio Return Channel Allows an HDMI-connected TV with a built-in tuner to send audio data "upstream" to a surround audio system, eliminating the need for a separate audio cable
- **3D** Defines input/output protocols for major 3D video formats, paving the way for true 3D gaming and 3D home theater applications
- Content Type Real-time signaling of content types between display and source devices, enabling a TV to optimize picture settings based on content type
- Additional Color Spaces Adds support for additional color models used in digital photography and computer graphics
- 4K Support Enables video resolutions far beyond 1080p, supporting next-generation displays that will rival the Digital Cinema systems used in many commercial movie theaters
- **HDMI Micro Connector** A new, smaller connector for phones and other portable devices, supporting video resolutions up to 1080p
- Automotive Connection System New cables and connectors for automotive video systems, designed to meet the unique demands of the motoring environment while delivering true HD quality

## Advantages of HDMI

- Quality HDMI transfers uncompressed digital audio and video for the highest, crispest image quality.
- Low -cost HDMI provides the quality and functionality of a digital interface while also supporting uncompressed video formats in a simple, cost-effective manner
- Audio HDMI supports multiple audio formats from standard stereo to multichannel surround sound
- HDMI combines video and multichannel audio into a single cable, eliminating the cost, complexity, and confusion of multiple cables currently used in A/V systems
- HDMI supports communication between the video source (such as a DVD player) and the DTV, enabling new functionality

# System setup options

<span id="page-49-0"></span>(i) NOTE: Depending on the computer and its installed devices, the items listed in this section may or may not appear.

#### Topics:

- **Boot Sequence**
- [Navigation keys](#page-50-0)
- **[System Setup overview](#page-50-0)**
- [Accessing System Setup](#page-50-0)
- [General screen options](#page-50-0)
- **System Configuration screen options**
- [Video screen options](#page-52-0)
- [Security screen options](#page-52-0)
- [Secure Boot screen options](#page-53-0)
- [Intel Software Guard Extensions screen options](#page-54-0)
- [Performance screen options](#page-54-0)
- [Power management screen options](#page-55-0)
- [POST behavior screen options](#page-56-0)
- [Virtualization support screen options](#page-57-0)
- [Wireless screen options](#page-57-0)
- [Maintenance screen options](#page-57-0)
- [System logs screen options](#page-58-0)
- [SupportAssist system resolution](#page-58-0)
- [Updating the BIOS in Windows](#page-58-0)
- [System and setup password](#page-59-0)

## Boot Sequence

Boot Sequence allows you to bypass the System Setup–defined boot device order and boot directly to a specific device (for example: optical drive or hard drive). During the Power-on Self Test (POST), when the Dell logo appears, you can:

- Access System Setup by pressing F2 key
- Bring up the one-time boot menu by pressing F12 key

The one-time boot menu displays the devices that you can boot from including the diagnostic option. The boot menu options are:

- Removable Drive (if available)
- STXXXX Drive

#### *O* NOTE: XXX denotes the SATA drive number.

- Optical Drive (if available)
- SATA Hard Drive (if available)
- **Diagnostics**

#### $\circ$  NOTE: Choosing Diagnostics, will display the ePSA diagnostics screen.

<span id="page-50-0"></span>The boot sequence screen also displays the option to access the System Setup screen.

## Navigation keys

(i) NOTE: For most of the System Setup options, changes that you make are recorded but do not take effect until you restart the system.

| Keys       | Navigation                                                                             |
|------------|----------------------------------------------------------------------------------------|
| Up arrow   | Moves to the previous field.                                                           |
| Down arrow | Moves to the next field.                                                               |
| Enter      | Selects a value in the selected field (if applicable) or follow the link in the field. |
| Spacebar   | Expands or collapses a drop-down list, if applicable.                                  |
| Tab        | Moves to the next focus area.                                                          |
|            | (i) NOTE: For the standard graphics browser only.                                      |

Esc Moves to the previous page until you view the main screen. Pressing Esc in the main screen displays a message that prompts you to save any unsaved changes and restarts the system.

## System Setup overview

System Setup allows you to:

- Change the system configuration information after you add, change, or remove any hardware in your computer.
- Set or change a user-selectable option such as the user password.
- Read the current amount of memory or set the type of hard drive installed.

Before you use System Setup, it is recommended that you write down the System Setup screen information for future reference.

 $\wedge$  CAUTION: Unless you are an expert computer user, do not change the settings for this program. Certain changes can cause your computer to work incorrectly.

# Accessing System Setup

- 1 Turn on (or restart) your computer.
- 2 After the white Dell logo appears, press F2 immediately. The System Setup page is displayed.
	- $\textcircled{1}$  NOTE: If you wait too long and the operating system logo appears, wait until you see the desktop. Then, shut down or restart your computer and try again.
	- $\circled{1}$  NOTE: After the Dell logo appears, you can also press F12 and then select BIOS setup.

### General screen options

This section lists the primary hardware features of your computer.

#### Option Description

**System Information** This section lists the primary hardware features of your computer.

• System Information: Displays BIOS Version, Service Tag, Asset Tag, Ownership Tag, Ownership Date, Manufacture Date, Express Service Code, the Signed Firmware update—enabled by default

<span id="page-51-0"></span>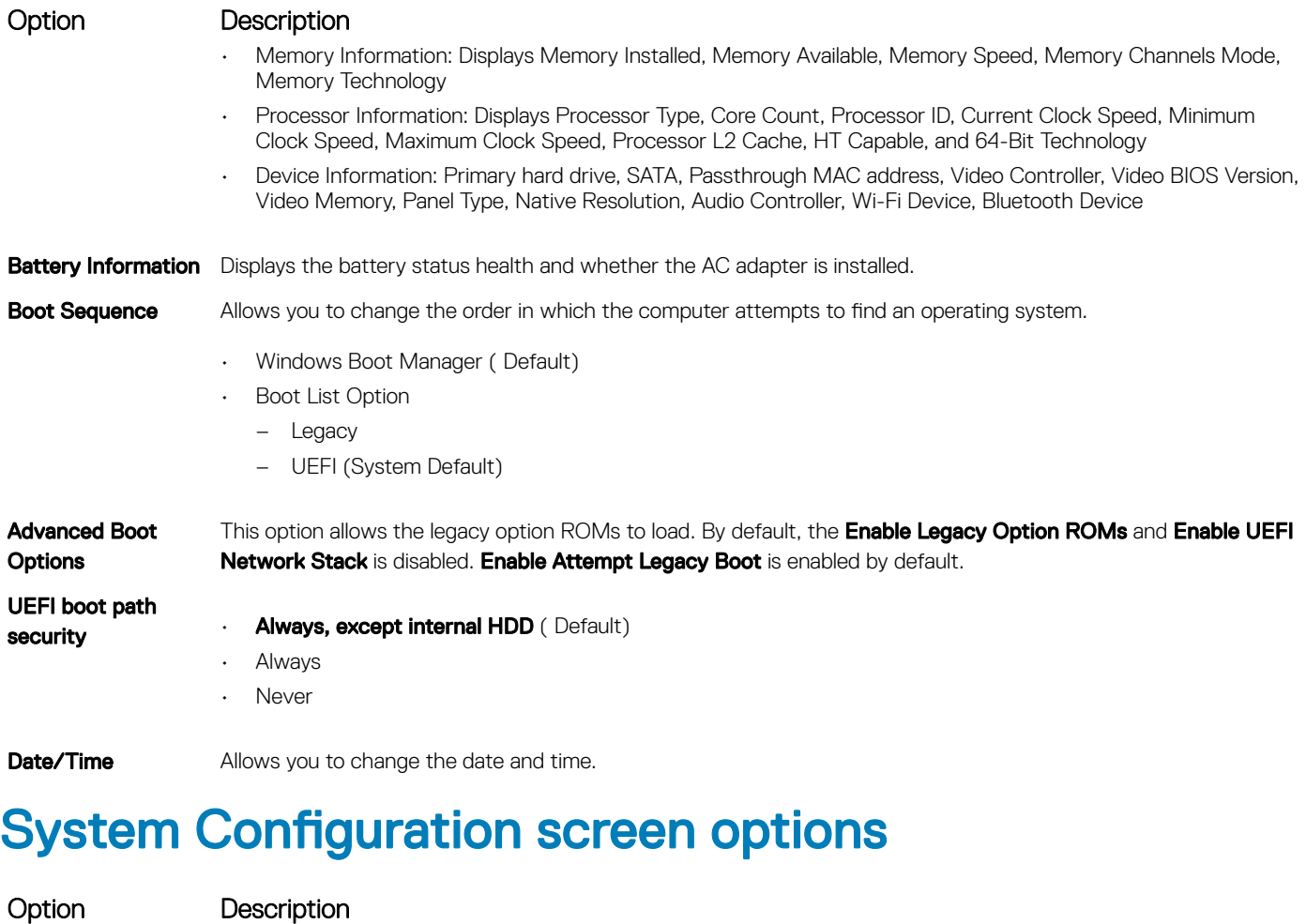

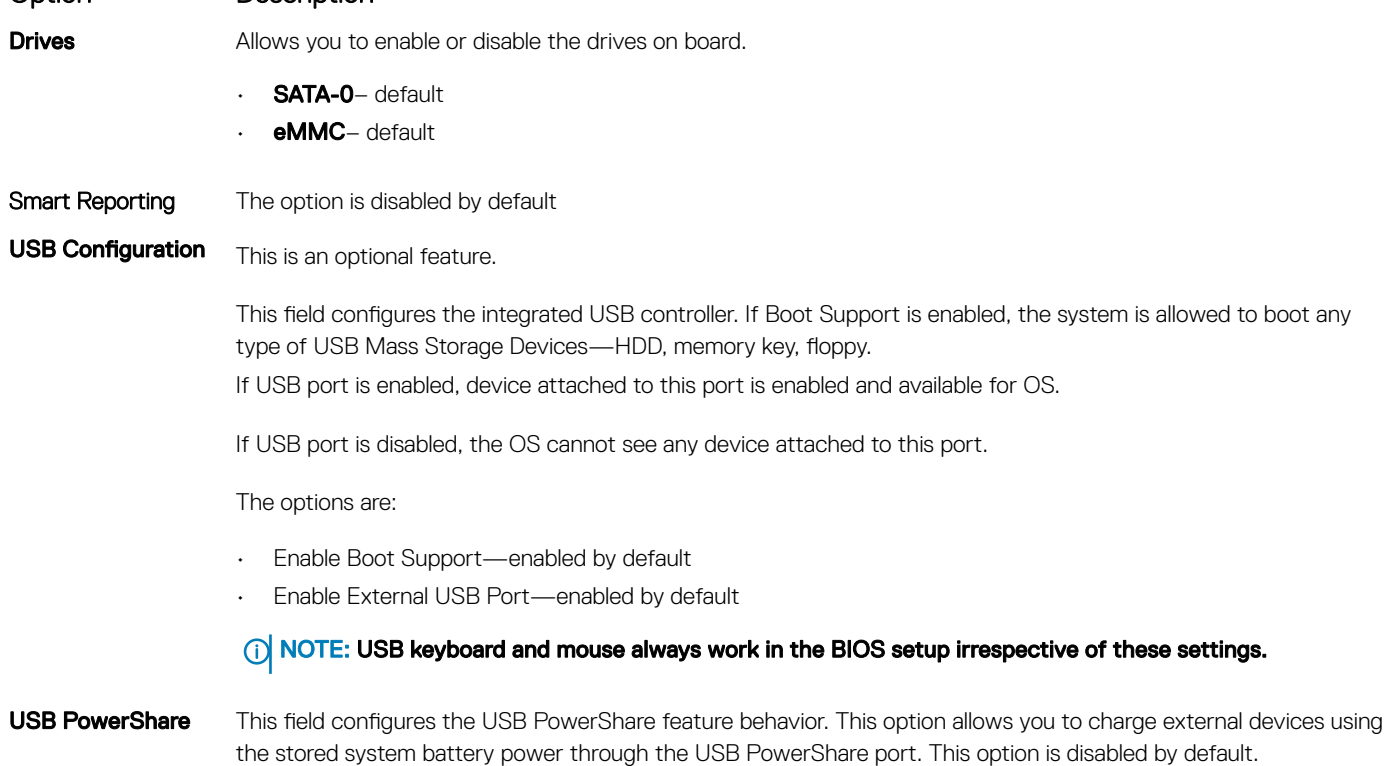

<span id="page-52-0"></span>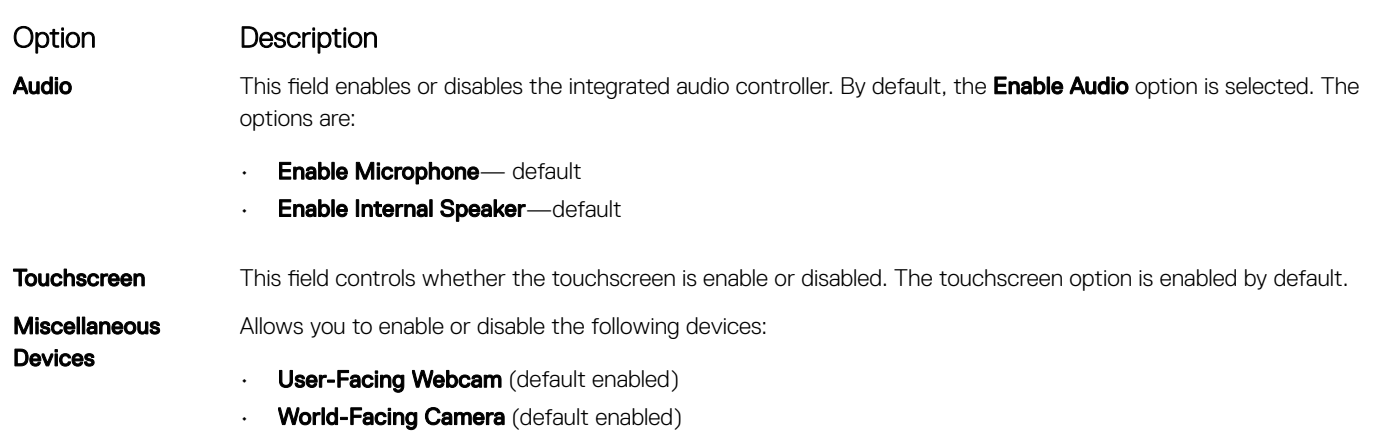

## Video screen options

Option Description

LCD Brightness Allows you to set the display brightness depending up on the power source—On Battery and On AC. The LCD brightness is independent for battery and AC adapter. It can be set using the slider.

## Security screen options

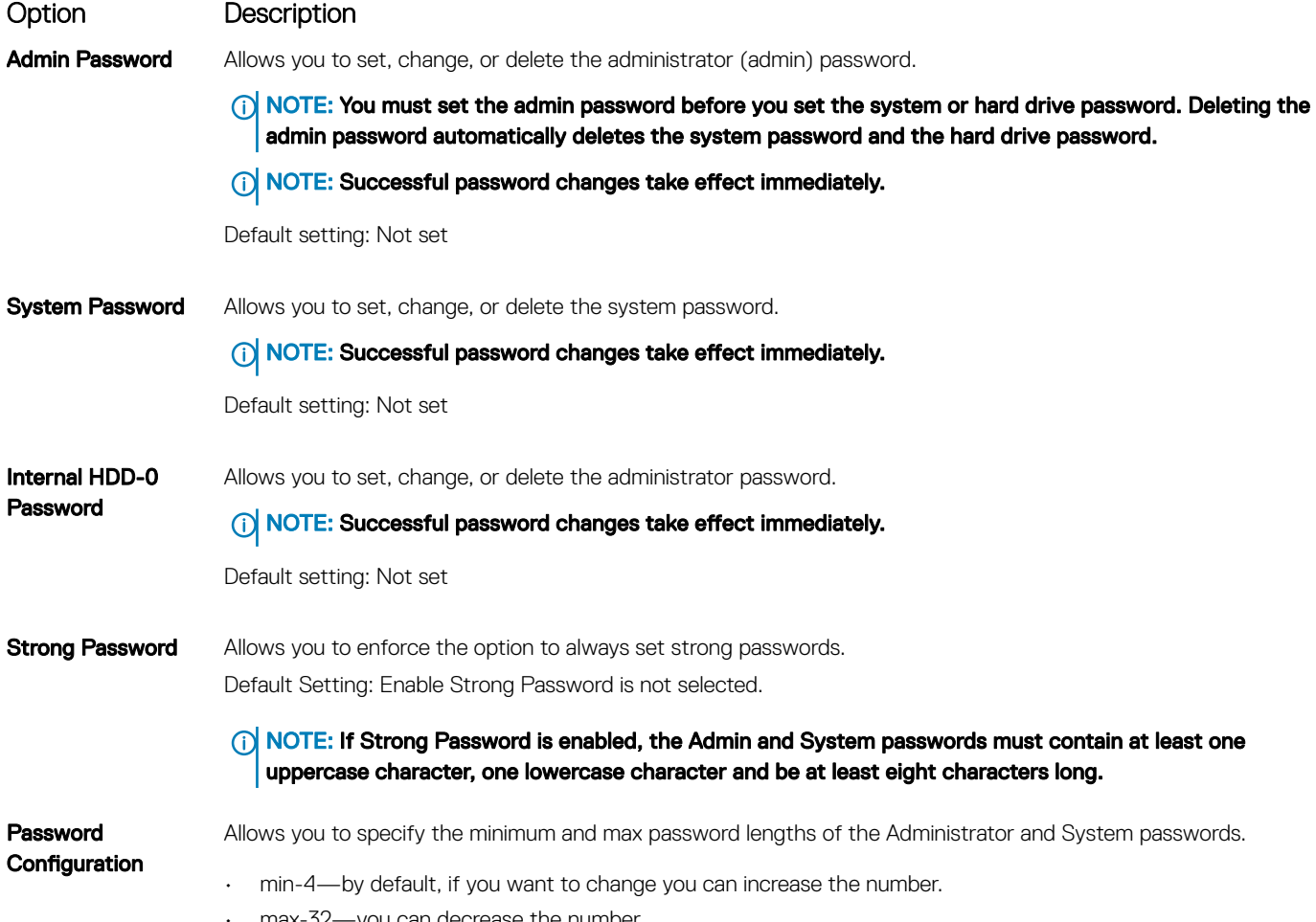

• max-32—you can decrease the number.

<span id="page-53-0"></span>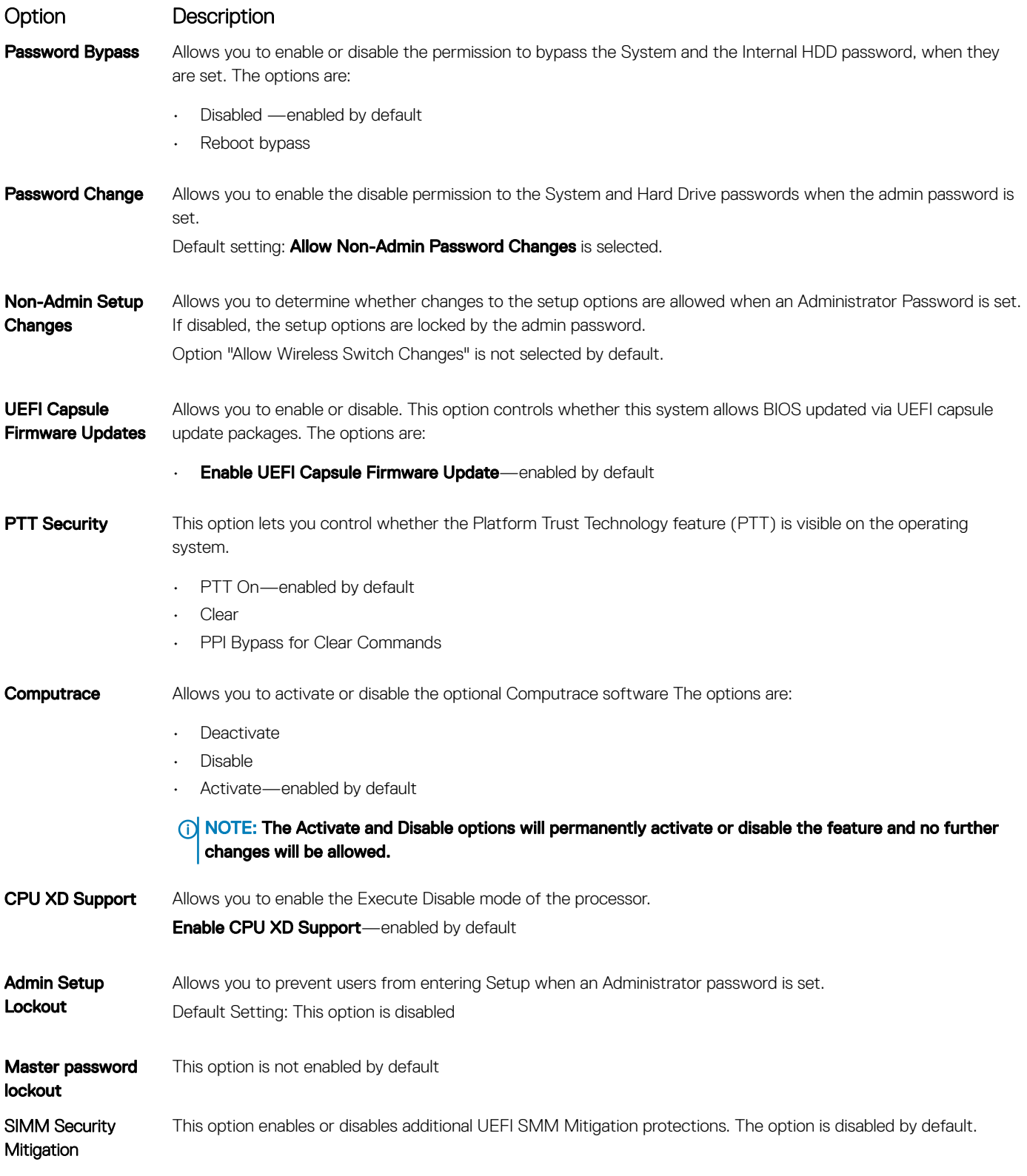

# Secure Boot screen options

Option Description

Secure Boot Enable This option enables or disables the Secure Boot feature.

<span id="page-54-0"></span>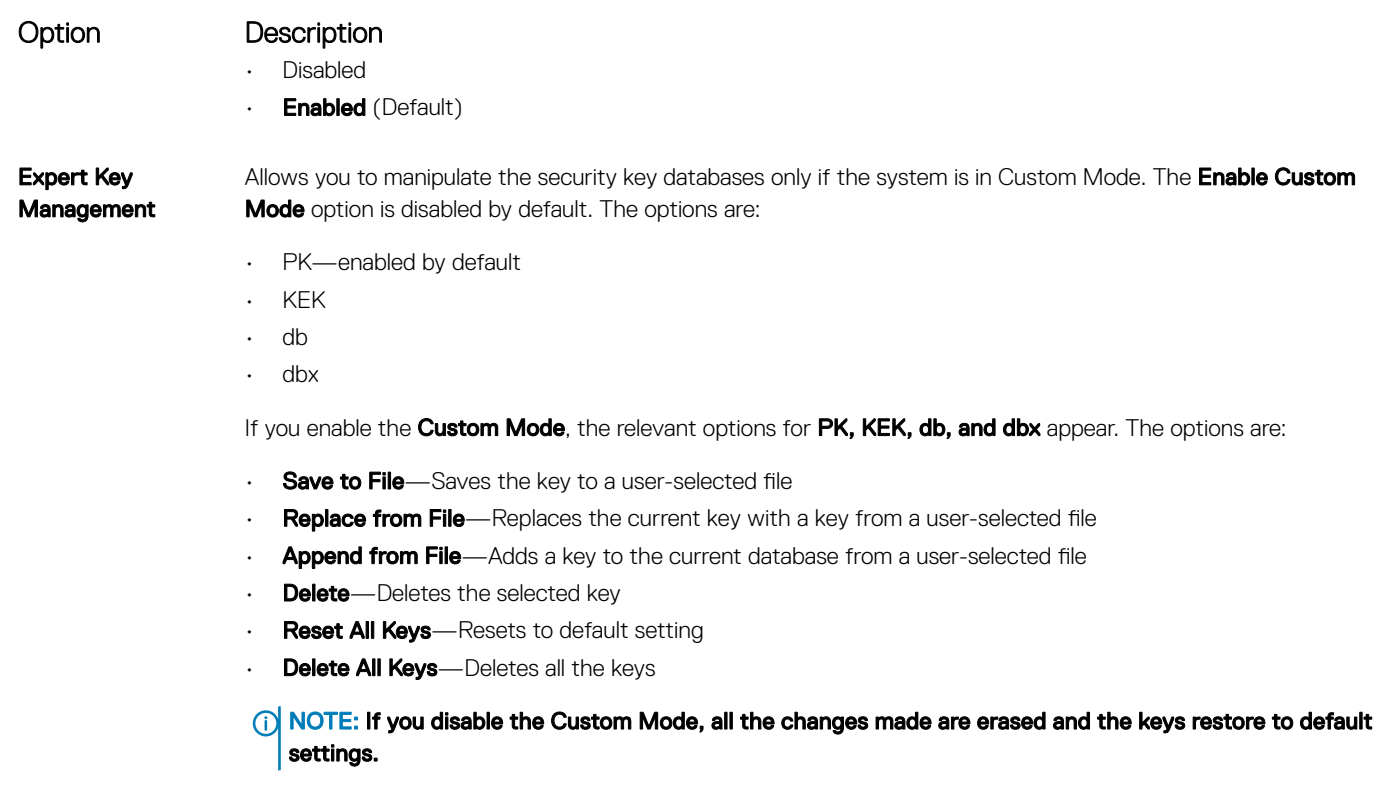

## Intel Software Guard Extensions screen options

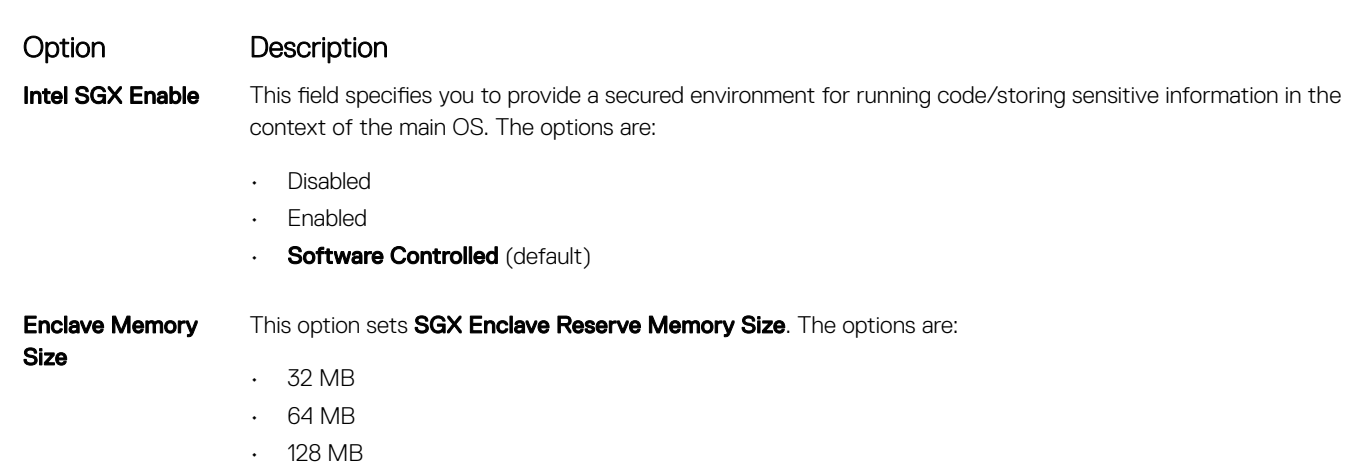

# Performance screen options

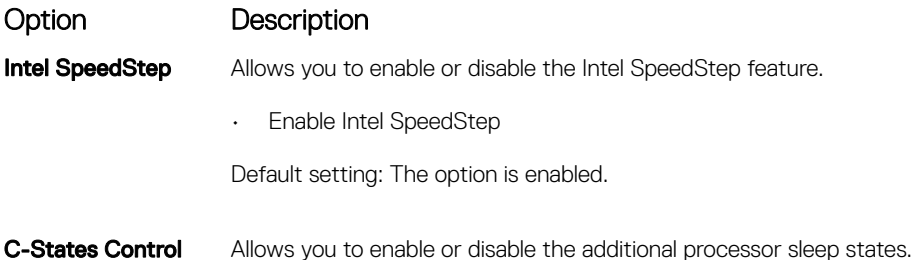

<span id="page-55-0"></span>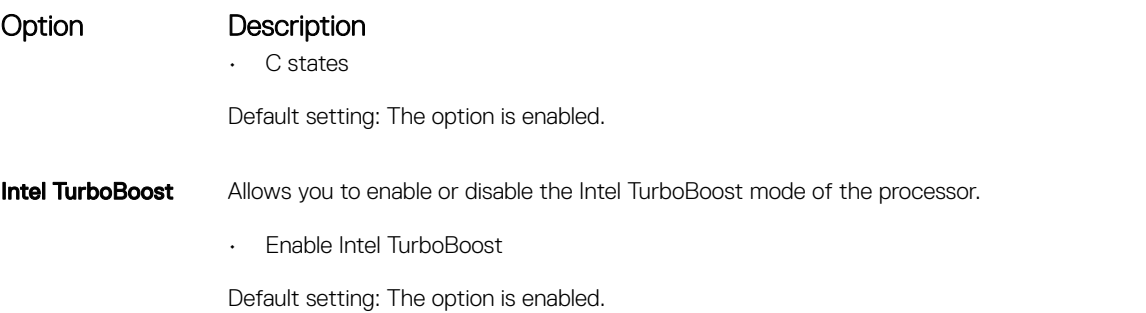

# Power management screen options

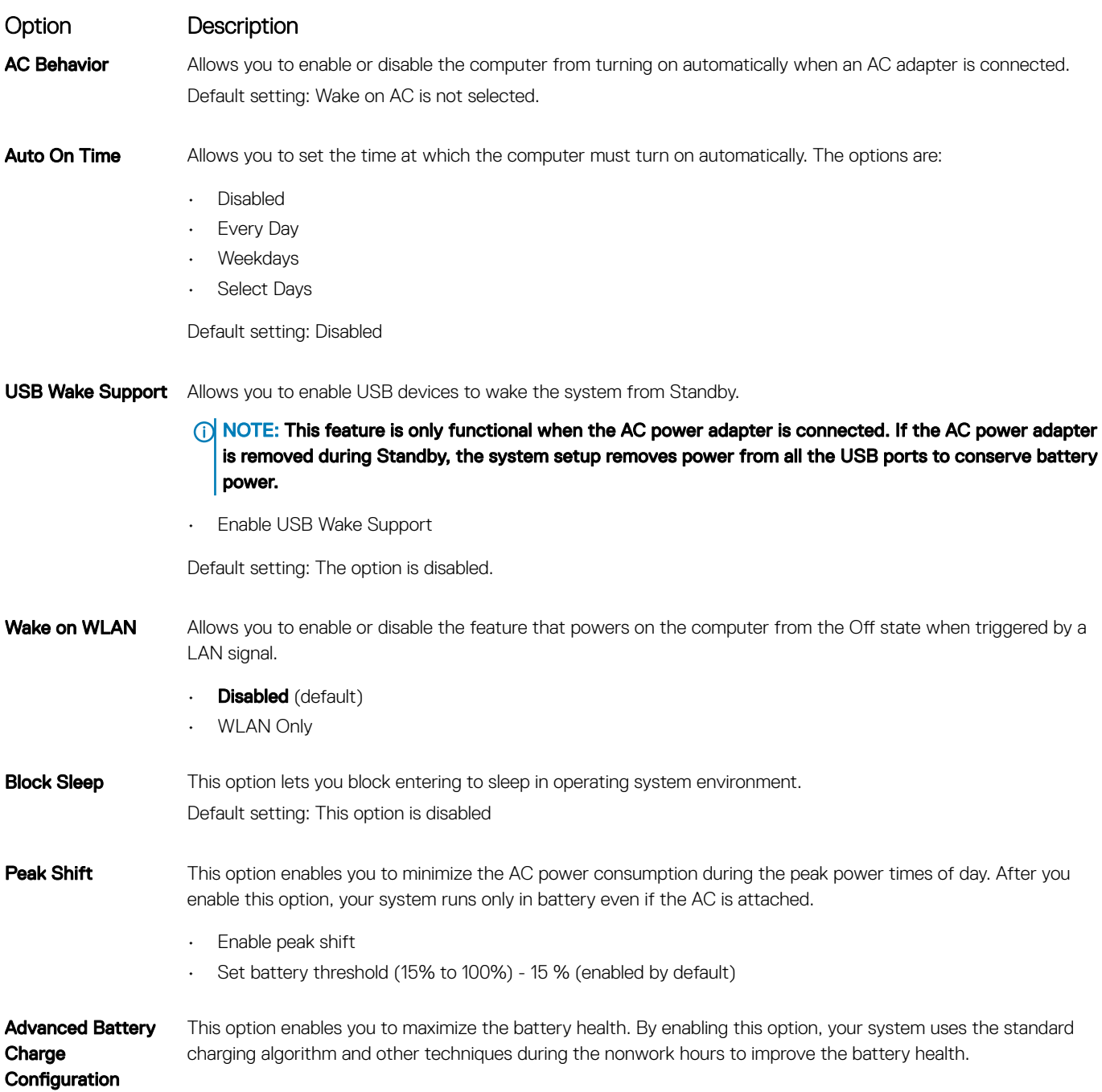

<span id="page-56-0"></span>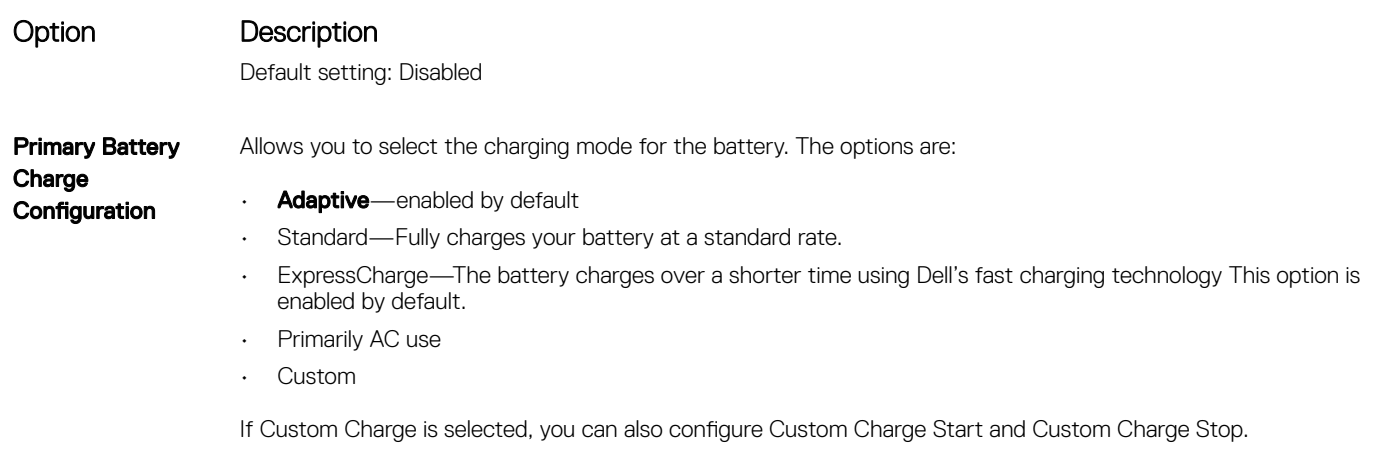

**(i)** NOTE: All charging mode may not be available for all the batteries. To enable this option, disable the Advanced Battery Charge Configuration option.

# POST behavior screen options

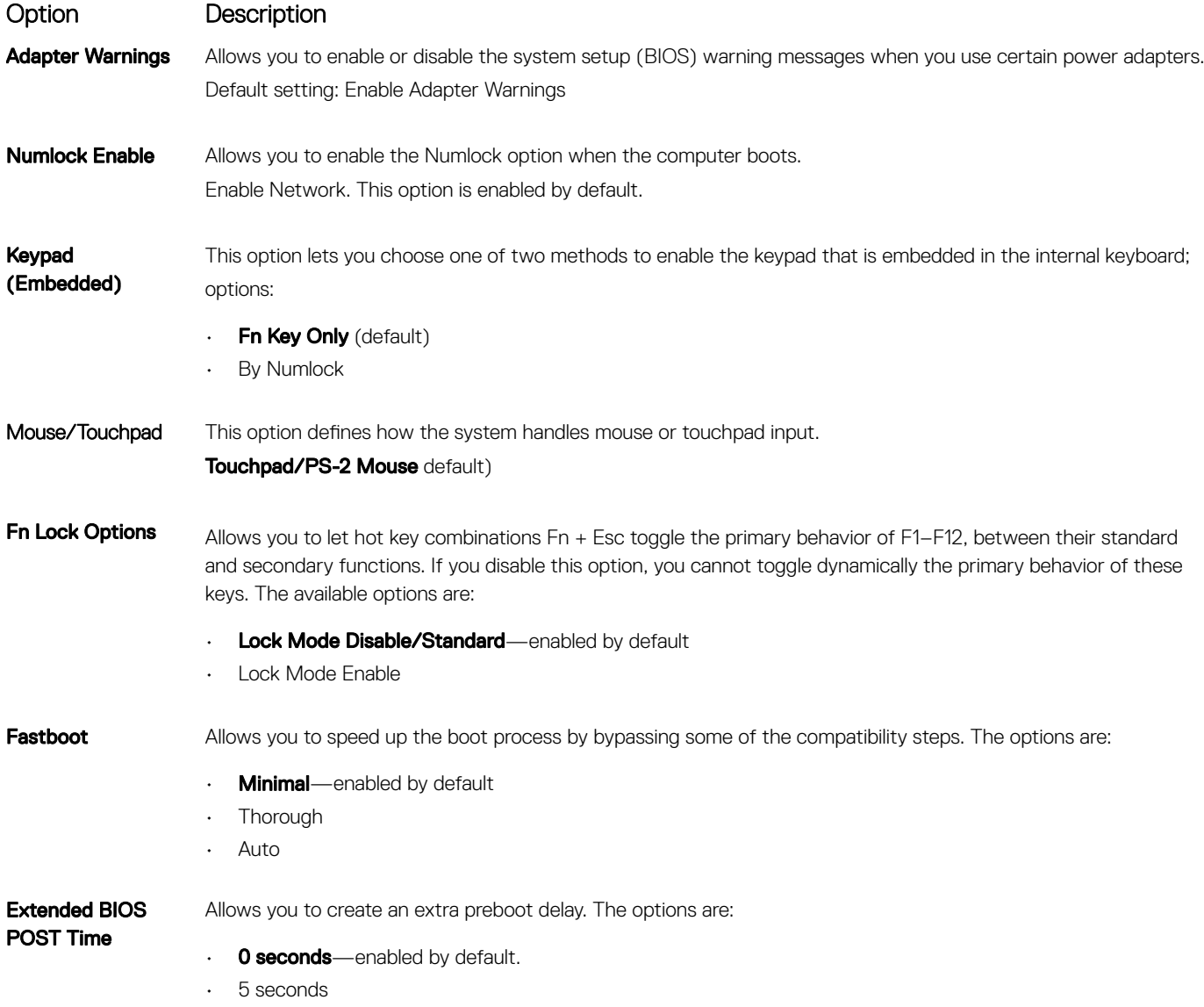

<span id="page-57-0"></span>

# Virtualization support screen options

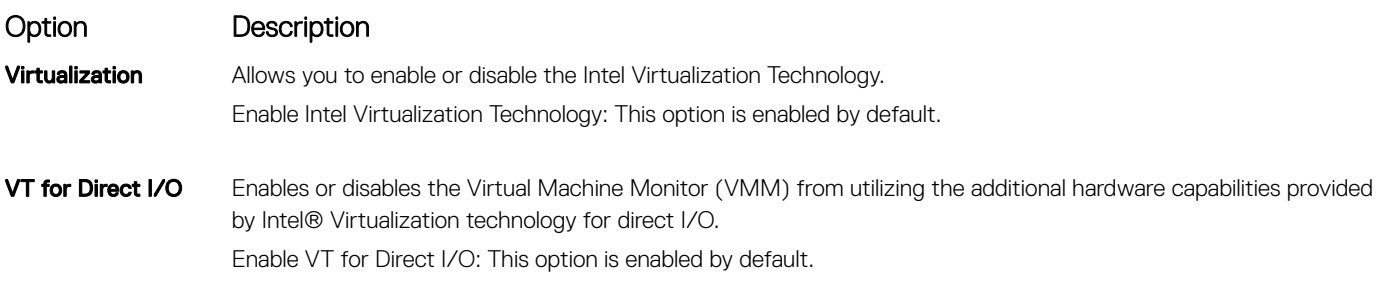

## Wireless screen options

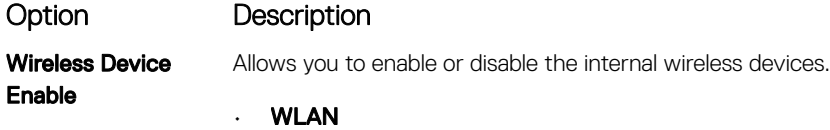

• Bluetooth

All the options are enabled by default.

### Maintenance screen options

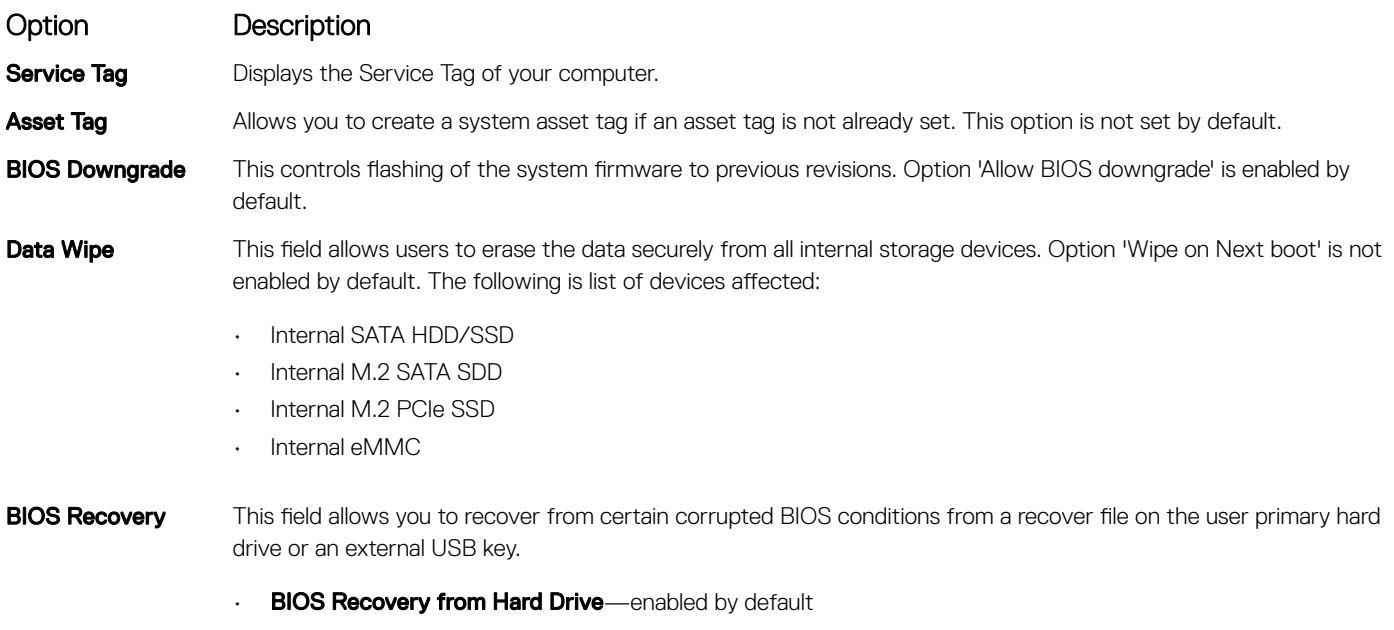

• BIOS Auto-Recovery

# <span id="page-58-0"></span>System logs screen options

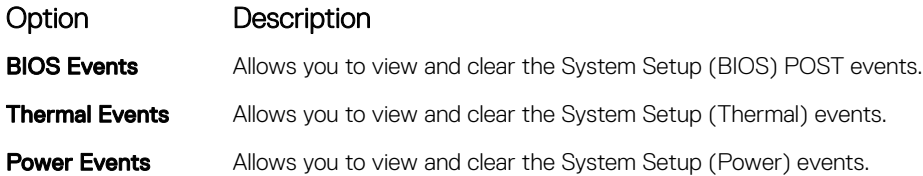

### SupportAssist system resolution

#### Option Description

Auto OS Recovery Threshold

- The Auto OS Recovery Threshold setup option controls the automatic boot flow for SupportAssist System Resolution Console and for Dell OS Recovery Tool.
	- OFF
	- 1
	- $\cdot$  2 (default)
	- 3

# Updating the BIOS in Windows

It is recommended to update your BIOS (System Setup), when you replace the system board or if an update is available. For laptops, ensure that your computer battery is fully charged and connected to a power outlet.

- (i) NOTE: If BitLocker is enabled, it must be suspended prior to updating the system BIOS, and then re-enabled after the BIOS update is completed.
- 1 Restart the computer.
- 2 Go to **Dell.com/support**.
	- Enter the **Service Tag or Express Service Code** and click **Submit**.
	- Click Detect Product and follow the instructions on screen.
- 3 If you are unable to detect or find the Service Tag, click Choose from all products.
- 4 Choose the **Products** category from the list.

#### **(ii)** NOTE: Choose the appropriate category to reach the product page

- 5 Select your computer model and the **Product Support** page of your computer appears.
- 6 Click Get drivers and click Drivers and Downloads.
	- The Drivers and Downloads section opens.
- 7 Click Find it myself.
- 8 Click **BIOS** to view the BIOS versions.
- 9 Identify the latest BIOS file and click Download.
- 10 Select your preferred download method in the Please select your download method below window, click Download File. The File Download window appears.
- 11 Click Save to save the file on your computer.
- 12 Click **Run** to install the updated BIOS settings on your computer. Follow the instructions on the screen.

# <span id="page-59-0"></span>System and setup password

#### Table 16. System and setup password

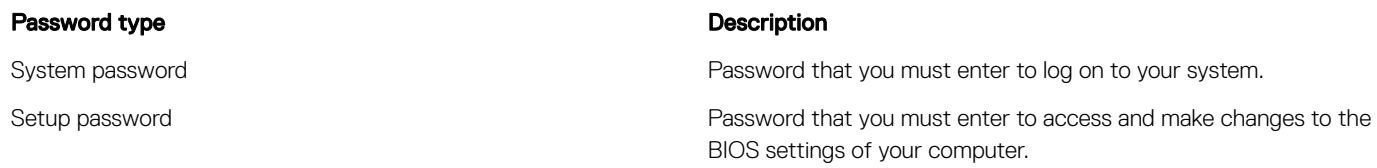

You can create a system password and a setup password to secure your computer.

- $\triangle$  CAUTION: The password features provide a basic level of security for the data on your computer.
- $\triangle$  CAUTION: Anyone can access the data stored on your computer if it is not locked and left unattended.
- (i) NOTE: System and setup password feature is disabled.

### Assigning a system setup password

You can assign a new System or Admin Password only when the status is in Not Set.

To enter the system setup, press F2 immediately after a power-on or re-boot.

- 1 In the System BIOS or System Setup screen, select Security and press Enter. The **Security** screen is displayed.
- 2 Select System/Admin Password and create a password in the Enter the new password field. Use the following guidelines to assign the system password:
	- A password can have up to 32 characters.
	- The password can contain the numbers 0 through 9.
	- Only lower case letters are valid, upper case letters are not allowed.
	- Only the following special characters are allowed: space, ("), (+), (,), (-), (.), (/), ((), ((), ()), ('), (').
- 3 Type the system password that you entered earlier in the **Confirm new password** field and click OK.
- 4 Press Esc and a message prompts you to save the changes.
- 5 Press Y to save the changes.

The computer reboots.

### Deleting or changing an existing system setup password

Ensure that the **Password Status** is Unlocked (in the System Setup) before attempting to delete or change the existing System and/or Setup password. You cannot delete or change an existing System or Setup password, if the Password Status is Locked. To enter the System Setup, press F2 immediately after a power-on or reboot.

1 In the System BIOS or System Setup screen, select System Security and press Enter.

The System Security screen is displayed.

- 2 In the System Security screen, verify that Password Status is Unlocked.
- 3 Select System Password, alter or delete the existing system password and press Enter or Tab.
- 4 Select **Setup Password**, alter or delete the existing setup password and press Enter or Tab.

#### $\Omega$ NOTE: If you change the System and/or Setup password, re-enter the new password when promoted. If you delete the System and/or Setup password, confirm the deletion when promoted.

- 5 Press Esc and a message prompts you to save the changes.
- 6 Press Y to save the changes and exit from System Setup. The computer reboot.

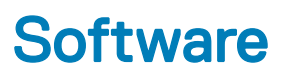

<span id="page-61-0"></span>This chapter details the supported operating systems along with instructions on how to install the drivers.

#### Topics:

- Operating system configurations
- Downloading drivers

## **Operating system configurations**

This topic lists the operating system supported by Latitude 3190 2-in-1.

#### Table 17. Operating systems

Microsoft Windows 10 Pro 64 bit RS4

## Downloading drivers

- 1 Turn on the notebook.
- 2 Go to **Dell.com/support**.
- 3 Click Product Support, enter the Service Tag of your notebook, and then click Submit.

#### $\bigcirc|$  NOTE: If you do not have the Service Tag, use the auto detect feature or manually browse for your notebook model.

#### 4 Click **Drivers and Downloads**.

- 5 Select the operating system installed on your notebook.
- 6 Scroll down the page and select the driver to install.
- 7 Click Download File to download the driver for your notebook.
- 8 After the download is complete, navigate to the folder where you saved the driver file.
- 9 Double-click the driver file icon and follow the instructions on the screen.

# **Troubleshooting**

7

### <span id="page-62-0"></span>Enhanced Pre-Boot System Assessment — ePSA diagnostics

The ePSA diagnostics (also known as system diagnostics) performs a complete check of your hardware. The ePSA is embedded with the BIOS and is launched by the BIOS internally. The embedded system diagnostics provides a set of options for particular devices or device groups allowing you to:

- Run tests automatically or in an interactive mode
- Repeat tests
- Display or save test results
- Run thorough tests to introduce additional test options to provide extra information about the failed device(s)
- View status messages that inform you if tests are completed successfully
- View error messages that inform you of problems encountered during testing
- CAUTION: Use the system diagnostics to test only your computer. Using this program with other computers may cause invalid  $\Delta$ l results or error messages.
- (i) | NOTE: Some tests for specific devices require user interaction. Always ensure that you are present at the computer terminal when the diagnostic tests are performed.

#### Running the ePSA Diagnostics

- 1 Invoke diagnostics boot by either of the methods suggested above
- 2 Once on one time boot menu use up/down arrow key to navigate to ePSA or diagnostics and press <return> key to launch Fn+PWR will flash diagnostics boot selected on screen and launch ePSA/diagnostics directly.
- 3 On the boot menu screen, select the **Diagnostics** option.
- 4 Press the arrow in the lower-right corner to go to the page listing. The items detected are listed and will be tested
- 5 If there are any issues, error codes are displayed. Note the error code and validation number and contact Dell.

#### To run a diagnostic test on a specific device

- 1 Press Esc and click Yes to stop the diagnostic test.
- 2 Select the device from the left pane and click Run Tests.
- 3 If there are any issues, error codes are displayed.

Note the error code and validation number and contact Dell.

## Real Time Clock reset

The Real Time Clock (RTC) reset function allows you to recover your Dell system from No POST/No Boot/No Power situations. To initiate the RTC reset on the system make sure system is in a power-off state and is connected to power source. Press and hold the power button for 25 seconds and then release the power button.

#### (i) NOTE: If AC power is disconnected from the system during the process or the power button is held longer than 40 seconds, the RTC reset process is aborted.

The RTC reset will reset the BIOS to Defaults, un-provision Intel vPro and reset the system date and time. The following items are unaffected by the RTC reset:

- Service Tag
- Asset Tag
- Ownership Tag
- Admin Password
- System Password
- HDD Password
- Key Databases
- System Logs

The following items may or may not reset based on your custom BIOS setting selections:

- The Boot List
- Enable Legacy OROMs
- Secure Boot Enable
- Allow BIOS Downgrade

# Contacting Dell

#### <span id="page-64-0"></span>(i) NOTE: If you do not have an active Internet connection, you can find contact information on your purchase invoice, packing slip, bill, or Dell product catalog.

Dell provides several online and telephone-based support and service options. Availability varies by country and product, and some services may not be available in your area. To contact Dell for sales, technical support, or customer service issues:

- 1 Go to **Dell.com/support.**
- 2 Select your support category.
- 3 Verify your country or region in the Choose a Country/Region drop-down list at the bottom of the page.
- 4 Select the appropriate service or support link based on your need.